Oracle Financial Services Currency Transaction Reporting **User Guide** 

Release 8.0.0.0.0 January 2015

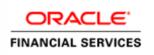

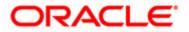

## Oracle Financial Services Currency Transaction Reporting **User Guide**

Release 8.0.0.0.0 January 2015

Part Number: E60570\_21

Oracle Financial Services Software, Inc. 1900 Oracle Way Reston, VA 20190-4602

Part Number: E60570\_21 First Edition (January 2015)

#### Copyright © 1996-2015, Oracle and/or its affiliates. All rights reserved.

Printed in U.S.A. No part of this publication may be reproduced, stored in a retrieval system, or transmitted in any form or by any means, electronic, mechanical, photocopying, recording, or otherwise without the prior written permission.

#### Trademarks

Oracle is a registered trademark of Oracle Corporation and/or its affiliates. Other names may be trademarks of their respective owners.

Oracle Financial Services Software, Inc. 1900 Oracle Way Reston, VA 20190-4602 *Phone:* (703)478-9000 *Fax:* (703)318-6340 *Internet:* <u>www.oracle.com/financialservices</u>

## Contents

| Revision Historyiii                                                                                                    |                                                                    |  |
|----------------------------------------------------------------------------------------------------|--------------------------------------------------------------------|--|
| List of Figures                                                                                                    | xi                                                                 |  |
| List of Tables                                                                                                    | xv                                                                 |  |
| About this Guide                                                                                                    | xvii                                                               |  |
| Who Should Use this Guide                                                                                                    |                                                                    |  |
| How this Guide is Organized                                                                                                    |                                                                    |  |
| Where to Find More Information                                                                                                    |                                                                    |  |
| Conventions Used in this Guide                                                                                                    |                                                                    |  |
| CHAPTER 1         About Currency Transaction Report.           Introduction to Currency Transaction Report.         Introduction Report.                                                                                            |                                                                    |  |
| introduction to Currency mansaction Report                                                                                                    | 1                                                                  |  |
| System Generated Currency Transaction Reports                                                                                                    |                                                                    |  |
| System Generated Currency Transaction Reports                                                                                                    | 2                                                                  |  |
| Manual Creation of Currency Transaction Reports                                                                                                    |                                                                    |  |
| Manual Creation of Currency Transaction Reports<br>Branch Generated Currency Transaction Report                                                                                                    |                                                                    |  |
| Manual Creation of Currency Transaction Reports<br>Branch Generated Currency Transaction Report<br>Logging in Currency Transaction Report                                                                                           | 2<br>2<br>2<br>2<br>2<br>3                                         |  |
| Manual Creation of Currency Transaction Reports<br>Branch Generated Currency Transaction Report<br>Logging in Currency Transaction Report<br>Setting the Default Page                                                               | 2<br>                                                              |  |
| Manual Creation of Currency Transaction Reports<br>Branch Generated Currency Transaction Report<br>Logging in Currency Transaction Report                                                                                           | 2<br>2<br>2<br>2<br>3<br>3<br>5<br>                                |  |
| Manual Creation of Currency Transaction Reports<br>Branch Generated Currency Transaction Report<br>Logging in Currency Transaction Report<br>Setting the Default Page<br>CTR Menu                                                   | 2<br>2<br>2<br>2<br>3<br>3<br>5<br>6<br>6<br>6                     |  |
| Manual Creation of Currency Transaction Reports<br>Branch Generated Currency Transaction Report<br>Logging in Currency Transaction Report<br>Setting the Default Page<br>CTR Menu<br>Home Menu<br>Currency Transaction Reports Menu | 2<br>2<br>2<br>2<br>3<br>3<br>5<br>6<br>6<br>6<br>6<br>6<br>6<br>6 |  |
| Manual Creation of Currency Transaction Reports<br>Branch Generated Currency Transaction Report<br>Logging in Currency Transaction Report<br>Setting the Default Page<br>CTR Menu<br>Home Menu                                      | 2<br>2<br>2<br>2<br>3<br>3<br>5<br>6<br>6<br>6<br>6<br>6<br>6<br>6 |  |
| Manual Creation of Currency Transaction Reports<br>Branch Generated Currency Transaction Report<br>Logging in Currency Transaction Report<br>Setting the Default Page<br>CTR Menu<br>Home Menu<br>Currency Transaction Reports Menu | 2<br>2<br>2<br>2<br>3<br>3<br>5<br>6<br>6<br>6<br>6<br>7<br>7<br>7 |  |

| CHAPTER 2                                            | Managing Home Page                                  | 9  |
|------------------------------------------------------|-----------------------------------------------------|----|
| Accessing Home F                                     | Page                                                | 9  |
| 0                                                    | ication                                             |    |
| Removing No                                          | tification                                          |    |
| Viewing Repo                                         | rts                                                 |    |
|                                                      | ty List                                             |    |
| 6                                                    | rrency Transaction Reports                          |    |
| Priority Ex                                          | cemptions                                           |    |
| CHAPTER 3                                            | Managing Currency Transaction Reports               | 13 |
| Currency Transact                                    | ion Report Workflow                                 |    |
| •                                                    | us Mapping                                          |    |
|                                                      | st                                                  |    |
|                                                      | R List                                              |    |
| 0                                                    | of Search and List page                             |    |
|                                                      | Header                                              |    |
|                                                      | 3                                                   |    |
| Action s                                             |                                                     |    |
| Column He                                            | eadings                                             |    |
| Searching and                                        | Viewing CTR List                                    |    |
|                                                      | TR List Using Search components                     |    |
|                                                      | TR List Using Pre-defined Views                     |    |
|                                                      | ransaction Report Search and Views User Roles Table |    |
|                                                      | y Transaction Report Details                        |    |
| 0                                                    | Context                                             |    |
|                                                      | ext                                                 |    |
|                                                      | ransaction Report Details Tabs                      |    |
| 0                                                    | action on a Currency Transaction Report             |    |
| 0                                                    | nail                                                |    |
|                                                      | tch Currency Transaction Reports                    |    |
|                                                      | e to User Field in Transaction Summary Tab          |    |
| 0                                                    | saction                                             |    |
| 0                                                    | ransaction                                          |    |
| 0                                                    | ns Involved Details                                 |    |
| 0                                                    | nents to Persons Involved Record                    |    |
| 0                                                    | aments to Persons Involved Record                   |    |
| -                                                    | achments from Persons Involved Record               |    |
|                                                      | hments of Persons Involved Record                   |    |
| 0 0                                                  | nsaction FI                                         |    |
| 0 0                                                  | nt FI                                               |    |
| 0                                                    | nents to a Currency Transaction Report              |    |
|                                                      | ments to a Currency Transaction Report              |    |
| -                                                    | achments from a Currency Transaction Report         |    |
| Viewing Attachments of a Currency Transaction Report |                                                     |    |
| Creating a Currency Transaction Report               |                                                     | 40 |

| CHAPTER 4                                        | Managing E-File                                         | 43 |
|--------------------------------------------------|---------------------------------------------------------|----|
| E-File Workflow                                  |                                                         |    |
| Managing Search and                              | d List                                                  | 46 |
| 0 0                                              | h and List                                              |    |
| 0                                                | Search and List                                         |    |
|                                                  | ist Header                                              |    |
|                                                  |                                                         |    |
| Column Head                                      | dings                                                   |    |
|                                                  | iewing Search and List                                  |    |
| 0                                                | rch and List Using Search components                    |    |
| 0                                                | rch and List Using Pre-defined Views                    |    |
| Managing E-File De                               | tails Page                                              |    |
| Viewing E-File                                   | Details Page                                            |    |
|                                                  | k                                                       |    |
| E-File Detail                                    | ls Tabs                                                 |    |
|                                                  | Currency Transaction Report Tab                         |    |
|                                                  | File Currency Transaction Report Summary                |    |
|                                                  | File Currency Transaction Report Acknowledgment Summary |    |
|                                                  | File Fatal & Validation Error(s)                        |    |
| E-                                               | File Currency Transaction Report File Error(s)          | 52 |
|                                                  | nce Tab                                                 |    |
|                                                  | Tab                                                     |    |
| U U                                              | ail                                                     |    |
| 0                                                | n E-File                                                |    |
| Changing the E-File Status to E-File Transmitted |                                                         |    |
| Changing the E-                                  | File Status to E-File Transmitted w/Warnings            |    |
| Changing the E-                                  | File Status to E-File Rejected                          |    |
| Changing the E-                                  | File Status to Acknowledgement Received                 | 58 |
| Changing the E-                                  | File Status to Regenerate E-File                        | 59 |
| 0 0                                              | Ŭ                                                       |    |
| 0                                                | Email for E-File                                        |    |
| ~                                                | -                                                       |    |
|                                                  | Managing Exemptions                                     | 63 |

| CHAPTER 5       |             |    |
|-----------------|-------------|----|
| Exemption WorkF | `low        | 64 |
| Life Cycle of a | n Exemption | 65 |
| Open            |             |    |
| Closed          |             |    |
| Pending revi    | iew         |    |
| Reassign        |             |    |
| Reopen          |             | 65 |
| In-review       |             |    |
|                 |             |    |
| Exempt Da       | ate         |    |
| Revoked         |             |    |
| Recertify       |             |    |
| Recertify Da    | ate         |    |

| In Revoke F       | Seview                                          |    |
|-------------------|-------------------------------------------------|----|
| In Recertify      | Review                                          |    |
| Rejected          |                                                 |    |
| 0                 | voke Review                                     |    |
| Pending Rec       | ertify Review                                   |    |
| 00                | nd List                                         |    |
| Accessing Sear    | ch and List                                     |    |
| 1                 | of Search and List Page                         |    |
|                   | List Header                                     |    |
|                   | \$                                              |    |
|                   |                                                 |    |
|                   | adings                                          |    |
| 0                 | Viewing Search and List                         |    |
|                   | earch and List Using Search/Advanced Components |    |
| 0                 | earch and List Using Pre-defined Views          |    |
|                   | on Details Page                                 |    |
| 0                 | ption Details Page                              |    |
| 1                 | Context                                         |    |
| 1                 | Details Tabs                                    |    |
| 0                 | action on a Exemption                           |    |
| 0                 | Exemption                                       |    |
| 0 1               | ption Details                                   |    |
| 0                 | ients to an Account                             |    |
| 0                 | ments to an Account Record                      |    |
| 0                 | achments from an Account Record                 |    |
| 0                 | hments of an Account Record                     |    |
| U U               | ients to a Customer                             |    |
|                   | ments to a Customer                             |    |
|                   | achments from a Customer                        |    |
| 0                 | nments of a Customer                            |    |
| •                 | ients to an Exemption                           |    |
| 0                 | ments to an Exemption                           |    |
| 0                 | achments from an Exemption                      |    |
|                   | nments of an Exemption                          |    |
|                   | ption                                           |    |
| Creating Exem     | nption on Customer/Account                      |    |
| CHAPTER 6         | Generating Reports                              | 95 |
| Accessing Reports |                                                 |    |
| · ·               | saction Report Reports-User Role Mapping        |    |
| •                 |                                                 |    |
| • •               | saction Report Dashboard                        |    |
|                   | ictivity by Status                              |    |
|                   | ls                                              |    |

Generating CTR Processing Trends - FinCEN Acknowledgements

| Currency Transaction Report Detail – TIN Report  |  |
|--------------------------------------------------|--|
| Exemption Dashboard                              |  |
| Recertify Productivity Report                    |  |
| Revoked Exemptions                               |  |
| New Exemption Reports                            |  |
| High Volume Currency Transaction Report Entities |  |
| Audit Currency Transaction Report Report         |  |
| Exempt Entity Report                             |  |
| Transaction Logs Dashboard                       |  |
| MI Transaction Log                               |  |
| Currency Transaction Journal                     |  |
|                                                  |  |

#### Contents

## List of Figures

| Figure 1. CTR Login                                                                                       | 3     |
|----------------------------------------------------------------------------------------------------|-------|
| Figure 2. Landing Page for all the Roles (except the Currency Transaction Report<br>System Administrator) |       |
| Figure 3. Landing Page for Currency Transaction Report System Administrator                               | Role4 |
| Figure 4. CTR Page                                                                                        | 5     |
| Figure 5. CTRs Menus                                                                                      | 6     |
| Figure 6. Currency Transaction Report Home Page                                                           | 9     |
| Figure 7. Notifications Detail Window - Example                                                           | 10    |
| Figure 8. Currency Transaction Reporting Workflow                                                         | 14    |
| Figure 9. CTR List Page for Supervisor User                                                               | 16    |
| Figure 10. Search and List page for QA Analyst User                                                       | 16    |
| Figure 11. Currency Transaction Report Search View                                                        | 18    |
| Figure 12. Currency Transaction Report Advanced Search View                                               | 19    |
| Figure 13. CTR Context Page                                                                               | 22    |
| Figure 14. Information Window                                                                             | 24    |
| Figure 15. Actions Window                                                                                 |       |
| Figure 16. E-Mail Window                                                                                  | 27    |
| Figure 17. Batch Approve Currency Transaction Reports                                                     | 28    |
| Figure 18. Batch Approval Confirm Window                                                                  |       |
| Figure 19. User Field Window                                                                              | 29    |
| Figure 20. Add Transaction Window                                                                         |       |
| Figure 21. Add Transaction Confirm Window                                                                 | 31    |
| Figure 22. Remove Transaction Confirm Window                                                              | 31    |
| Figure 23. Edit Person Window                                                                             | 32    |
| Figure 24. Add Comments Window                                                                            | 33    |
| Figure 25. Add Attachments Window                                                                         |       |
| Figure 26. Add Attachment Information Window                                                              | 34    |
|                                                                                                    |       |

| Figure 27. Remove Attachment List Window                           |              |
|--------------------------------------------------------------------|--------------|
| Figure 28. Remove Attachment Confirmation Window                   |              |
| Figure 29. File Download Window                                    |              |
| Figure 30. Change Transaction FI Window                            |              |
| Figure 31. Change Parent FI Window                                 |              |
| Figure 32. Add Attachments to Currency Transaction Report Informat | ion Window38 |
| Figure 33. Create Currency Transaction Report                      |              |
| Figure 34. E-File Workflow                                         |              |
| Figure 35. Search and List                                         |              |
| Figure 36. Search and List Search Components                       |              |
| Figure 37. E-File Details Page                                     |              |
| Figure 38. E-File E-mail Window                                    |              |
| Figure 39. E-File Download Window                                  | 54           |
| Figure 40. E-File Transmitted Actions Window                       | 55           |
| Figure 41. E-File Transmitted w/Warnings Actions Window            |              |
| Figure 42. E-File Rejected Actions Window                          |              |
| Figure 43. E-File Acknowledgement Received Actions Window          |              |
| Figure 44. Regenerate E-File Actions Window                        | 59           |
| Figure 45. Create E-File Page                                      |              |
| Figure 46. Create E-File Search Fields                             |              |
| Figure 47. Generate E-File Window                                  | 61           |
| Figure 48. Exemption Workflow                                      |              |
| Figure 49. Search and List                                         |              |
| Figure 50. Search and List                                         |              |
| Figure 51. Search and List Search Components                       | 71           |
| Figure 52. Search and List Advanced Search Components              | 71           |
| Figure 53. Exemption Details Page                                  | 75           |
| Figure 54. Actions Window                                          |              |
| Figure 55. E-mail Window                                           |              |
| Figure 56. Edit Context window                                     |              |
| Figure 57. Exemption Add Comments Window                           |              |
| Figure 58. Exemption Add Comments Confirmation Window              |              |
| Figure 59. Exemptions Add Attachments Window                       |              |
| Figure 60. Exemption Information Window                            |              |
| Figure 61. Exemption Attachment List                               |              |
| Figure 62. Exemption Attachment File Download Window               |              |
| Figure 63. Create Exemption Search Page                            |              |
| Figure 64. Create Exemption Dialogue window                        |              |
| Figure 65. Create Exemption Confirm Window                         |              |
| Figure 66. Accessing Reports                                       |              |
| Figure 67. Reports Dashboard List                                  |              |
| Figure 68. CTR Productivity by Status                              |              |
|                                                                    |              |

| Figure 69. CTR Productivity by Status Detailed Report       |     |
|-------------------------------------------------------------|-----|
| Figure 70. CTR Trends                                       |     |
| Figure 71. Currency Transaction Report Detail - TIN Report  |     |
| Figure 72. Detailed TIN # Report                            |     |
| Figure 73. Recertify Productivity Report                    |     |
| Figure 74. Recertify Productivity Report - Details          |     |
| Figure 75. Revoked Exemptions                               | 104 |
| Figure 76. New Exemption Reports                            |     |
| Figure 77. High Volume Currency Transaction Report Entities |     |
| Figure 78. Audit Currency Transaction Report Report         |     |
| Figure 79. Exempt Entity Report                             |     |
| Figure 80. MI Transaction Log                               | 111 |
| Figure 81. Currency Transaction Journal                     | 112 |

#### List of Figures

## List of Tables

| Table 1. Revision Historyiii                                                       |
|------------------------------------------------------------------------------------|
| Table 2. Conventions Used in this Guidexix                                         |
| Table 3. CTR Menu-User Role Mapping Table    6                                     |
| Table 4. User Role-Status Mapping15                                                |
| Table 5. CTR List Views User-Role Mapping                                          |
| Table 6. Action Window Field Descriptions    25                                    |
| Table 7. E-Mail Window Field Descriptions                                          |
| Table 8. Add Transaction Field Description    30                                   |
| Table 9. Currency Transaction Report Details                                       |
| Table 10. Search Transactions                                                      |
| Table 11. Action-Status Mapping Table45                                            |
| Table 12. E-File Search Field Descriptions    48                                   |
| Table 13. E-File Pre-defined Views    49                                           |
| Table 14. E-File E-Mail Window Field Descriptions53                                |
| Table 15. Pre-Defined Exemption Views Table                                        |
| Table 16. Exemption Details    76                                                  |
| Table 17. Exemptions Action Window Field Description                               |
| Table 18. Exemption E-mail Window Field Descriptions                               |
| Table 19. Create Exemption Field Description    92                                 |
| Table 20. Currency Transaction Report Reports-User Roles Mapping Table96           |
| Table 21. CTR Productivity by Status Filter Descriptions                           |
| Table 22. Generating CTR Processing Trends - Internal Filter Descriptions100       |
| Table 23. Generating CTR Processing Trends - FinCEN Acknowledgements Filter        |
| Descriptions101                                                                    |
| Table 24. Currency Transaction Report Detail - TIN Report Filter Descriptions 102  |
| Table 25. Revoked Exemptions Filter Descriptions                                   |
| Table 26. New Exemption Reports Filter Descriptions    106                         |
| Table 27. High Volume Currency Transaction Report Entities Filter Descriptions.108 |

| Table 28. | Audit Currency Transaction Report Report Filter Descriptions | 109 |
|-----------|--------------------------------------------------------------|-----|
| Table 29. | Exempt Entity Report Filter Descriptions                     | 110 |
| Table 30. | MI Transaction Log Filter Descriptions                       | 112 |
| Table 31. | Currency Transaction Journal Filter Descriptions             | 113 |

## About this Guide

This guide explains the concepts of the Oracle Financial Services Currency Transaction Reporting, and provides step-by-step instructions for navigating the Currency Transaction Reporting (CTR) user interface such as viewing, verifying, reviewing, approving, e-filing of the Currency Transaction Reports with FinCEN, creating exemptions, and managing the Currency Transaction Report process flow.

This chapter focuses on the following topics:

- Who Should Use this Guide
- How this Guide is Organized
- Where to Find More Information
- Conventions Used in this Guide

#### Who Should Use this Guide

The Oracle Financial Services Currency Transaction Reporting User Guide is designed for use by a variety of Oracle Financial Services users. Their roles and responsibilities, as they operate within the CTR, include the following:

- Analyst: This user is typically responsible for updating the status of listed Currency Transaction Reports through UI screens.
- **QA Analyst**: This user is responsible for verifying the details in the Currency Transaction Reports when the status of Currency Transaction Report is changed to Pending QA review. This user role will have access to Batch Approval action of Currency Transaction Reports.
- **Supervisor**: This user is typically responsible for verifying, reviewing and approving the Currency Transaction Reports before they are e-filed with the FinCEN. This user is also responsible for managing the workflow of Exemptions.
- E-File Analyst: This user is responsible for e-filing the Currency Transaction Reports with the regulatory authorities once verified by the QA Analyst. This user is responsible for changing the status of Currency Transaction Reports from Ready for E-File to Filed.
- **Exemption Analyst**: This user is responsible for creating and managing the exemptions through the UI screens.
- Administrator: This user is responsible for managing the static data used in the application, creating application users, mapping users to user roles, and configuring the various parameters used in the CTR.

### How this Guide is Organized

The Oracle Financial Services Currency Transaction Reporting User Guide, includes the following sections:

- Chapter 1, *About Currency Transaction Report*, provides an overview of Currency Transaction Reporting application, describes the various user roles and the privileges associated with them, and includes instructions on accessing the CTR.
- Chapter 2, *Managing Home Page*, describes the users who can access the Home page and various options available for each user roles.
- Chapter 3, *Managing Currency Transaction Reports*, describes how to manage the CTR List and how to create a Currency Transaction Report.
- Chapter 4, *Managing E-files*, describes how to manage the Search and List and how to create an E-File.
- Chapter 5, *Managing Exemptions*, describes how to manage Search and List and how to create an Exemption.
- Chapter 6, *Generating Reports*, describes how to generate various reports from Currency Transaction Report, Exemption and Transaction Log dashboards respectively.

### Where to Find More Information

For additional information about the Oracle Financial Services Currency Transaction Reporting application, refer to the following documents:

- Oracle Financial Services Currency Transaction Reporting Data Interface Specification
- Oracle Financial Services Currency Transaction Reporting Administration Guide
- Oracle Financial Services Currency Transaction Reporting Configuration Guide
- Oracle Financial Services Currency Transaction Reporting Installation Guide
- Oracle Financial Services Currency Transaction Reporting Release Notes
- Oracle Financial Services Analytical Applications Infrastructure User Manual
- Oracle Financial Services Analytical Applications Infrastructure Installation and Configuration

To find additional information about how Oracle Financial Services Currency Transaction Reporting solves real business problems, see our website at www.oracle.com/financialservices.

## Conventions Used in this Guide

Table 2 lists the conventions used in this guide.

 Table 2. Conventions Used in this Guide

| Convention            | Meaning                                                                                                    |
|-----------------------|----------------------------------------------------------------------------------------------------|
| Italics               | <ul> <li>Names of books, chapters, and sections as references</li> </ul>                                                                                        |
|                       | Emphasis                                                                                                    |
| Bold                  | <ul> <li>Object of an action (menu names, field names, options,<br/>names) in a step-by-step procedure</li> </ul>                                               |
|                       | Commands typed at a prompt                                                                                                    |
|                       | User input                                                                                                    |
| Monospace             | Directories and subdirectories                                                                                                    |
|                       | File names and extensions                                                                                                    |
|                       | Process names                                                                                                    |
|                       | <ul> <li>Code sample, including keywords and variables within text<br/>and as separate paragraphs, and user-defined program<br/>elements within text</li> </ul> |
| <variable></variable> | Substitute input value                                                                                                    |

## About Currency Transaction Report

This chapter gives an overview of Oracle Financial Services Currency Transaction Reporting application.

This chapter covers the following topics:

- Introduction to Currency Transaction Report
- Logging in Currency Transaction Report
- CTR Menu

#### Introduction to Currency Transaction Report

**CHAPTER 1** 

As part of Regulations and Compliances, organizations are required to perform appropriate analysis and report any suspicious activities that may lead to fraud or money laundering within the institution to the regulatory authorities. These regulatory bodies are responsible for safeguarding financial institutions and consumers from abuse, providing transparency in the country's financial system, enhancing that country's security, and deterring and detecting criminal activity in the financial system.

Currency Transaction Reporting is a robust solution developed to meet operational and regulatory requirements of the FinCEN (Financial Crimes Enforcement Network). This product helps in minimizing repetitive data entry and supports parallel processing of Currency Transaction Reports. The CTR also helps in reducing the process cycle time using STP (Straight Through Processing) and accommodates FinCEN compliance and real time environmental changes. This product automates the workflow, analysis and report production and offers integration capabilities with internal and external systems thereby improving the operational efficiency.

The CTR supports the e-filing of cash transactions that are greater than \$10,000 or multiple transactions that aggregate to greater than \$10,000. The Currency Transaction Reports are created either at the branches or through the end of day files, where the CTR aggregates multiple transactions performed at the branch, ATMs and Vaults. In addition, this application also captures and reports Monetary Instrument Purchases.

A Currency Transaction Report can be created in following three ways:

- System Generated Currency Transaction Reports
- Manual Creation of Currency Transaction Reports
- Branch Generated Currency Transaction Report

#### System Generated Currency Transaction Reports

The CTR creates Currency Transaction Reports through batch processing of transaction data.

The following variations are possible for system generated Currency Transaction Reports:

- Currency Transaction Reports created on an exempted entity (Audit Currency Transaction Reports).
- Superseded Currency Transaction Reports in which the activity is the same or subset and the aggregation focus is less preferred to another Currency Transaction Report.
- Currency Transaction Reports that pass the initial validation are created with Pending QA Review' status (STP) and Currency Transaction Reports that do not pass initial validation are created with 'New' status.

#### **Manual Creation of Currency Transaction Reports**

You can manually create a Currency Transaction Report using the **Create New Report** submenu option from the Currency Transaction Report menu in the CTR. For detailed information about creating a Currency Transaction Report, refer to "Creating a Currency Transaction Report," on page 41.

#### **Branch Generated Currency Transaction Report**

When a CTR is integrated with the Retail Branches, a Currency Transaction Report is generated in the following manner:

- 1. The branch system identifies an eligible transaction during the teller session and communicates it to the CTR to determine its exemption status. The CTR returns an appropriate notification to the Teller stating whether a transaction is an exempt transaction or a Currency Transaction Report needs to be created.
- 2. Subsequently if a Currency Transaction Report is required, the teller enters the Currency Transaction Report data.
- 3. The CTR will then validate the required fields, and pre-populate the customer/beneficiary information from Currency Transaction Report history files or from Customer Information Systems.

Thus, a branch Currency Transaction Report is generated.

**Note:** The CTR will have standard work queues, user defined workflow and reporting functionality to manage exceptions, continuous quality reviews, and audits.

### Logging in Currency Transaction Report

The Currency Transaction Reporting link is enabled for users who have access to the Oracle Financial Services Currency Transaction Report.

You can access the CTR through the Web Browser once the software is installed and configured. The Currency Transaction Report login page will open in a pop-up window. This allows you to log into the CTR (Figure 1).

| And in case of the local division of the local division of the loc | Login Screen - Windows Internet Explorer                                                                 |  |
|----------------------------------------------------------------------------------------------------|----------------------------------------------------------------------------------------------------|--|
| ORACLE                                                                                                    | Language       US-English         User ID       Password                                                 |  |
|                                                                                                    | Login ORACLE Version 7.3.1.0.0 Copyright © 1993, 2012, Oracle and/or &s attiliates. All rights reserved. |  |

#### Figure 1. CTR Login

To log into the CTR, follow these steps:

- 1. Select the Language for the application.
- 2. Enter your User ID.
- 3. Enter your **Password**.
- 4. Click Login. The following window displays.

| OFSAA Infrastructure - Win | dows Inte | rnet Explorer   |       |            |                 |     |               |               | 80                 |                                                                                                    |
|----------------------------|-----------|-----------------|-------|------------|-----------------|-----|---------------|---------------|--------------------|----------------------------------------------------------------------------------------------------|
| ORACLE                     |           | al Services An  |       | Applicatio | ns Infrastructi | ure |               |               | User: CTRSUP       | All in case of the local division of the local division of the loc |
| ORACLE                     | Logout (  | Change Password | About |            |                 |     |               | Connected to: | CTRINFODOM86 In Se | tup:                                                                                                    |
| Connected to: CTRNF000WB   |           |                 |       |            |                 |     |               |               |                    |                                                                                                    |
| Abme                       |           |                 |       | Make       | Default Screen  | ×   | My Start Page | Save          |                    |                                                                                                    |

## Figure 2. Landing Page for all the Roles (except the Currency Transaction Report System Administrator)

**Note:** The System Administrator can see all links on the application menu, whereas other users can see only the Currency Transaction Report link. Users will see the links as per their roles and privileges.

Figure 2 and Figure 3 shows the default screen for various users.

| C OFSAA Infrastructure - Win | dows In | ternet Explorer  |         |             |                |    |               |             |                 |           |
|------------------------------|---------|------------------|---------|-------------|----------------|----|---------------|-------------|-----------------|-----------|
| ORACLE                       | Financ  | cial Services Ar | alytica | Application | s Infrastructu | re |               |             | User:           | CTRADMN2  |
| ORACLE                       | Logout  | Change Password  | About   |             |                |    |               | Connected I | a: CTRINFODOMB6 | In Setup: |
| Connected to: CTRINFODOMBI 🛩 |         |                  |         |             |                |    |               |             |                 |           |
| 🚮 Home                       |         |                  |         |             |                |    |               |             |                 |           |
| 🖲 🍈 Unified Metadata Manager |         |                  |         |             |                |    |               |             |                 |           |
| Operations                   |         |                  |         |             |                |    |               |             |                 |           |
| - CTR                        |         |                  |         |             |                |    |               |             |                 |           |
|                              |         |                  |         |             |                |    |               |             |                 |           |
|                              |         | 100              |         |             |                |    |               |             |                 |           |
|                              |         |                  |         | 1           |                |    |               |             |                 |           |
|                              |         | i                |         | Make        | Default Screen | ~  | My Start Page | Save        |                 |           |
|                              |         |                  |         | 1           |                |    |               |             |                 |           |
|                              |         |                  |         |             |                |    |               |             |                 |           |
|                              |         |                  |         |             |                |    |               |             |                 |           |
|                              |         |                  |         |             |                |    |               |             |                 |           |
|                              |         |                  |         |             |                |    |               |             |                 |           |
|                              |         |                  |         |             |                |    |               |             |                 |           |

Figure 3. Landing Page for Currency Transaction Report System Administrator Role

### **Currency Transaction Report Home Page**

After logging into the application the Currency Transaction Report Home Page displays.

The CTR page has the Home, Currency Transaction Reports, E-File, Exemptions, and Reports menus.

| dications     |                                                                  |                                  |                                                   |                                              | Reports              |                                                          |                                  |                                  |                                                                                                    |                                                                                                    |                                 |  |
|---------------|------------------------------------------------------------------|----------------------------------|---------------------------------------------------|----------------------------------------------|----------------------|----------------------------------------------------------|----------------------------------|----------------------------------|----------------------------------------------------------------------------------------------------|----------------------------------------------------------------------------------------------------|---------------------------------|--|
| Remove        |                                                                  |                                  |                                                   |                                              |                      | tivity by Status                                         |                                  |                                  | i lo icub                                                                                                    |                                                                                                    |                                 |  |
| 0 Data Found  | Ţge                                                              | Notification Category            | Created Date                                      |                                              |                      | 20<br>20<br>20<br>20<br>20<br>20<br>20<br>20<br>20<br>20 |                                  |                                  |                                                                                                    | The specified others don't result in any data. This is often caused by applying the<br>and/or selectans that are too restrictive or field contain incarred values. Please d<br>your Andysis Piters and by again. The filters curredly being applied are down be<br>Status Deccisi equal to jis in <b>Recentify</b><br>Refrecti |                                 |  |
|               |                                                                  |                                  |                                                   |                                              |                      |                                                          |                                  |                                  |                                                                                                    |                                                                                                    |                                 |  |
| ionity List   |                                                                  |                                  |                                                   |                                              |                      |                                                          |                                  |                                  |                                                                                                    |                                                                                                    |                                 |  |
| Priority CTRs | Priority Exemptions                                              |                                  |                                                   |                                              |                      |                                                          |                                  |                                  | b.c                                                                                                    | Rint   🐱 Best CTR                                                                                                    | 112 @ ( 5 36                    |  |
|               | Priority Exemptions                                              | CTR Focal Entity                 | Type Of Filing                                    | Transaction Date                             | Source               | Status                                                   | Created Date                     | Due Date                         | Succonstruction of the second second | R List   😽 Nest CTR<br>Cash-In Amount                                                                                                    | 1/2 «: < > ><br>Cash-Dut Amount |  |
| Priority CTRs |                                                                  | CTIR Focal Entity<br>TYSON       | Type Of Filing                                    | Transaction Date<br>12102009                 | Source<br>Aint       | Status<br>Ready for e-File                               | Created Date<br>11232014         | Due Date<br>12062914             |                                                                                                    |                                                                                                    |                                 |  |
| Priority CTRs | CTRTitle                                                         |                                  |                                                   |                                              |                      |                                                          |                                  |                                  | Owner                                                                                                    | Cash-In Amount                                                                                                    | Cash-Out Amount                 |  |
| Priority CTRs | CTR Title<br>CTR-11232014-7                                      | TYSON                            | initial report                                    | 12/10/2009                                   | Alet                 | Ready for e-File                                         | 11232014                         | 12082014                         | Owner<br>CTRSUPER/ISOR                                                                                                    | Cash-In Amount<br>20000                                                                                                    | Cash-Out Amount                 |  |
| Priority CTRs | CTR-109<br>CTR-11232014-7<br>CTR-11232014-8                      | TYSON<br>DEI/BURNINN             | inital report<br>Initial report                   | 12102009                                     | Alet<br>Alet         | Ready for e-File<br>Ready for e-File                     | 11232014<br>11232014             | 12082914<br>12082914             | Owner<br>CTRSUPERVISOR<br>CTRSUPERVISOR                                                                                                    | Cash-In Amount<br>20000<br>10001                                                                                                    | Cash-Out Amount<br>             |  |
| Priority CTRs | CTR-1122014-7<br>CTR-1122014-7<br>CTR-1122014-8<br>CTR-1122014-8 | TYSON<br>Deiburghan<br>Zhang nan | inital report<br>Initial report<br>Initial report | 12102009<br>12102009<br>12102009<br>12102009 | Alet<br>Alet<br>Alet | Ready for e-File<br>Ready for e-File<br>New              | 11232014<br>11232014<br>11232014 | 12082914<br>12082914<br>12082914 | Owner<br>CTRSUPERVISOR<br>CTRSUPERVISOR                                                                                                    | Cash-In Amount<br>20000<br>10001<br>11200                                                                                                    | Cash-Out Amount<br>-<br>-       |  |

Figure 4. CTR Page

## CTR Menu

This section explains various menus that can be accessed through the CTR User Interface. Each menu in the CTR Home page facilitates a set of possible actions, which are visible based on privileges assigned to user role and the status of a particular Currency Transaction Report. The CTR menu includes links for Home, Currency Transaction Reports, E-File, Exemptions, and Reports.

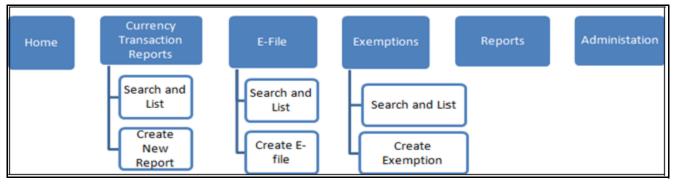

#### Figure 5. CTRs Menus

The following table shows the menu options accessible to users with different roles:

#### Table 3. CTR Menu-User Role Mapping Table

|                                    |            |         | Roles      |            |                   |                      |
|------------------------------------|------------|---------|------------|------------|-------------------|----------------------|
| Menu                               | CTR Viewer | Analyst | Supervisor | QA Analyst | E-File<br>Analyst | Exemption<br>Analyst |
| Home                               |            | ~       | ~          | ~          |                   |                      |
| Currency<br>Transaction<br>Reports | ~          | ~       | ~          | ~          |                   |                      |
| E-File                             |            |         | ~          |            | ~                 |                      |
| Exemptions                         |            |         | ~          |            |                   | ~                    |
| Reports                            | ~          | ~       | ~          | ~          | ~                 | ~                    |

#### Home Menu

The Home menu is accessible to users with the roles of Analyst, QA Analyst, and Supervisor. For detailed information, refer to *Chapter 2, "Managing Home Page," on page 9* for more information.

#### **Currency Transaction Reports Menu**

The Currency Transaction Reports Menu is accessible to users with the roles of CTR Viewer, Analyst, QA Analyst and Supervisor.. The Currency Transaction Reports menu has two sub-menu options namely, Search and List, and Create New Report. Refer to *Chapter 3, "Managing Currency Transaction Reports," on page 13*, for more information.

| E-File Menu            |                                                                                                    |
|------------------------|----------------------------------------------------------------------------------------------------|
|                        | The E-File menu is accessible to users with roles of E-File Analyst and Supervisor.<br>The E-File menu has two sub-menu options namely, Search and List, and Create<br>E-File. Refer to <i>Chapter 4</i> , <i>"Managing E-File," on page 43</i> , for more information.                                                                                                    |
| <b>Exemptions Menu</b> |                                                                                                    |
|                        | The Exemption menu is accessible to users with roles of Exemption Analyst and Supervisor. A user with a Supervisory role in the Currency Transaction Report menu will have similar Supervisory role in the Exemptions menu as well. The Exemptions menu has two sub-menu options namely, Search and List, and Create Exemption. Refer to <i>Chapter 5, "Managing Exemptions," on page 63,</i> for more information. |
| Reports Menu           |                                                                                                    |
|                        | The Reports menu is accessible to users with roles of CTR Viewer, Analyst, QA Analyst, Supervisor, E-File Analyst, and Exemption Analyst. For detailed information on Reports menu, refer to <i>Chapter 6, "Generating Reports," on page 95</i>                                                                                                    |

## Managing Home Page

This chapter describes the components of Home page and the various actions that can be performed by each user.

### Accessing Home Page

CHAPTER 2

On successful login into the CTR, a default Home page displays. The Home page can be viewed only by users who have appropriate roles. The Home page displayed for a Supervisor role has three sections namely, notifications, priority list, and reports.

#### Accessing Home Page Chapter 2—Managing Home Page

| dications                   |                                                                 |                                  |                                                    |                                              | Reports                        |                                                               |                                  |                                                                                                    |                                                                                         |                                           |                                  |  |  |
|-----------------------------|-----------------------------------------------------------------|----------------------------------|----------------------------------------------------|----------------------------------------------|--------------------------------|---------------------------------------------------------------|----------------------------------|----------------------------------------------------------------------------------------------------|-----------------------------------------------------------------------------------------|-------------------------------------------|----------------------------------|--|--|
| Remove                      |                                                                 |                                  |                                                    |                                              | CTR Product                    | tivity by Status                                              |                                  |                                                                                                    | a leads                                                                                 |                                           |                                  |  |  |
| 0 D                         | Type                                                            | Notification Calegory            | Created Date                                       |                                              | 28                             |                                                               |                                  |                                                                                                    | The specified otheria dah's result in any data. This is often caused by applying filter |                                           |                                  |  |  |
| No Data Found               |                                                                 |                                  |                                                    |                                              |                                | Penda                                                         |                                  | interpretence chere addresses and strauture my sata. The sid oran caused by applying the<br>and/or selections that are too restrictive or that cantain incomed values. Peace of<br>your landson Phase and by again. The filters currently being applied are shown to |                                                                                         |                                           |                                  |  |  |
| 2                           |                                                                 |                                  |                                                    |                                              | ¥ 20                           | IA Role                                                       |                                  | and a second second second                                                                                                    |                                                                                         |                                           |                                  |  |  |
|                             |                                                                 |                                  |                                                    |                                              | 28                             | E cen                                                         |                                  |                                                                                                    | Status Desc is equal to ;                                                               | is in Recentify                           |                                  |  |  |
|                             |                                                                 |                                  |                                                    |                                              | 162                            | - · · ·                                                       |                                  |                                                                                                    | Refeat                                                                                  |                                           |                                  |  |  |
|                             |                                                                 |                                  |                                                    |                                              | 23                             | <b>Vev</b>                                                    |                                  |                                                                                                    |                                                                                         |                                           |                                  |  |  |
|                             |                                                                 |                                  |                                                    |                                              |                                | L. C.                                                         |                                  |                                                                                                    |                                                                                         |                                           |                                  |  |  |
|                             |                                                                 |                                  |                                                    |                                              | 8                              | -10.0                                                         |                                  |                                                                                                    |                                                                                         |                                           |                                  |  |  |
|                             |                                                                 |                                  |                                                    |                                              |                                | Ped                                                           |                                  |                                                                                                    |                                                                                         |                                           |                                  |  |  |
|                             |                                                                 |                                  |                                                    |                                              | 4                              | 115                                                           |                                  |                                                                                                    |                                                                                         |                                           |                                  |  |  |
|                             |                                                                 |                                  |                                                    |                                              |                                | 15                                                            |                                  |                                                                                                    |                                                                                         |                                           |                                  |  |  |
|                             |                                                                 |                                  |                                                    |                                              | 1                              | 1020204                                                       |                                  |                                                                                                    |                                                                                         |                                           |                                  |  |  |
|                             |                                                                 |                                  |                                                    |                                              | 1                              | 1020214                                                       |                                  |                                                                                                    |                                                                                         |                                           |                                  |  |  |
|                             |                                                                 |                                  |                                                    |                                              | e                              | 1022014                                                       |                                  |                                                                                                    |                                                                                         |                                           |                                  |  |  |
| ioity List                  |                                                                 |                                  |                                                    |                                              | -                              | 12204                                                         |                                  |                                                                                                    |                                                                                         |                                           |                                  |  |  |
| inity List<br>Priority CTRs | Priority Exemptions                                             |                                  |                                                    |                                              |                                | nozorii                                                       |                                  |                                                                                                    |                                                                                         |                                           |                                  |  |  |
|                             | Psorty Exemptions                                               |                                  |                                                    |                                              | 1                              | 1122294                                                       |                                  |                                                                                                    |                                                                                         |                                           |                                  |  |  |
| Priority CTRs               | Priority Exemptions                                             |                                  |                                                    |                                              |                                | 1120214                                                       |                                  |                                                                                                    | <u>s</u> a                                                                              | R List   🧔 Rest CTR                       | 112 «I <   >   >                 |  |  |
| Priority CTRs               | Priority Exemptions                                             | CTR Focal Estity                 | Type Of Filing                                     | Transaction Date                             | Source                         | Sana                                                          | Created Date                     | Due Date                                                                                                    | Suner                                                                                   | R List   🤯 Best CTR<br>Cash-In Amount     | 1/2 « < 3 3/2<br>Cesh-Dat Amount |  |  |
| Priority CTRs               |                                                                 | CTR Focal Ently<br>TYSON         | Type Of Filing<br>Initial report                   | Transaction Date<br>121102009                |                                | n(220)4                                                       | Created Date<br>11232014         | Due Date<br>12062114                                                                                                    |                                                                                         |                                           |                                  |  |  |
| Priority CTRs               | CTRTitle                                                        |                                  |                                                    |                                              | g<br>Source                    | nc22014<br>Status                                             |                                  |                                                                                                    | Owner                                                                                   | Cash-In Amount                            | Cash-Out Amount                  |  |  |
| Priority CTRs               | CTR 76e<br>CTR-11222014-7                                       | TYSON                            | Initial report                                     | 12102009                                     | 0<br>Source<br>Airt            | Tr.22204<br>Status<br>Ready for e-File                        | 11232014                         | 12082014                                                                                                    | Owner<br>CTRSUPERVISOR                                                                  | Cash-In Amount<br>20000                   | Cash-Out Amount                  |  |  |
| Priority CTRs               | CTR-1128<br>CTR-1122814-7<br>CTR-1122814-8                      | TYSON<br>DEIBURINNI              | initial report<br>Initial report                   | 12/10/2009<br>12/10/2009                     | 5 Source<br>Aint<br>Aint       | n 22214<br>Status<br>Ready tor e-File<br>Ready tor e-File     | 11232014<br>11232014             | 12082014<br>12082014                                                                                                    | Owner<br>CTRSUPERVISOR<br>CTRSUPERVISOR                                                 | Cash-In Amount<br>20000<br>10001          | Cash-Out Amount<br>              |  |  |
| Priority CTRs               | CTR Title<br>CTR-11222014-7<br>CTR-11222014-8<br>CTR-11222014-8 | TYSON<br>DEIGURANNI<br>ZHANGINAN | initial report<br>Initial report<br>Initial report | 12102009<br>12102009<br>12102009<br>12102009 | source<br>Aiet<br>Aiet<br>Aiet | Status<br>Status<br>Ready br e-File<br>Ready br e-File<br>New | 11232014<br>11232014<br>11232014 | 12082914<br>12082914<br>12082914                                                                                                    | Owner<br>CTRSUPERVISOR<br>CTRSUPERVISOR<br>-                                            | Cash-In Amount<br>20000<br>10001<br>11200 | Cash-Out Amount<br>-<br>-        |  |  |

Figure 6. Currency Transaction Report Home Page

#### **Viewing Notification**

Users with access to Currency Transaction Reports will be able to view the notifications on Currency Transaction Reports, and users with access to Exemptions will get notifications on exemptions. Users who have access to both Currency Transaction Reports and exemptions will be able to view the notifications on both exemptions and Currency Transaction Reports.

The Currency Transaction Report notifications will be displayed for a user only if the user has access to the underlying Currency Transaction Report business domain and jurisdiction.

The E-File notifications will be displayed for CTR Supervisors only. An E-File analyst user will not have access to the Home page and will receive notifications via email.

The exemption notifications will be displayed for a user only if the user has access to the underlying exemptions business domain and jurisdiction.

Double click any notification from the notification list to open the Notifications Detail window.

#### **Removing Notification**

To remove a notification from the notification list, select a notification and click **Remove**.

**Note:** The action taken notification will not be generated for the action taking user.

#### **Viewing Reports**

The Reports section in the Home page displays graphs based on the user role and access. A user with a CTR role can view the **CTR Trends** graph and a user with an Exemption role can view the **Revoked Exemptions Ct**. graph. Refer to *Table 20 "Currency Transaction Report Reports-User Roles Mapping Table," on page 96*, for more information.

Similarly, a user with a CTR Supervisor role upon login will be able to view the graphs of CTR Productivity by Status and Recertify Productivity Report in the Reports section of the Home page.

#### **Viewing Priority List**

A user with access to both Currency Transaction Reports and Exemptions will be able to view two tabs; Priority Currency Transaction Reports and Priority Exemptions.

# Priority Currency<br/>Transaction ReportsA user with a CTR role can only view the Currency Transaction Report menu and<br/>Priority CTRs tab in the Priority List section. The Currency Transaction Reports<br/>listed in the Priority List will vary for each user with different access roles.

|                     | This tab helps you take appropriate action on Currency Transaction Reports that are<br>approaching their due dates. The Priority CTRs tab displays up to 10 non-closed<br>Currency Transaction Reports based on Due Date and CTR IDs. The Currency<br>Transaction Reports are first arranged in chronological order of due dates and then in<br>the ascending order of CTR IDs. The due dates of overdue Currency Transaction<br>Reports are highlighted in red background and due dates of Near Due Currency<br>Transaction Reports are highlighted in red. |
|---------------------|----------------------------------------------------------------------------------------------------|
|                     | Click <b>CTR List</b> from the Priority CTRs tab to navigate to the Search and List page.<br>From Search and List page, you can use the views drop-down options to view the list<br>of Currency Transaction Reports in different statuses and take appropriate action.                                                                                                    |
|                     | Click <b>Next CTR</b> from the Priority CTRs tab to navigate to the CTR Context page and subsequently assigning the new Currency Transaction Reports to the current user.                                                                                                    |
|                     | Note: For a user with CTR role, the Priority CTRs tab will be selected by default.                                                                                                    |
| Priority Exemptions | A user with an Exemption role can only access the Exemption menu and Priority Exemption in the Priority List section from the Home page.                                                                                                    |
|                     | Click <b>Search and List</b> from the Priority Exemption tab to navigate to the Search and<br>List page. From Search and List page, you can use the Views drop-down options to<br>view the list of exemptions in different statuses and take appropriate action.                                                                                                    |
|                     | The Priority Exemption tab displays up to 10 non-closed exemptions based on its expiry date. The Search and Listed in this tab will exclude exemptions which are Revoked, Rejected and Closed. The Expire Dates are arranged in chronological order first and then the Exemption IDs are arranged in the ascending order.                                                                                                    |
|                     | <b>Note:</b> For a user with an Exemption role, the Priority Exemption tab will be selected by default.                                                                                                    |

### **CHAPTER 3**

## Managing Currency Transaction Reports

This chapter describes the workflow of a Currency Transaction Report, the managing Search and List page, and managing the CTR Context page. This chapter focuses on the following topics:

- Currency Transaction Report Workflow
- Managing CTR List
- Managing Currency Transaction Report Details
- Creating a Currency Transaction Report

### **Currency Transaction Report Workflow**

The life cycle of the currency transaction report is illustrated in the following workflow diagram (Currency Transaction Reporting Workflow). The Currency Transaction Report can be in any of the following statuses at any point.

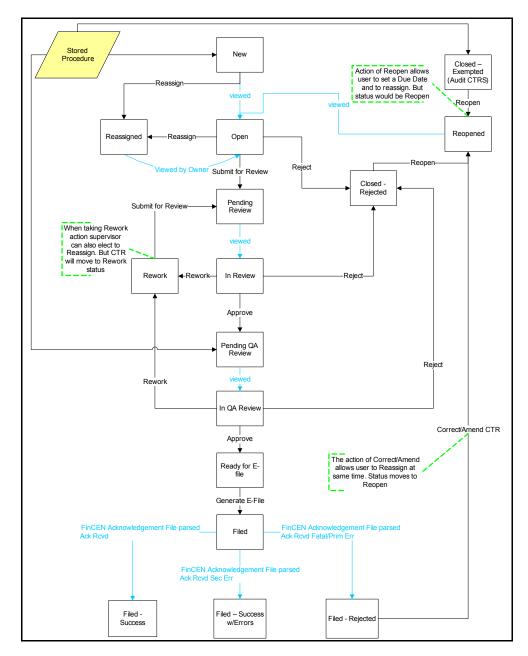

Figure 8. Currency Transaction Reporting Workflow

#### **User Role-Status Mapping**

The User Role-Status mapping available in CTR is defined in the following table. The following table determines in which statuses Currency Transaction Reports will be viewable to different user roles:.

#### Table 4. User Role-Status Mapping

|                              |            | oles     |            |            |
|------------------------------|------------|----------|------------|------------|
| Status                       | CTR Viewer | Analyst  | Supervisor | QA Analyst |
| New                          | ~          | <b>~</b> | ~          |            |
| Open                         | ~          | ~        | ~          |            |
| Reassigned                   | ~          | <b>~</b> | ~          |            |
| Pending Review               | ~          | ~        | ~          |            |
| In Review                    | ~          | <b>~</b> | ~          |            |
| Pending QA Review            | ~          | ~        | ~          | ~          |
| In QA Review                 | ~          | ~        | ~          | ~          |
| Rework                       | ~          | ~        | ~          |            |
| Reopened                     | ~          | <b>~</b> | ~          |            |
| Closed-Rejected              | ~          | <b>~</b> | ~          |            |
| Closed-Exempted              | ~          |          | ~          |            |
| Ready for E-File             | ~          |          | ~          |            |
| Filed                        | ~          |          | ~          |            |
| Filed-Success                | ~          |          | ~          |            |
| Filed-Success w/errors       | ~          |          | ~          |            |
| Filed-Rejected               | ~          |          | ~          |            |
| Filed-Rejection<br>Corrected | ~          |          | ~          |            |
| E-File Rejected              |            |          | ~          |            |

## Managing CTR List

This section discusses the following topics:

- Accessing CTR List
- Components of Search and List Page
- Searching and Viewing CTR List

### **Accessing CTR List**

The Search and List page is available for only those users who have the appropriate roles.

To access CTR List, follow these steps:

1. Click **CTR List** from the Priority CTRs tab in the Home page.

(Or)

Hover over the Currency Transaction Reports tab in the application and click **Currency Transaction Reports** submenu. The Search and List page displays.

| ency Transaction Reports           | E-File Exemptions R                                                      | legots                                                                       |                                                                                                 |                                                                                                    |                                                                                                    |                                                                                                    |                                                                                                    |                                                                                                    |                                                                                                    |                                                                                                    |                                                                                                    |
|------------------------------------|--------------------------------------------------------------------------|------------------------------------------------------------------------------|-------------------------------------------------------------------------------------------------|----------------------------------------------------------------------------------------------------|----------------------------------------------------------------------------------------------------|----------------------------------------------------------------------------------------------------|----------------------------------------------------------------------------------------------------|----------------------------------------------------------------------------------------------------|----------------------------------------------------------------------------------------------------|----------------------------------------------------------------------------------------------------|----------------------------------------------------------------------------------------------------|
| action Reports » Search and        | dList                                                                    |                                                                              |                                                                                                 |                                                                                                    |                                                                                                    |                                                                                                    |                                                                                                    |                                                                                                    |                                                                                                    |                                                                                                    | ? NO                                                                                                    |
|                                    | Pending Raview 🔹                                                         | Q Search I 🗐, A                                                              | Advanced Search                                                                                 | 1                                                                                                    |                                                                                                    |                                                                                                    |                                                                                                    |                                                                                                    |                                                                                                    |                                                                                                    |                                                                                                    |
|                                    |                                                                          |                                                                              |                                                                                                 |                                                                                                    |                                                                                                    |                                                                                                    |                                                                                                    |                                                                                                    |                                                                                                    |                                                                                                    |                                                                                                    |
| 🗛 Action 🛛 😼 E-mail                |                                                                          |                                                                              |                                                                                                 |                                                                                                    |                                                                                                    |                                                                                                    |                                                                                                    |                                                                                                    |                                                                                                    |                                                                                                    | 😽 Rest CTR                                                                                                    |
| CTR Title                          | CTR:Focal Entity                                                         | Created Date                                                                 | Due Date                                                                                        | Transaction Date                                                                                                    | Status                                                                                                    | Cash-In Amount                                                                                                    | Cash-Out Amount                                                                                                    | Type Of Filing                                                                                                    | Source                                                                                                    | Owner                                                                                                    |                                                                                                    |
| r selected filter criteria. Please | e enter new filter criteria.                                             |                                                                              |                                                                                                 |                                                                                                    |                                                                                                    |                                                                                                    |                                                                                                    |                                                                                                    |                                                                                                    |                                                                                                    |                                                                                                    |
|                                    |                                                                          |                                                                              |                                                                                                 |                                                                                                    |                                                                                                    |                                                                                                    |                                                                                                    |                                                                                                    |                                                                                                    |                                                                                                    | 1                                                                                                    |
|                                    |                                                                          |                                                                              |                                                                                                 |                                                                                                    |                                                                                                    |                                                                                                    |                                                                                                    |                                                                                                    |                                                                                                    |                                                                                                    |                                                                                                    |
|                                    | ction Reports <b>&gt;&gt; Search and</b><br>Action   Search<br>CTR Title | ction Reports >> Search and List<br>Petiting Review •<br>Action   Sea E-mail | Pending Review • Q Search ( ), A<br>Action ( ) E-mail<br>CTR Table CTR Facul Entry Created Date | ction Reports <b>&gt;&gt; Search and List</b><br>Fending Review • Q. Search (Q. Advanced Search<br>Action (Q. Ennal)<br>CTR Title CTR Facal Entity Created Date Due Date | ction Reports <b>&gt;&gt; Search and List</b> Pending Review         Q. Search         Search         Review           Advanced Search         Review         Q. Search         Review         Review           Action         Review         Constrained Search         Review         Review         Review           CTR Table         CTR Table         Created Date         Due Date         Transaction Date | ction Reports <b>&gt;&gt; Search and List</b><br>Fending Review • Q. Search (Q. Advanced Search<br>Action (Q. E-mail<br>CTR Title CTR Facal Entity Created Date Dave Date Transaction Date Status | ction Reports <b>&gt;&gt; Search and List</b> Pending Review         Q, search         Search         Search           Action         Search         Search         Search         Search           Action         Search         Search         Search         Search           CTIR Table         CTIR Facial Entity         Created Date         Date Date         Transaction Date         Status         Cash-In Amount | ction Reports >> Search and List<br>Pending Review • Q, Search (), Advanced Search<br>Action   , Email<br>CTR Table CTR Facal Entity Created Date Date Date Transaction Date Status Cash-In Amount Cash-Out Amount | ction Reports <b>&gt;&gt; Search and List</b> Fending Review       Q. Search       Search         Action       Search       Search         Action       Search       Search         CTIR Tide       CTIR Facal Entity       Created Date       Transaction Date       Status       Cash-lin Amount       Tage Of Filing | ction Reports >> Search and List<br>Pending Review • Q, Search (), Advanced Search<br>Action  <br>Action  <br>Critic CTR Facul Entity Created Date Date Date Transaction Date Status Cash-Dat Amount Type Of Filing Source | ction Reports <b>** Search and List</b> Fending Review       Q. Search       Q. Advanced Search         Action       Image: Complexity of the complexity of the complex |

Figure 9. CTR List Page for Supervisor User

| Currency Transac | tion Reports >> Search an | dList                  |                         |                     |                  |                  |                |                 |                |        |          |                   | 2                     |
|------------------|---------------------------|------------------------|-------------------------|---------------------|------------------|------------------|----------------|-----------------|----------------|--------|----------|-------------------|-----------------------|
| E Search 🔍       | Verws   🔍 Advanced Se     | earch   🕽 Clear   🖨 Go |                         |                     |                  |                  |                |                 |                |        |          |                   |                       |
|                  | Created Date ><:          | 11232014               |                         | <b>E</b> 2          |                  | Created Date <   | < 11242014     |                 | 2 3            |        |          | Due Date <<:      | 2                     |
|                  | Person Involved TIR:      |                        |                         |                     | Pers             | on involved Nam  | e.             |                 |                |        | Person   | Involved Account: |                       |
|                  | CTR Focal Entity Type:    |                        |                         |                     |                  | CTR Focal Entity | k.             |                 |                |        |          |                   |                       |
|                  | Status:                   | Pending Q4 Review      |                         | ¥                   |                  | Owne             | c 2            |                 | ¥              |        |          |                   |                       |
|                  |                           |                        |                         |                     |                  |                  |                |                 |                |        |          |                   |                       |
|                  | Search By CTR ID:         |                        |                         |                     |                  |                  |                |                 |                |        |          |                   |                       |
|                  |                           | Note: Search by Cl     | R D will ignore all oth | er search criteria. |                  |                  |                |                 |                |        |          |                   |                       |
| CTRList          |                           |                        |                         |                     |                  |                  |                |                 |                |        |          |                   |                       |
| Equand Al        | 🗛 Action   😼 E-mail       |                        |                         |                     |                  |                  |                |                 |                |        |          |                   | 🧸 Red CTR 🛛 516 🔍 🖓 🔉 |
| A E CTRO         | CTR Tide                  | CTR:Focal Entity       | Created Date            | Due Date            | Transaction Date | Satus            | Cash-In Amount | Cash-Out Amount | Type Of Filing | Source | Owner    |                   | M. Starter            |
| 250              | CTR-11232014-260          | -                      | 11232014                | 1208/2014           | 12102009         | Pending QA       | 10100          | 10500           | Initial report | Branch | -        |                   |                       |
| 281              | CTR-11232014-201          |                        | 11232014                | 12082014            | 12102009         | Pending QA_      | 16000          | 10500           | Initial report | Branch |          |                   |                       |
| 0 22             | CTR-11232014-202          | -                      | 11232014                | 12082014            | 12102009         | Pending QA       | 11000          | -               | Initial report | Branch | -        |                   |                       |
| 233              | CTR-11232014-263          |                        | 11232914                | 12082014            | 12102009         | Pending QA       | 10200          | a               | Initial report | Branch | <i>c</i> |                   |                       |
| E <u>284</u>     | CTR-11232014-264          |                        | 11232014                | 1208/2014           | 12102009         | Pending QA       | 12000          | -               | Initial report | Branch |          |                   |                       |
| 265              | CTR-11232014-265          |                        | 11232014                | 1208/2014           | 12102009         | Pending QA       | 8 -            | 11000           | Initial report | Branch |          |                   |                       |
| 255              | CTR-11232014-266          |                        | 11232014                | 1208/2014           | 12102009         | Pending QA       | B -            | 10500           | Initial report | Branch | -        |                   |                       |
| 267              | CTR-11232014-267          |                        | 11232014                | 1208/2014           | 12102009         | Pending QA       | B -            | 11900           | Initial report | Branch |          |                   |                       |
| 288              | CTR-11232014-268          |                        | 11232014                | 1208/2014           | 12102009         | Pending QA       |                | 12000           | Initial report | Branch | -        |                   |                       |
| 0 222            | CTR-11232014-269          |                        | 11232014                | 1208/2014           | 12102009         | Pending QA       | 11002          |                 | Initial report | Branch |          |                   |                       |
| E 20             | CTR-11232014-270          | -                      | 11232014                | 12082014            | 12102009         | Pending QA       | 10003          | -               | Initial report | Branch | -        |                   |                       |
| 0 271            | CTR-11232014-271          | -                      | 11232014                | 1208/2014           | 12102009         | Pending QA       | 10003          | -               | Initial report | Branch | -        |                   |                       |

Figure 10. Search and List page for QA Analyst User

# **Components of Search and List Page**

The Search and List page contains the following components:

- Check boxes
- Action s
- Column Headingsgr

Check boxesCheck boxes are provided at the beginning of each row in the CTR List matrix. Select<br/>these boxes to take action on CTR List records and deselect the check box to clear it.<br/>You can select a record from Search and List page and take actions.

**Action s** The system provides the following action s that appear above the list of CTR List:

- **Expand All**: This option allows you to expand the complete details for the items where text cannot be accumulated in the column length. Clicking **Collapse All**, and this takes you to the original view of CTR List.
- Action: This option allows you to take an action for the selected Currency Transaction Reports.
- Email: This option allows you to send an email.

- **Batch Approval**: This option allows you batch approve Currency Transaction Reports from Pending QA Review/In QA Review to Ready for E-File status. Only a user with QA Analyst role has access to this option.
- Next Currency Transaction Report: This option assigns a new Currency Transaction Report to the current user.

# **Column Headings** Column headings provide labels that tell you what kind of information displays in the columns. Most column headings in the CTR List matrix are sortable.

Right-click on the column heading to sort the display. A list of sorting menus displays. For example, Ascending, Descending, Clear Sort, Field Chooser, and Transpose. Select the relevant sorting option. The Currency Transaction Reporting application refreshes the list and re-sorts the CTR List records based on the selected criteria.

The CTR List will have the following column heading:

- CTR ID
- CTR Title
- CTR Focal Entity
- Type of Filing
- Trans Date
- Source
- Status
- Created date
- Due Date
- Owner
- Cash-in amount
- Cash-out amount

# Searching and Viewing CTR List

The Search and List page displays the summary information of the Currency Transaction Reports viewable for the current user.

To search the CTR List, hover over the Currency Transaction Reports tab in application and click **Currency Transaction Reports**. The Search and List page displays.

This section details about the following topics:

- Searching CTR List Using Search Components
- Searching CTR List Using Pre-defined Views
- Currency Transaction Report Search and Views User Roles Table

#### Searching CTR List Using Search Components

This page allows you to filter the CTR List using the search components.

To search CTR List using search components, follow these steps:

- 1. Hover over the Currency Transaction Reports tab in application and click **Currency Transaction Reports**. The Search and List page displays.
- 2. Click Search/Advanced Search. The Search Components page displays.

| Home      | Currency Transaction Reports                 | E-File      | Exemptions         | Reports                   |                      |                  |                   |                |                 |                |        |
|-----------|----------------------------------------------|-------------|--------------------|---------------------------|----------------------|------------------|-------------------|----------------|-----------------|----------------|--------|
| Currency  | Transaction Reports <b>&gt;&gt; Search a</b> | d List      |                    |                           |                      |                  |                   |                |                 |                |        |
| E Search  | 🔊 🔍 Views   🖳 Advanced Se                    | sarch   🎝   | Clear   🖒 Go       |                           |                      |                  |                   |                |                 |                |        |
|           | Created Date >=:                             | 11/23/201   | 14                 |                           | <b>e</b> 2           |                  | Created Date <=:  | 11/24/2014     |                 | 2              | i.     |
|           | Person Involved TIN:                         |             |                    |                           |                      | Pers             | on involved Name: |                |                 |                | ]      |
|           | CTR Focal Entity Type:                       |             |                    |                           |                      |                  | CTR Focal Entity: |                |                 |                | ]      |
|           | Status:                                      |             |                    |                           | ¥                    |                  | Owner:            |                | v               |                |        |
|           | Search By CTR ID:                            |             |                    |                           |                      |                  |                   |                |                 |                |        |
|           |                                              |             | Note : Search by   | CTR ID will ignore all of | her search criteria. |                  |                   |                |                 |                |        |
| CTR Lis   | st                                           |             |                    |                           |                      |                  |                   |                |                 |                |        |
| Expand    | d All 🛛 📥 Action 🗍 😼 E-mail                  |             |                    |                           |                      |                  |                   |                |                 |                |        |
| å 🖪 CT    | TRID CTR Title                               | CTI         | R Focal Entity     | Created Date              | Due Date             | Transaction Date | Status            | Cash-In Amount | Cash-Out Amount | Type Of Filing | Source |
| No data m | net the selected filter criteria. Pleas      | se enter ne | w filter criteria. |                           |                      |                  |                   |                |                 |                |        |
| 1         |                                              |             |                    |                           |                      |                  |                   |                |                 |                |        |

Figure 11. Currency Transaction Report Search View

| kome Currency Transaction Reports               |                             | -                                |                        |                    |                        |                    |        |       |                         |             |
|-------------------------------------------------|-----------------------------|----------------------------------|------------------------|--------------------|------------------------|--------------------|--------|-------|-------------------------|-------------|
| urrency Transaction Reports >> Search an        | dList                       |                                  |                        |                    |                        |                    |        |       |                         | 1           |
| Advanced Search 🔍 Views 1Q Sea                  | arch 🛛 🎝 Clear 🖾 Go         |                                  |                        |                    |                        |                    |        |       |                         |             |
| Created Date >+:                                | 1125(2014                   |                                  | 8                      | Created Date 4+:   | 11252014               |                    | 3      |       | Due Date 🕫              | ۵ 🖉         |
| Person Involved TIR:                            |                             |                                  | ] /                    | erson broked Name: |                        |                    |        | Pers  | son Involved Account    |             |
| CTR Focal Entity Type:                          |                             |                                  | •                      | CTR:Focal Entity:  |                        |                    |        |       |                         |             |
| Jurisdiction:                                   |                             |                                  | v                      | Domain:            |                        |                    | ¥      | Paren | t Fnancial Institution: | ×           |
| CTR Type:                                       |                             |                                  | Y                      | Owner:             |                        |                    | ¥      |       |                         |             |
| Source:                                         |                             |                                  | v                      | Last Action:       |                        |                    | ٧      |       | Status:                 | ×           |
| Search By CTR ID:                               |                             |                                  | 1                      |                    |                        |                    |        |       |                         |             |
|                                                 | Note : Search by CTP        | R D will iprore all other search | t offeria.             |                    |                        |                    |        |       |                         |             |
| CTRList                                         |                             |                                  |                        |                    |                        |                    |        |       |                         |             |
| Espand Al   🏟 Action   💆 E-mail                 |                             |                                  |                        |                    |                        |                    |        |       |                         | 😽 liest CTR |
| CTRID CTRTde                                    | CTIR Focal Entity           | Created Date Due D               | ale Transaction Date 1 | Status Cash        | In Amount Cash-Out Amo | unt Type Of Filing | Source | Owner |                         |             |
| io data met the selected filter criteria. Pleas | se erler new fiter citeria. |                                  |                        |                    |                        |                    |        |       |                         |             |
|                                                 |                             |                                  |                        |                    |                        |                    |        |       |                         |             |

#### Figure 12. Currency Transaction Report Advanced Search View

3. Enter the search components and click Go. The relevant search results displays.

This page allows you to filter the CTR List using the pre-defined views.

To search CTR List using pre-defined views, follow these steps:

- 1. Hover over the Currency Transaction Reports tab in application and click **Currency Transaction Reports**. The Search and List page displays.
- 2. Select any pre-defined views from Views drop-down list (for example, My Open Currency Transaction Reports record, All Open Currency Transaction Reports and so on). The relevant search list page displays.

**Note:** The default View option selected for a Supervisor role, QA Analyst role and an Analyst role are **Pending Review**, **Pending QA Review**, and **My Open Currency Transaction Reports** respectively. When a user accesses the Search and List page, the Currency Transaction Reports are listed based on a default search criteria. The listed Currency Transaction Reports are sorted by their Due Dates and CTR IDs. The Currency Transaction Reports are arranged first in chronological order of the due dates and then in descending order of the CTR IDs.

If there are more than 20 Currency Transaction Reports for a search criterion, the CTR automatically displays pagination option.

The Due Date values in the Search and List page displays different color for Near Due and Overdue column values.

#### Searching CTR List Using Pre-defined Views

The Cash-in and Cash-out amounts in the Search and List page will be same as those in the Transactions summary records in CTR Details page.

#### Currency Transaction Report Search and Views User Roles Table

The following table shows the various views accessible to users with different roles:

| Views                                             | Analyst                                                  | Supervisor                                               | QA Analyst                                               |
|---------------------------------------------------|----------------------------------------------------------|----------------------------------------------------------|----------------------------------------------------------|
| My Open Currency<br>Transaction<br>Reports        | Note: This view is<br>the default view for<br>this user. | >                                                        |                                                          |
| All Open Currency<br>Transaction<br>Reports       |                                                          | ~                                                        |                                                          |
| My Overdue<br>Currency<br>Transaction<br>Reports  | ~                                                        | ~                                                        |                                                          |
| My Near Due<br>Currency<br>Transaction<br>Reports | ~                                                        | ~                                                        |                                                          |
| All Overdue<br>Currency<br>Transaction<br>Reports |                                                          | ~                                                        |                                                          |
| Pending Review                                    | ~                                                        | Note: This view is<br>the default view<br>for this user. |                                                          |
| MY Rework<br>Currency<br>Transaction<br>Reports   | ~                                                        |                                                          |                                                          |
| Pending QA<br>Review                              |                                                          | ~                                                        | Note: This view is<br>the default view for<br>this user. |
| Ready for E-File                                  |                                                          | ~                                                        |                                                          |
| Filed – Rejected                                  |                                                          | ~                                                        |                                                          |

# Table 5. CTR List Views User-Role Mapping

Table 5. CTR List Views User-Role Mapping

| Filed                                        | ~ |  |
|----------------------------------------------|---|--|
| All Audit Currency<br>Transaction<br>Reports | ~ |  |

# Managing Currency Transaction Report Details

This section focuses on the following topics:

- Viewing CTR Context
- Performing an Action on a Currency Transaction Report
- Sending an Email
- Approving Batch Currency Transaction Reports
- Adding a Value to User Field in Transaction Summary Tab
- Adding a Transaction
- Removing a Transaction
- Editing Persons Involved Details
- Adding Comments to Persons Involved Record
- Adding Attachments to Persons Involved Record
- Removing Attachments from Persons Involved Record
- Viewing Attachments of Persons Involved Record
- Changing Transaction Financial Institution
- Changing Parent Financial Institution
- Adding Comments to a Currency Transaction Report
- Adding Attachments to a Currency Transaction Report
- Removing Attachments from a Currency Transaction Report
- Viewing Attachments of a Currency Transaction Report

# **Viewing CTR Context**

CTR Context displays detailed information about a Currency Transaction Report. In the CTR, you can view a CTR Context in the following ways:

- In the CTR Home page under the Priority CTRs tab, click the required CTR ID to view the CTR Context.
- You can also view a CTR Context from the CTR IDs displayed in the Search and List page.

• You can also view a CTR Context by clicking **Next Currency Transaction Report** from the CTR Home page.

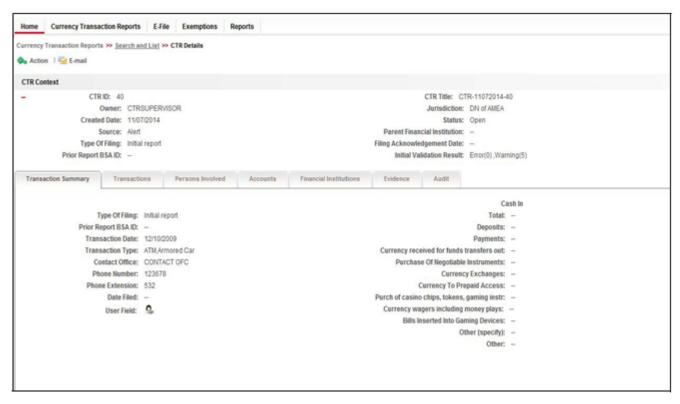

#### Figure 13. CTR Details Page

The following are the components of CTR Details page:

- CTR Context
- Currency Transaction Report Details Tabs

**CTR Context** 

CTR Context displays detailed information about a Currency Transaction Report. By default, CTR ID, Due Date, CTR Focal Entity, and Status details are displayed.

Click<sup>1</sup> to expand the CTR Context to display the following details:

- CTR Title
- Owner
- Jurisdiction
- Bus Domain
- Created date
- Trans Date
- Source
- Parent Fin Inst

- Type of Filing
- Filing Ack Dt
- BSA ID
- Prior Report BSA ID
- Initial Validation Result

#### Currency Transaction Report Details Tabs

The CTR Details page displays the following CTR Context tabs:

- **Transaction Summary**: The Transaction Summary tab displays summary information for all the transactions associated with a Currency Transaction Report. The fields appearing on Transaction Summary tab are from Form 3A of the efile. This tab provides the user a consolidated view of the values that the generated efile will have for that Currency Transaction Report.
- **Transactions**: The Transactions tab provides information on the transactions associated with the Currency Transaction Report, and allows the users to take certain actions based on their user roles. Currency Transaction Report Transactions tab displays the details of all the individual transactions, and allow the user to add or remove the transactions from the Currency Transaction Report. If the user adds or removes transactions on Transaction tab, the values on Transaction Summary tab will be updated accordingly. However, the Transaction Date will not be affected by adding or removing transactions. Adding or removing transactions will also affect Persons Involved, Accounts and Financial Institution information of a Currency Transaction Report.
- **Persons Involved**: The Persons Involved tab displays information on the individuals or entities associated with a Currency Transaction Report. You can also add or view attachments and comments for the persons involved in a Currency Transaction Report. There is only one record for a person on a Currency Transaction Report, even if the person is involved in multiple transactions on the Currency Transaction Report, with same or different involvement types. The information appearing on this tab is part of Form 4A of the E-File.

Note: You an add a User Filed value to a Persons Involved record by clicking

the 🥵

- Accounts: The Accounts tab displays the details of all the accounts associated with the transactions of the Currency Transaction Report. You cannot add, edit or remove any information on the Accounts tab. An account appears on the grid only once even if it is associated with more than one transaction of the Currency Transaction Report. If you add or remove a transaction on the Transaction tab, the accounts on the Accounts tab also get updated accordingly.
- Financial Institutions: The Financial Institutions tab displays the information on financial institutions information associated with the Currency Transaction Report. You can change the Transaction FI information and the Parent FI information present in the Currency Transaction Report using the Change Transaction FI option in the Transaction FI page and Change Parent FI

option in Parent FI page respectively. The information appearing on this tab will be part of Form 2A and 2B of the E-File.

Note: You an add a User Field value to a Transaction FI record and Parent FI

records by clicking the

- **Evidence**: The Evidence tab displays the comments and documents associated with the Currency Transaction Report. It allows a user to add comments and add or remove documents. The records are displayed in reverse chronological order.
- Audit: The Audit tab displays the history of actions taken on the Currency Transaction Report along with the comments and attachments provided for each action. Any errors found in the initial validation and those returned by FinCEN in the acknowledgement file are also be displayed in the Audit tab.

## Performing an Action on a Currency Transaction Report

In CTR, you can perform an action on a Currency Transaction Report based on user roles and the status of a Currency Transaction Report.

**Note:** If no action is available for the selected Currency Transaction Reports then the following Information window displays.

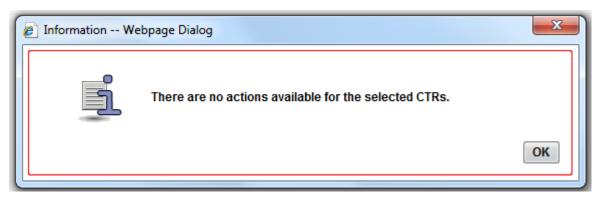

#### Figure 14. Information Window

To perform an action on a Currency Transaction Report, follow these steps:

 Select one or more Currency Transaction Reports from the Search and List page and then click Action to take action on one or more Currency Transaction Reports.

(Or)

Click on the CTR ID from the Search and List page to view its details, and click **Action** from CTR Details page.

| Selected CTR ID: | 40 |  |   |  |
|------------------|----|--|---|--|
| Select Action:   |    |  | - |  |
| Assign To:       |    |  | Ŧ |  |
| Due Date:        |    |  |   |  |
| Comments:        |    |  |   |  |
|                  |    |  |   |  |
|                  |    |  |   |  |
|                  |    |  |   |  |

### Figure 15. Actions Window

2. Enter the required fields as explained in the following table:

| Table 6. Action Window Field Descriptions | Table 6. | Action | Window | Field | Descriptions |
|-------------------------------------------|----------|--------|--------|-------|--------------|
|-------------------------------------------|----------|--------|--------|-------|--------------|

| Field           | Description                                                                                                    |
|-----------------|----------------------------------------------------------------------------------------------------|
| Selected CTR ID | This field displays the IDs that were selected from CTR List results.                                                                                                    |
|                 | Note: This field is not editable.                                                                                                    |
| Select Action   | The action allows you take following actions on Currency Transaction Reports depending upon the user role and the current status: <ul> <li>Reassign</li> </ul>                                                                                                    |
|                 | Submit for review                                                                                                    |
|                 | Rework                                                                                                    |
|                 | Approve[Supervisor]                                                                                                    |
|                 | Approve[QA]                                                                                                    |
|                 | Reject                                                                                                    |
|                 | Reopen                                                                                                    |
|                 | Correct/Amend Currency Transaction Report                                                                                                    |
|                 | <b>Note</b> : If a user selects multiple Currency Transaction Reports from the list matrix, the available actions will be intersection of the actions allowed to individual Currency Transaction Reports based on the user role of the current user and the current statuses of the selected Currency Transaction Reports. |

| Assign To | This option is a single selectable field displaying the users to whom the Currency<br>Transaction Report can be assigned to. This field is enabled only when a user<br>selects any of the following actions in the Select Action field:                 |  |  |  |  |  |  |
|-----------|----------------------------------------------------------------------------------------------------|--|--|--|--|--|--|
|           | Reassign                                                                                                    |  |  |  |  |  |  |
|           | Submit for review                                                                                                    |  |  |  |  |  |  |
|           | Reopen                                                                                                    |  |  |  |  |  |  |
|           | Rework                                                                                                    |  |  |  |  |  |  |
|           | Correct/amend Currency Transaction Report                                                                                                    |  |  |  |  |  |  |
|           | The drop-down list displays only those users who have at least one domain and at least one jurisdiction common with the Currency Transaction Report and have access to the resulting status of the Currency Transaction Report based on their user role |  |  |  |  |  |  |
|           | If the user selects an assignee while taking an action other than Reassign, two actions are recorded. On Audit tab, reassigned will be recorded as the second action.                                                                                   |  |  |  |  |  |  |
| Due Date  | Enter the due date for the selected Currency Transaction Reports.                                                                                                    |  |  |  |  |  |  |
|           | This field is enabled only if a user selects Reopen option in Select Action field.                                                                                                    |  |  |  |  |  |  |
|           | On saving the action, the user selected value in this field will be updated as the due date of the Currency Transaction Report.                                                                                                    |  |  |  |  |  |  |
| Comments  | <ul> <li>Enter comments in the field. This field is a mandatory if a user selects any of the following actions:</li> <li>Reopen</li> </ul>                                                                                                    |  |  |  |  |  |  |
|           | Closed-Rejected                                                                                                    |  |  |  |  |  |  |
|           | Closed-Exempted                                                                                                    |  |  |  |  |  |  |
|           | Rework                                                                                                    |  |  |  |  |  |  |
|           | Correct/Amend Currency Transaction Report                                                                                                    |  |  |  |  |  |  |

#### Table 6. Action Window Field Descriptions

3. Click Save.

The requested action is performed on the selected Currency Transaction Reports.

4. If you click Save and Attach, a confirmation window appears. Click OK.

An Actions window displays.

- 5. Enter a Logical Name and attach the required file using the Browse .
- 6. Click Attach File. The file is attached.

The actions window gets refreshed and returns to default state.

7. Click **Cancel** to return to the CTR Details page.

# Sending an Email

To send an E-mail, follow these steps:

- 1. Select one or more Currency Transaction Reports from the Search and List page and click **E-mail** to send an E-mail.
  - (Or)

Click on a CTR ID from the Search and List page to view its details, and click **E-mail** from CTR Details page.

|               |             | ~ |
|---------------|-------------|---|
| Selected IDs: | 7           |   |
| To:           |             |   |
| Subject:      | 7           |   |
| Message:      |             |   |
|               |             |   |
|               |             |   |
|               |             |   |
|               |             |   |
|               |             |   |
|               |             |   |
|               |             |   |
| Comments:     |             |   |
| comments.     |             |   |
|               |             |   |
|               |             |   |
|               |             |   |
|               | Send Cancel | - |

#### Figure 16. E-Mail Window

2. Enter the required fields as explained in the following table:

#### Table 7. E-Mail Window Field Descriptions

| Field                                    | Description                                                                                                    |
|------------------------------------------|----------------------------------------------------------------------------------------------------|
| Selected Currency<br>Transaction Reports | This field pre-populates the CTR IDs that were selected for sending e-mail.<br>This field is a non-editable list of comma-separated CTR IDs. |
| То                                       | Enter semi-colon separated E-mail IDs of multiple recipients.                                                                                |
| Subject                                  | Editable list of comma-separated CTR IDs. The maximum length 150 characters.                                                                 |
| Message                                  | Enter the message for the email recipients                                                                                                   |
| Comments                                 | Enter comments in this field.                                                                                                    |

3. Click Save

An e-mail is sent to the specified recipients with the entered details.

## **Approving Batch Currency Transaction Reports**

A user with a QA Analyst role only can approve batch Currency Transaction Reports and move them from Pending for QA Review statuses, and In QA Review statuses to Ready for E-File status.

To approve batch Currency Transaction Reports, follow these steps:

- 1. Login to CTR as a QA Analyst user.
- 2. In CTR Home page, click CTR List from Priority CTRs tab .

(Or)

In CTR, hover over the Currency Transaction Reports menu and click **Currency Transaction Reports**.

**Note:** For a QA Analyst user, by default the Pending QA Review view option is selected and displayed.

| Home         | Currency Transaction Reports           | Reports             |                |                |                  |               |                |                 |                |        |       |             |
|--------------|----------------------------------------|---------------------|----------------|----------------|------------------|---------------|----------------|-----------------|----------------|--------|-------|-------------|
| Currency Tr  | ransaction Reports <b>» Search and</b> | List                |                |                |                  |               |                |                 |                |        |       | 21          |
| 🗄 Views      |                                        | Pending QA Review 🔻 | 🔾 Search   👰 A | dvanced Search |                  |               |                |                 |                |        |       |             |
| E CTR List   | 2 CTRList                              |                     |                |                |                  |               |                |                 |                |        |       |             |
|              | All   🎄 Action   😼 E-mail   🖞          | Batch Approval      |                |                |                  |               |                |                 |                |        |       | 1/4 « 🖂 👌 🔉 |
| 📥 🖻 CTR      | RID CTR Tide                           | CTR Focal Entity    | Created Date   | Due Date       | Transaction Date | Status        | Cash-In Amount | Cash-Out Amount | Type Of Filing | Source | Owner |             |
| E 389        | CTR-11072014-389                       | -                   | 11/07/2014     | 11222014       | 12/10/2009       | Pending QA 🔳  | -              | 20000           | Initial report | Branch | -     |             |
| E <u>390</u> | CTR-11072014-390                       | -                   | 11/07/2014     | 11222014       | 12/10/2009       | Pending QA 🔳  | 10504          | -               | Initial report | Branch | -     |             |
| E <u>391</u> | CTR-11072014-391                       | -                   | 11/07/2014     | 11222014       | 12/10/2009       | Pending QA 🔳  | 10001          | 10502           | initial report | Branch | -     |             |
| E <u>392</u> | CTR-11072014-392                       | -                   | 11/07/2014     | 11222014       | 12/10/2009       | Pending QA 🔳  | -              | 10601           | initial report | Branch | -     |             |
| E <u>393</u> | CTR-11072014-393                       | -                   | 11/07/2014     | 11222014       | 12/10/2009       | Pending QA 🔳  | 10001          | -               | Initial report | Branch | -     |             |
| <u> </u>     | CTR-11072014-394                       | -                   | 11/07/2014     | 11222014       | 12/10/2009       | Pending QA 🔳  | -              | 10501           | initial report | Branch | -     |             |
| E <u>395</u> | CTR-11072014-395                       | -                   | 11/07/2014     | 11222014       | 12/10/2009       | Pending QA_ 🔳 | -              | 13510           | initial report | Branch | -     |             |
| 395          | CTR-11072014-395                       | -                   | 11/07/2014     | 11222014       | 12/10/2009       | Pending QA 🔳  | 11001          | -               | initial report | Branch | -     |             |
| E <u>397</u> | CTR-11072014-397                       | -                   | 11/07/2014     | 11/22/2014     | 12/10/2009       | Pending QA_ 🔳 | -              | 11000           | Initial report | Branch | -     |             |
| E <u>398</u> | CTR-11072014-398                       | -                   | 11/07/2014     | 11/22/2014     | 12/10/2009       | Pending QA 🔳  | -              | 12001           | initial report | Branch | -     |             |

Figure 17. Batch Approve Currency Transaction Reports

 Click Batch Approval to batch-approve all Currency Transaction Reports in Pending QA Review/In QA Review to Ready for E-File status. A confirmation message window displays.

| Confirm We | opage Dialog                                                                                             | without respect | ×  |
|------------|----------------------------------------------------------------------------------------------------|-----------------|----|
| 1          | This action will approve all CTRs in that are in a QA review st<br>approve all pending CTRs for e-filing |                 | h- |
|            |                                                                                                    |                 |    |

Figure 18. Batch Approval Confirm Window

4. Click **OK**.

Note: You can also select individual CTR IDs and use the Action to change the status from Pending QA Review/In QA Review to Ready for E-File.

## Adding a Value to User Field in Transaction Summary Tab

To add a value to the User Field in the Transaction Summary tab, follow these steps:

- 1. When a user navigates to the CTR Details page of a CTR ID, the Transaction Summary tab is selected by default and displayed.
  - 9
- 2. Click against the User Field in the Transaction Summary tab.

A User Field window displays.

- 3. Enter any value in the User Field text box of maximum 10 characters.
- 4. Click Save.

The User Field in the Transaction Summary displays the added value.

### Adding a Transaction

To add a transaction to a Currency Transaction Report, follow these steps:

- 1. In the CTR Details page, click **Transaction** tab to display the transactions of a Currency Transaction Report.
- 2. Click **Add** to search and add a new transaction to the Currency Transaction Report.

The Add Transaction window displays.

| Customer ID:                |                       |                        | Transaction ID:      |                |              |           |
|-----------------------------|-----------------------|------------------------|----------------------|----------------|--------------|-----------|
| Account ID:                 |                       |                        |                      |                |              |           |
| TIN:                        |                       |                        | TIN Format:          |                |              | ·         |
| Transaction Date From:      | 12/04/2014            | <b>e</b> 2             | Transaction Date To: | 12/05/2014     | i 2          | >         |
|                             |                       |                        |                      |                |              |           |
| Exclude Exempt Transaction: | <b>V</b>              |                        |                      |                |              |           |
| Transaction: (0)            |                       |                        |                      |                |              |           |
| Transaction: (0)            | ▼<br>Transaction Date | Transaction Amount-Bas | e Account ID         | Conductor Name | Conductor ID | Conductor |
| Transaction: (0)            | Transaction Date      |                        | e Account ID         | Conductor Name | Conductor ID | Conductor |

Figure 19. Add Transaction Window

3. Enter the required fields as explained in the following table:

Table 8. Add Transaction Field Description

| Field                      | Description                                                                                                    |
|----------------------------|----------------------------------------------------------------------------------------------------|
| Customer ID                | Enter the Customer ID to search for accounts associated with the entered customer (in owning role) and its related transactions.                                                                                                    |
| Transaction ID             | Enter the Transaction ID in this field to search for associated accounts and related customer identifier.                                                                                                    |
|                            | You can enter multiple Transaction IDs separated by a comma.                                                                                                    |
| Account ID                 | Enter the Account ID in this filed to search for transactions associated with the entered account identifier.                                                                                                    |
| TIN                        | Enter TIN to search for transactions where conductor TIN matches the entered value along with the format.<br>The CTR also searches for transactions with non-null account where TIN of customer with owning role matches the entered value along with the format. |
| TIN Format                 | Select the required TIN format type from the drop-down list.                                                                                                    |
| Transaction Date From      | Enter the transaction date from using the calendar icon. The CTR searches for transactions with transaction date greater than or equal to the entered date.                                                                                                    |
| Transaction Date To        | Enter the transaction date to field using the calendar icon. The CTR searches for transactions with transaction date less than or equal to the entered date.                                                                                                    |
| Exclude Exempt Transaction | This field is selected by default. Select this option to exclude the exempt transactions in the search results.                                                                                                    |

4. Click Search to search for transactions.

The search results are displayed.

5. Select the required transactions from the displayed search list, and click **Add selected**.

A confirmation window displays.

6. Click **OK** to confirm. The Transaction list is updated with the added transaction(s).

# **Removing a Transaction**

To remove a transaction from a Currency Transaction Report, follow these steps:

- 1. In the CTR Details page, click **Transaction** tab to display the transactions of the selected Currency Transaction Report.
- 2. Select the required transaction(s) that you want to remove from the Currency Transaction Report.
- 3. Click **Remove** to remove the transaction.
  - A confirmation window displays.

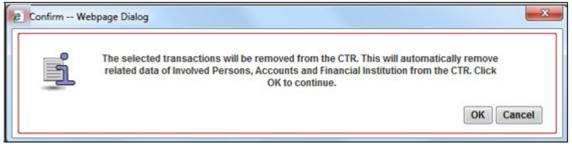

#### Figure 20. Remove Transaction Confirm Window

4. Click **OK** to confirm the removal of the selected transaction(s).

# **Editing Persons Involved Details**

To edit persons involved information in a Currency Transaction Report, follow these steps:

- 1. In the CTR Details page, click **Persons Involved** tab to view the detailed information about persons involved.
- 2. Select a record from the list of Persons Involved and click Edit.

The Edit Person window displays.

| LastErtity Name:  | ORACLE          | First name:        | PETE                                                       |
|-------------------|-----------------|--------------------|------------------------------------------------------------|
| Nidde Name:       | PLV             | Alternate Name:    | PETE                                                       |
| Name Suffix:      | ur.             | DoB:               | 05291988                                                   |
| Gender:           | Fende ·         | Address:           | 191CHWIDDK ESTATELIEA HUADBERDI VILLAAREA 9604KLAND COUNTY |
| City:             | RINE            | State:             | CULFORNA .                                                 |
| Country:          | UNITED STATES . | Postal Code:       | 53012                                                      |
| IO Issuing State: |                 | D issuing country: | •                                                          |
| Phone Number:     | 3232213         | Phone Extension:   | 8538                                                       |
| Enait             | nkr®einhr con   | NAICS Code:        | (531) Real Estate •                                        |
| Occupation:       | PLVER           | ]                  |                                                            |
|                   | Sa              | ie Cancel          |                                                            |

#### Figure 21. Edit Person Window

3. Edit the required persons information in the Edit Person window and click **Save.** The Persons Involved record is updated.

# Adding Comments to Persons Involved Record

To add a comment to a Persons Involved record, follow these steps:

- 1. In the CTR Details page, click **Persons Involved** tab to view the detailed information about persons involved.
- 2. Select a record from the list of Persons Involved records.
- 3. Select **Comments** from LHS menu to display all comments related to a particular person involved record.
- Click Add to add a comment. The Add Comment window displays.

| Comments: |  |
|-----------|--|
|           |  |
|           |  |

#### Figure 22. Add Comments Window

- Enter comments in the comments field and click Save. A confirmation window displays.
- 6. Click **OK** to confirm the addition of comments to the selected persons involved record.

# Adding Attachments to Persons Involved Record

To add attachments to a Persons Involved record, follow these steps:

- 1. In the CTR Details page, click **Persons Involved** tab to view the detailed information about persons involved.
- 2. Select a record from the list of Persons Involved records.
- 3. Select **Attachments** from LHS menu option to display all attachments related to a particular person involved record.
- 4. Click Add to add an attachment.

The Add Attachment window displays.

| Logical File Name<br>Choose a file* |        |             |
|-------------------------------------|--------|-------------|
| Choose a file"                      | Browse | Attach File |
|                                     |        |             |
| Comments :                          |        |             |
|                                     |        |             |
|                                     |        |             |
|                                     |        |             |

#### Figure 23. Add Attachments Window

- Enter a logical file name for the attachment in the Logical File Name text field. Note: This field is not a mandatory field.
- 6. Click **Browse** to select files to attach from **Choose File to Upload** window. You can also enter comments for the attachment(s) in the Comments field.
- 7. Click Attach File.

An Information window displays.

- 8. Click OK. The attachment is added to the selected persons involved record and the user returns to Add Attachments window.
- 9. You can choose to add multiple attachments or click **Close** to close the Add Attachment window.

The Attachment page displays the updated list of attachments.

#### **Removing Attachments from Persons Involved Record**

To remove attachments from persons involved record, follow these steps:

- 1. In the CTR Details page, click **Persons Involved** tab to view the detailed information about persons involved.
- 2. Select a record from the list of Persons Involved records.
- 3. Select **Attachments** from LHS menu option to display all attachments related to a particular person involved record.
- 4. Click on the attachment icon in the attachment column to view the required attachment.

An Attachment List window displays.

5. Select the required attachments

| View |
|------|
| ©,   |
|      |
|      |

#### Figure 24. Remove Attachment List Window

- 6. Click Remove.
- 7. Add comments in the Comments field.
- 8. Click Save. A confirmation message displays.
- 9. Click **OK** to confirm the removal of the attachment. The Attachment page displays the updated list of attachments for the selected persons involved record.

# Viewing Attachments of Persons Involved Record

To view the attachments of persons involved record, follow these steps:

- 1. In the CTR Details page, click **Persons Involved** tab to view the detailed information about persons involved.
- 2. Select a record from the list of Persons Involved records.
- 3. Select **Attachments** from LHS menu option to display all attachments related to a particular person involved record.
- 4. Click on the attachment icon in the attachment column to view the required attachment.

An Attachment List window displays.

5. Select the required attachment and click **View**. A File Download window displays.

| File Download                                                                                                    |  |  |  |  |  |
|----------------------------------------------------------------------------------------------------|--|--|--|--|--|
| Do you want to open or save this file?                                                                                                    |  |  |  |  |  |
| Name: Persons Involved.doc<br>Type: Microsoft Office Word 97 - 2003 Document<br>From: 10.184.134.133<br>Open Save Cancel                                                          |  |  |  |  |  |
| While files from the Internet can be useful, some files can potentially<br>harm your computer. If you do not trust the source, do not open or<br>save this file. What's the risk? |  |  |  |  |  |

#### Figure 25. File Download Window

6. Click **Open** to view the attachment. You can also choose to **Save** the attachment in your local machine. Click **Cancel** to return to the Attachment list page.

# **Changing Transaction Financial Institution**

To change the reporting financial institution (FI) of a Currency Transaction Report, follow these steps:

- In the CTR Details page, click Financial Institutions tab to view the detailed financial institution information of transactions associated with a Currency Transaction Report.
   By default, the Transaction FI (4A) submenu option is selected.
- 2. Select a record from the list of transaction financial institution records.
- 3. Click **Change Transaction FI** to change the reporting financial institution information.

The Change Transaction FI window displays.

| Institution Name: |             | - |  |
|-------------------|-------------|---|--|
| Comments:         |             |   |  |
|                   |             |   |  |
|                   |             |   |  |
|                   |             |   |  |
|                   |             |   |  |
|                   | Save Cancel |   |  |

#### Figure 26. Change Transaction FI Window

- 4. Select the required Financial Institution name from the drop-down list and enter comments in the Comments field.
- 5. Click Save. A confirmation window displays.
- 6. Click **OK** to confirm the change of reporting financial institution information. The updated Financial Institution list page displays.

### **Changing Parent Financial Institution**

To change the parent financial institution information of a Currency Transaction Report, follow these steps:

1. In the CTR Details page, click **Financial Institutions** tab to view the detailed financial institution information of transactions associated with a Currency Transaction Report.

Note: By default, the Transaction FI (4A) submenu option is selected.

- 2. Select **Parent FI (2A)** LHS submenu option to display the parent financial institution information.
- 3. Click Change Parent FI.

The Change Parent FI window displays.

| Comments: |             | • |
|-----------|-------------|---|
| comments. |             |   |
|           |             |   |
|           |             |   |
|           | Save Cancel |   |

Figure 27. Change Parent FI Window

- 4. Select the required Financial Institution name from the drop-down list and enter comments in the Comments field.
- 5. Click Save. A confirmation window displays.
- 6. Click **OK** to confirm the change of parent financial institution information. The Parent FI information is changed and displays the updated information.

## Adding Comments to a Currency Transaction Report

To add comments to a Currency Transaction Report, follow these steps:

- 1. In the CTR Details page, click **Evidence** tab to view the list of comments and attachments associated with a Currency Transaction Report.
- 2. Click **Add** from Comments list to add a comment. An Add Comment window displays.
- 3. Enter comments in the comments field and click **Save**. A confirmation window displays.
- 4. Click **OK** to confirm the addition of comment.

# Adding Attachments to a Currency Transaction Report

To add attachments to a Currency Transaction Report, follow these steps:

- 1. In the CTR Details page, click **Evidence** tab to view the list of comments and attachments associated with a Currency Transaction Report.
- 2. Select **Add** from Attachments list to add an attachment.

An Add Attachment window displays.

3. Enter a logical file name for the attachment in the Logical File Name text field. This field is not a mandatory field.

**Note**: Click **Browse** to select files to attach from **Choose File to Upload** window. You can also enter comments for the attachment(s) in the Comments field.

4. Click Attach File. An Information window displays.

| Information - | Information Webpage Dialog       |    |  |  |
|---------------|----------------------------------|----|--|--|
| Ē             | [11899] Add Operation Successful |    |  |  |
|               |                                  | ОК |  |  |

#### Figure 28. Add Attachments to Currency Transaction Report Information Window

- 5. Click **OK**. The attachment is added to the Currency Transaction Report and the user returns to Add Attachments window.
- 6. You can choose to add multiple attachments or click **Close** to close the Add Attachment window.

The Attachment page displays the updated list of attachments.

## **Removing Attachments from a Currency Transaction Report**

To remove attachments from a Currency Transaction Report, follow these steps:

- 1. In the CTR Details page, click **Evidence** tab to view the list of comments and attachments associated with a Currency Transaction Report.
- Click on the attachment icon in the attachment column to view the required attachment. An Attachment List window displays.
- 3. Select the required attachment and click Remove.
- 4. Add comments in the Comments field.
- 5. Click Save. The Confirm window displays.
- 6. Click **OK** to confirm the removal of the attachment.

The Attachment page displays the updated list of attachments.

# Viewing Attachments of a Currency Transaction Report

To view the attachments of persons involved record, follow these steps:

- 1. In the CTR Details page, click **Evidence** tab to view the list of comments and attachments associated with a Currency Transaction Report.
- Click on the attachment icon in the attachment column to view the required attachment.
   An Attachment List window displays

An Attachment List window displays.

3. Select the required attachment and click View.

A File Download window displays.

4. Click **Open** to view the attachment. You can also choose to **Save** the attachment in your local machine.

You can also click **Close** to return to the Attachment list page.

# Creating a Currency Transaction Report

A Currency Transaction Report can be created either manually, or through system generated alerts. You can also create a Corrected Report for an Initial Report by taking Correct/Amend Currency Transaction Report action.

To manually create a Currency Transaction Report, follow these steps:

1. Select Create New Report from the Currency Transaction Reports menu.

The Create New Report window displays.

| Rome Currency Transaction Reports E-File Exemptions Reports |    |                               |      |       |
|-------------------------------------------------------------|----|-------------------------------|------|-------|
| Currency Transaction Reports >> Create New Report           |    |                               |      | 7 Hel |
| ECTR Details 🕹 Crear                                        |    |                               |      |       |
| CTR Title:                                                  |    | CTR Focal Entity:             |      |       |
| CTR-Focal Entity Type:                                      | •  | Parent Financial Institution: |      | •     |
| Tige of Filing:                                             | •  | Jurisdiction:                 |      | •     |
| Domain:                                                     | •  | Prior Report BSA ID:          |      |       |
| 🖯 Search Transactions 🌙 Crear   🖒 Go                        |    |                               |      |       |
| Customer ID:                                                |    | Transaction ID:               |      |       |
| Account ID:                                                 |    | 78                            |      |       |
| Till Format:                                                | •  | Lookback Period:              | 1Day | •     |
| Transaction Date >+;                                        | 10 | Transaction Date 44;          |      | 3.8   |
| Exclude Exempt Transactions: 🗵                              |    |                               |      |       |
|                                                             |    |                               |      |       |
|                                                             |    |                               |      |       |
|                                                             |    |                               |      |       |
|                                                             |    |                               |      |       |
|                                                             |    |                               |      |       |

#### Figure 29. Create New Report

2. Enter the Currency Transaction Report Details fields as explained in the following table:

#### Table 9. Currency Transaction Report Details

| Field Name            | Description                                                                                                    |
|-----------------------|----------------------------------------------------------------------------------------------------|
| CTR Title             | Enter the CTR Title in this field.                                                                                                    |
| CTR Focal Entity      | Enter the CTR Focal Entity in this field.                                                                                                |
| CTR Focal Entity Type | Select a CTR Focal Entity Type as Conductor, Customer, or TIN.                                                                           |
| Parent Fin Inst       | Select a parent financial institution from the listed drop-down list.                                                                    |
| Type of Filing        | Select a type of filing as Initial report, Correct/amend prior report, or FinCEN directed Backfiling.                                    |
| Jurisdiction          | Select a jurisdiction from the listed drop-down options.                                                                                 |
| Domain                | Select the required domain from the listed drop-down options.                                                                            |
| Prior Report BSA ID   | Enter the Prior Report BSA ID in this field. This field is enabled only if the type of filing is selected as Correct/Amend prior report. |

| 3. | Enter the required Sear | h Transactions de | etails as explained in                | the following table: |
|----|-------------------------|-------------------|---------------------------------------|----------------------|
|    | I                       |                   | · · · · · · · · · · · · · · · · · · · |                      |

| Table 10. | Search | Transactions |
|-----------|--------|--------------|
|-----------|--------|--------------|

| Field Name                     | Description                                                                                                    |
|--------------------------------|----------------------------------------------------------------------------------------------------|
| Customer ID                    | Enter the Customer ID in this field to search for accounts associated with the entered customer in controlling role and search for transactions which have the same accounts.                                                   |
| Transaction ID                 | Enter the Transaction ID in this field. You can enter multiple transaction IDs separated by a comma.                                                                                                    |
| Account ID                     | Enter the Account ID to search for transactions associated with the entered accounts.                                                                                                    |
| TIN                            | Enter the TIN to search for transactions where conductor TIN matches the entered value. The CTR also searches for transactions with non-null account where TIN of the customer with controlling role matches the entered value. |
| TIN format                     | Select a TIN format from the listed drop-down options.                                                                                                    |
| Lookback period                | Select a lookback period from the listed drop-down options namely, 1, 3 or 5 days.<br>The CTR searches for transactions with transaction date from today's date.<br>For example, X days to todays date, where X=1, 3 or 5.      |
| Transaction Date From          | Select a date using the calendar icon. The CTR searches for transactions with transaction date greater than or equal to the entered date.                                                                                       |
| Transaction Date To            | Select a date using the calendar icon. The CTR searches for transactions with transaction date less than or equal to the entered date.                                                                                          |
| Exclude Exempt<br>transactions | Select this option to exclude exempt transactions from the search results.                                                                                                    |

4. Click Search to search for transaction based on the entered criteria.

Transactions that match the entered criteria are displayed in the results lists with the following details:

- Trans Date
- Trans ID
- Acct ID
- Conductor Name
- Conductor ID
- Conductor ID Type
- Conductor Issuing Auth
- Dbt/Cdt
- Trans Amt Base
- Trans Channel Type
- Trans Bus Reason
- Business Reason Desc
- Trans Amt In
- Trans Amt In Country

- Trans Amt Out
- Trans Amt Out Country
- 5. Select the required transactions and click **Create**.

A new Currency Transaction Report is created for the selected transactions.

# Managing E-File

This chapter describes the workflow of a E-File, managing Search and List page, and managing E-File Details page. This chapter focuses on the following topics:

- E-File Workflow
- Managing Search and List
- Managing E-File Details Page
- Creating an E-File

# **E-File Workflow**

**CHAPTER 4** 

The below figure illustrates the workflow of E-File in the CTR:

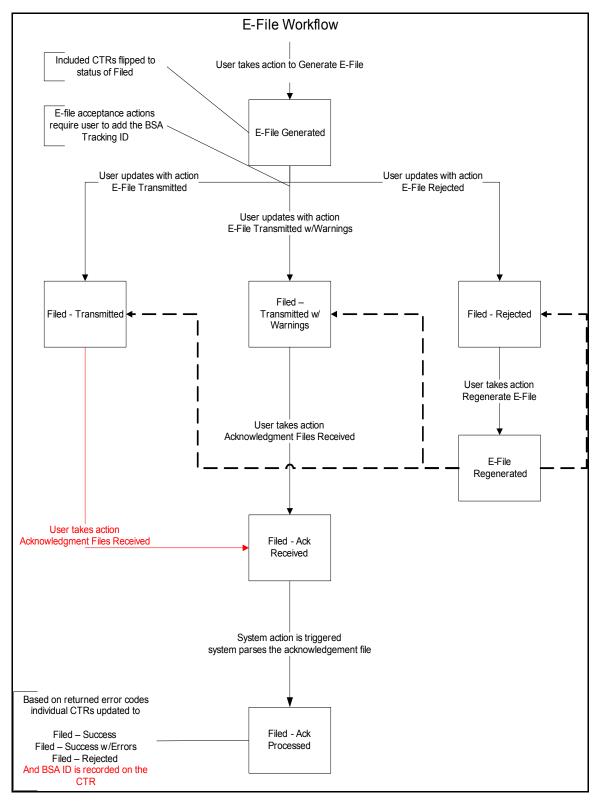

Figure 34. E-File Workflow

The following table shows the various actions a user can take from E-File Details page.

 Table 11. Action-Status Mapping Table

| Action Available<br>From | Pre-action E-File<br>Status       | Action                            | Action Taker                                  |
|--------------------------|-----------------------------------|-----------------------------------|-----------------------------------------------|
| Create E-File page       | N/A                               | Generate E-File                   | E-File Analyst, Supervisor                    |
| E-File Details           | E-File Generated                  | E-File Transmitted                | E-File Analyst, Supervisor                    |
| E-File Details           | E-File Generated                  | E-File Transmitted<br>w/Warnings  | E-File Analyst, Supervisor                    |
| E-File Details           | E-File Generated                  | E-File Rejected                   | E-File Analyst, Supervisor                    |
| E-File Details           | Filed - Transmitted               | Acknowledgment<br>Files Received  | E-File Analyst, Supervisor                    |
| E-File Details           | Filed - Transmitted<br>w/Warnings | Acknowledgment<br>Files Received  | E-File Analyst, Supervisor                    |
| E-File Details           | Filed - Ack Received              | Acknowledgment<br>Files Processed | System (triggered by the Ack Received Action) |
| E-File Details           | Filed - Rejected                  | Regenerate E-File                 | E-File Analyst, Supervisor                    |
| E-File Details           | E-File Regenerated                | E-File Transmitted                | E-File Analyst, Supervisor                    |
| E-File Details           | E-File Regenerated                | E-File Transmitted<br>w/Warnings  | E-File Analyst, Supervisor                    |
| E-File Details           | E-File Regenerated                | E-File Rejected                   | E-File Analyst, Supervisor                    |
| E-File Details           | All Statuses                      | Download E-File                   | E-File Analyst, Supervisor                    |
| E-File Details           | All Statuses                      | E-mail                            | E-File Analyst, Supervisor                    |
| E-File Details           | All Statuses                      | Add Comment                       | E-File Analyst, Supervisor                    |
| E-File Details           | All Statuses                      | Attach Document                   | E-File Analyst, Supervisor                    |

# Managing Search and List

This section discusses the following topics:

- Accessing Search and List
- Components of Search and List
- Searching and Viewing Search and List

# Accessing Search and List

The Search and List page is available for users who have the role of an E-File Analyst or a Supervisor.

To access Search and List, hover over the E-File tab and click E-File submenu.

The Search and List page displays.

| E-File Reports                                                                    |                                                                             |  |                   |          |     |  |  |
|-----------------------------------------------------------------------------------|-----------------------------------------------------------------------------|--|-------------------|----------|-----|--|--|
| E-File >> Create E-File                                                           | E-File >> Create E-File ? Help                                              |  |                   |          |     |  |  |
| E Views                                                                           |                                                                             |  | All Approved CTRs | 🔹 🔍 Sear | rch |  |  |
| CTR List (0)                                                                      | CTR List (0)                                                                |  |                   |          |     |  |  |
| 💹 Expand All 🛛 🔝                                                                  | Create E-File                                                               |  |                   |          |     |  |  |
| 😤 CTR ID CTR Title Type Transaction Date Source Status Due Date Create Date Owner |                                                                             |  |                   |          |     |  |  |
| No data met the sele                                                              | No data met the selected filter criteria. Please enter new filter criteria. |  |                   |          |     |  |  |

Figure 35. Search and List

# **Components of Search and List**

The Search and List page is composed of the following components:

- Action s
- Column Headings

| Action s        | The system provides the following action s that appear above the list of Search and List:                                                                                                    |
|-----------------|----------------------------------------------------------------------------------------------------|
|                 | • <b>Export to Excel</b> : This option allows you to export the Search and List records to a spreadsheet.                                                                                                    |
|                 | • Expand All: This option allows you to expand the complete details for the items where text cannot be accumulated in the column length. Clicking Collapse All takes you to the original view of Search and List. |
| Column Headings | Column headings provide labels that tell you what kind of information displays in the columns. Most column headings in the Search and List matrix are sortable.                                                   |

right-click on the column heading to sort the display. A list of sorting menu displays. For example, Ascending, Descending, Clear Sort, Field Chooser, and Transpose. Select the relevant sorting option. The CTR refreshes the list and re-sorts the Search and List records based on the selected criteria.

The Search and List page has the following column headings:

- E-File ID
- E-File Name
- Status
- Created Date
- Filed Date
- Acknowledgement Date
- Created By
- Filed By
- Acknowledged By
- Currency Transaction Report Count
- BSA E-File Track ID
- E-File

## Searching and Viewing Search and List

The Search and List page displays the summary of the E-File that are in various statuses.

To search Search and List, Hover over the E-File tab in CTR and click **Search and List**. The Search and List page displays.

This section details about following topics:

- Searching Search and List Using Search components
- Searching Search and List Using Pre-defined Views

| Searching Search and            | This page allows you to filter the Search and List using the search components.    |
|---------------------------------|------------------------------------------------------------------------------------|
| List Using Search<br>components | To search Search and List using search components, follow these steps:             |
|                                 | 1 Hover over the E-Eile tab in CTR and click <b>Search and List</b> The Search and |

- 1. Hover over the E-File tab in CTR and click**Search and List**. The Search and List page displays.
- 2. Click **Search**. The Search Components page displays.

| E-File Reports                    |                                                       |   |                          |            |         |
|-----------------------------------|-------------------------------------------------------|---|--------------------------|------------|---------|
| E-File >> Search and List         |                                                       |   |                          |            | 2. Help |
| 🗄 Search 📫 Views I 🌙 Clear I 🖒 Go |                                                       |   |                          |            |         |
| E-File Name:                      |                                                       |   | Status:                  |            | ×       |
| Created Date >=:                  | 11/11/2014                                            | 2 | Created Date <=:         | 11/26/2014 | 2       |
| Acknowledgement Date >:           |                                                       | 2 | Acknowledgement Date <<: |            | 2       |
| Filed Date >=:                    |                                                       | 2 | Filed Date <=:           |            | 2       |
| BSA.E.File Tracking ID:           |                                                       |   |                          |            |         |
|                                   |                                                       |   |                          |            |         |
| Search By E-File ID:              |                                                       |   |                          |            |         |
| Note : Searc                      | h by E-File ID will ignore all other search criteria. |   |                          |            |         |

Figure 36. Search and List Search Components

| 3. | Enter the | details in | the search | fields as | explained in | the following table: |
|----|-----------|------------|------------|-----------|--------------|----------------------|
|    |           |            |            |           |              |                      |

Table 12. E-File Search Field Descriptions

| Column Name                  | Description                                                                                                    |  |
|------------------------------|----------------------------------------------------------------------------------------------------|--|
| E-File Name                  | This field displays the name of the created batch file. The entered name must be the file name when it is submitted to FinCEN. This field supports wildcard.                    |  |
| Status                       | <ul> <li>Select the required statuses from the options listed in the drop-down. The options listed in the status drop-down are as follows:</li> <li>E-File Generated</li> </ul> |  |
|                              | Filed - Transmitted                                                                                                    |  |
|                              | Filed - Transmitted w/Warnings                                                                                                    |  |
|                              | Filed - Rejected                                                                                                    |  |
|                              | Filed - Ack Received                                                                                                    |  |
|                              | Filed - Ack Processed                                                                                                    |  |
|                              | E-File Regenerated                                                                                                    |  |
| Created Date From            | Enter the date range for when E-File was generated. This field defaults to the current date.                                                                                    |  |
| Created Date To              | Enter the date range for when E-File was generated. This field defaults to the current date.                                                                                    |  |
| Acknowledgement Date<br>From | Enter the date range for acknowledgement from FinCEN was received. This field searches for E-File based on the action date of user action <i>Ack Rcvd</i> .                     |  |
| Acknowledgement Date<br>To   | Enter the date range for acknowledgement from FinCEN was received. This field searches for an E-File based on action date for user action of <i>Ack Rcvd</i> .                  |  |

Filed Date From Enter the date range for when submitted to FinCEN and submission tracked. This field searches for an E-File based on user action date that specifies the E-File site submission status namely, E-File Transmitted, E-File Transmitted w/Warnings, and E-File Rejected. Filed Date To Enter a date range to search for E-File which were submitted to FinCEN and whose submission was tracked. This field searches for an E-File based on user action date that specifies the E-File submission status namely, E-File Transmitted, E-File Transmitted w/Warnings, and E-File Rejected. Enter the BSA E-File Tracking ID to search for Tracking IDs associated with the **BSA E-File Tracking ID** submitted E-File. The tracking ID is defined by the FinCEN. This search is based on Tracking ID that were added to the E-File record by the user as part of one of the post E-File submission actions namely, E-File Transmitted, E-File Transmitted w/Warnings, and E-File Rejected. E-File ID Search by E-File ID is mutually exclusive of other search filters. Searching by ID will ignore other filters.

Table 12. E-File Search Field Descriptions

4. Click Go. The relevant search list page displays.

#### Searching Search and List Using Pre-defined Views

This page allows you to filter the Search and List using the pre-defined views.

To search Search and List using pre-defined views, follow these steps:

- 1. Hover over the E-File tab in CTR and click Search and List. The Search and List page displays.
- 2. Select any pre-defined views from Views drop-down list namely, E-Files for Submission, Rejected E-Files, and E-Files w/Warnings. The relevant search list page displays.

The following table lists the various pre-defined view options and its description:

| Views                  | Description                                                                         |
|------------------------|-------------------------------------------------------------------------------------|
| E-Files for Submission | Displays all E-Files that are in status of E-File Generated or Filed – Regenerated. |
| Rejected E-Files       | Displays all E-Files that are in status of Filed – Rejected.                        |
| E-Files w/Warnings     | Displays all E-Files that are in status of Filed – Transmitted w/Warnings.          |

 Table 13. E-File Pre-defined Views

**Note:** When a user accesses the Search and List page, the E-Files are listed based on a default search criteria. If there are more than 10 E-Files for a search criterion, the CTR will automatically display pagination option.

# Managing E-File Details Page

This section focuses on the following topics:

- Viewing E-File Details Page
- Sending an E-mail
- Downloading an E-File
- Changing the E-File Status to E-File Transmitted
- Changing the E-File Status to E-File Transmitted w/Warnings
- Changing the E-File Status to E-File Rejected
- Changing the E-File Status to Acknowledgement Received
- Changing the E-File Status to Regenerate E-File

## Viewing E-File Details Page

An E-File Details page displays detailed information about an E-File. In the CTR, you can navigate to the E-File Details page by clicking the E-File ID displayed in the Search and List page.

| E-File Repor                                       | ts                                           |                                   |                                               |
|----------------------------------------------------|----------------------------------------------|-----------------------------------|-----------------------------------------------|
| E-File >> Search a                                 | and List >> E-File Details                   |                                   |                                               |
| 😼 E-mail 🛛 🗐                                       | Download E-File   🔄 Acknowledgement Received |                                   |                                               |
| E-File Details                                     |                                              |                                   |                                               |
| -                                                  | E-file D: 1                                  | E-File Name: CTR_B47CH_11072014_1 | Created Date: 11/07/2014                      |
|                                                    | Acknowledgement Date: -                      | Filed Date: 11/13/2014            |                                               |
|                                                    | Coverage Begin Date: 12/10/2009              | Coverage End Date: 12/10/2009     |                                               |
|                                                    | Created By: EANALYST                         | Acknowledged By: -                | Status: Filed - Transmitted w/Warnings        |
|                                                    | BSA E-File Tracking ID: 423423423            | Number Of Included CTR(s): 1      | Error Count: Fatal(0) (Validation(0) (File(0) |
| E-File CTR                                         | E-File Error Evidence Audit                  |                                   |                                               |
| E File CT                                          | R Summary                                    |                                   |                                               |
| Parent Financial Institution Count: 1              |                                              | Person Involved Count: "          |                                               |
| Financial Institution Where Transaction Occurred 3 |                                              | Account Number (Cash In) Count:   |                                               |
| Count<br>Transaction Summary Count 1               |                                              | Account Number (Cash Out) Count   |                                               |
| E File CT                                          | R Acknowledgement Summary                    |                                   |                                               |
| Filed - Success Count -                            |                                              | Filed - Rejected Count:           |                                               |
| Filed - Success With Errors Count: -               |                                              | Filed - Rejection Corrected Count |                                               |
|                                                    |                                              |                                   |                                               |

#### Figure 37. E-File Details Page

The following are the components of E-File Details page

- E-File Details
- E-File Details Tabs

# E-File DetailsE-File Details displays the detailed information about an E-File. By default E-File ID,E-File Name and Created Date details are displayed. Click to expand the E-File

• E-File ID

- E-File Name
- Created Date
- Acknowledgement Date

Details to display the following details:

- Filed Date
- Coverage Begin Date
- Coverage End Date
- Created By
- Acknowledged By
- Status
- BSA E-File Tracking ID
- Number of Included Currency Transaction Report(s)
- Error Count

# **E-File Details Tabs** The E-File Details page has the following four tabs:

- E-File Currency Transaction Report Tab
- E-File Error(s) Tab
- Evidence Tab
- Audit Tab

*E-File Currency* The E-File Currency Transaction Report tab displays information about Currency Transaction Report Tab Transaction Reports included in the E-File. This tab contains the following information:

- E-File Currency Transaction Report Summary
- E-File Currency Transaction Report Acknowledgment Summary

### E-File Currency Transaction Report Summary

The following are the record types displayed in the E-File Currency Transaction Report Summary section:

- Parent Financial Institution Information Count (2A)
- Financial Institution Where Transaction(s) Take Place (2B)
- Transaction Summary Count (3A)

- Person Involved in Transaction(s) Count (4A)
- Account Number (Cash in) Count (4B)
- Account Number (Cash out) Count (4C)

#### E-File Currency Transaction Report Acknowledgment Summary

The following are the status of the Currency Transaction Reports included in E-File Currency Transaction Report Acknowledgment Summary:

- Filed Success Ct
- Filed Success w/Errors Ct
- Filed Rejected Ct
- Filed Rejection Corrected Ct

# *E-File Error(s) Tab* The E-File Error(s) tab displays information about the errors encountered during E-Filing. The E-File Error Tab displays the following information:

- E-File Fatal & Validation Error(s)
- E-File Currency Transaction Report File Error(s)

#### E-File Fatal & Validation Error(s)

This section displays information about E-File Fatal and Validation errors. Fatal and Validation errors results in the rejection of the E-File and Currency Transaction Reports will not have been processed by FinCEN. This section also displays the error code, error location, and description of a particular E-File.

Note: If there is no E-File rejected, then this section displays as empty.

#### E-File Currency Transaction Report File Error(s)

This section displays individual Currency Transaction Reports on which an error has occurred. The relationship to file error is based on the CTR ID, Transaction Sequence ID, and E-File ID.

Displays subset of fields from Search and List page and displays only those Currency Transaction Reports associated with error codes in the acknowledgement file.

**Note:** For files in Acknowledgement Processed status, the counts are based on the parsing of the ASCII Ack files.

Evidence TabThe Evidence tab displays the comments and documents associated with an E-File. It<br/>allows a user to add comments and add or remove documents. The records are<br/>displayed in reverse chronological order.The Audience tab has two sections namely, Comments and Attachments.

Audit TabThe Audit tab displays the history of actions taken on an E-File along with the<br/>comments and attachments provided for each action.

# Sending an E-mail

To send an E-mail, follow these steps:

1. In the E-File Details page, click **Email** to send an e-mail. The E-Mail window displays.

| Selected IDs: | 7           |  |
|---------------|-------------|--|
|               | 1           |  |
| To:           |             |  |
| Subject:      | 7           |  |
| Message:      |             |  |
|               |             |  |
|               |             |  |
|               |             |  |
|               |             |  |
|               |             |  |
|               |             |  |
|               |             |  |
| Comments:     |             |  |
|               |             |  |
|               |             |  |
|               |             |  |
|               |             |  |
|               | Send Cancel |  |

### Figure 38. E-File E-mail Window

2. Enter the required fields as explained in the following table:.

### Table 14. E-File E-Mail Window Field Descriptions

| Field        | Description                                                                    |
|--------------|--------------------------------------------------------------------------------|
| Selected IDs | This field pre-populates the selected E-File ID. This field is a not editable. |
| То           | Enter semi-colon separated E-mail IDs of multiple recipients.                  |
| Subject      | Enter a subject for the email                                                  |
| Message      | Enter a message for the email recipients.                                      |
| Comments     | Enter comments in this field.                                                  |

3. Click Save.

An e-mail is sent to the specified recipients with the entered details.

# **Downloading an E-File**

To download an E-File, follow these steps:

1. In the E-File Details page, click **Download E-File** to download the E-File. The File Download window displays.

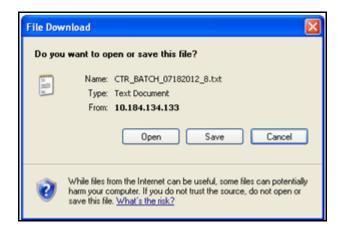

### Figure 39. E-File Download Window

2. Click **Open** to view the attachment. You can also choose to **Save** the attachment in your local machine.

You can also click **Close** to return to the E-File Details page.

# Changing the E-File Status to E-File Transmitted

When an E-File is in E-File Generated or Filed – Regenerated status, you can change the status to E-File Transmitted.

To change the status of an E-File to E-File Transmitted, follow these steps:

1. In the E-File Details page, click **E-File Transmitted** . The Actions window displays.

| E-File ID:        | 7               |                   |                   |             |
|-------------------|-----------------|-------------------|-------------------|-------------|
| BSA Tracking ID:  |                 |                   |                   |             |
| (Please enter the | BSA Tracking IC | exactly as it app | ears on the BSA f | iling websi |
| Comments:         |                 |                   |                   |             |
|                   |                 |                   |                   |             |

# Figure 40. E-File Transmitted Actions Window

2. Click Save.

A confirmation window appears. Click **OK**. The status of the E-File is changed to E-File Transmitted.

3. If you click Save and Attach, a confirmation window appears. Click OK.

An Actions window displays.

4. Enter a Logical Name and attach the required file using the Browse and click Attach File

The status of the E-File is changed to E-File Transmitted

5. Click **Cancel** to return to the E-File Details page.

# Changing the E-File Status to E-File Transmitted w/Warnings

When an E-File is in E-File Generated or Filed – Regenerated status, you can change the status to E-File Transmitted w/Warnings.

To change the status of E-File to E-File Transmitted w/Warnings, follow these steps:

1. In the E-File Details page, click E-File Transmitted w/Warnings .

The Actions window displays.

| E-File ID:        | 6                                                                 |
|-------------------|-------------------------------------------------------------------|
| BSA Tracking ID:  |                                                                   |
| (Please enter the | BSA Tracking ID exactly as it appears on the BSA filing website.) |
| Comments:         |                                                                   |
|                   | Save Save and Attach Cancel                                       |

#### Figure 41. E-File Transmitted w/Warnings Actions Window

- 2. Enter the BSA Tracking ID and comments (if any) in the Actions window.
- 3. Click Save.

A confirmation window appears. Click **OK**. The status of the E-File is changed to E-File Transmitted w/Warnings.

4. If you click Save and Attach, a confirmation window appears. Click OK.

An Actions window displays.

5. Enter a Logical Name and attach the required file using the Browse and click Attach File

The status of the E-File is changed to E-File Transmitted w/Warnings.

6. Click **Cancel** to return to the E-File Details page.

# Changing the E-File Status to E-File Rejected

When an E-File is in E-File Generated or Filed – Regenerated status, you can change the status to E-File Rejected.

To change the status of E-File to E-File Rejected, follow these steps:

1. In the E-File Details page, click E-File Rejected .

An Actions window displays.

| BSA Tracking ID  | 123456                                                                                                    |
|------------------|----------------------------------------------------------------------------------------------------|
| (Please enter t  | he BSA Tracking ID exactly as it appears on the BSA filing web:                                                                                                    |
| Comments         | Rejecting                                                                                                    |
|                  |                                                                                                    |
|                  |                                                                                                    |
|                  | 3991                                                                                                    |
| ogical File Name | Test                                                                                                    |
| Choose a file*   | C:\Users\shanmram\Deskt( Browse Attach File                                                                                                    |
| -                | C. OSCISIONI and Control Control Contr |

### Figure 42. E-File Rejected Actions Window

- 2. Enter the BSA Tracking ID and comments (if any).
- 3. Enter a Logical Name and attach the .xml file downloaded from Fin CEN website.
- 4. Click Attach File.

The Actions window gets refreshed and returns to default state.

5. Click Save and Parse.

A confirmation window appears.

6. Click **OK**.

The status of E-File is changed to Filed - E-File Rejected.

7. Click **Cancel** to return to the E-File Details page.

# Changing the E-File Status to Acknowledgement Received

When an E-File status is in E-File Transmitted or E-File Transmitted w/Warnings, you can change the status to Acknowledgement Received.

To change the status of an E-File to Acknowledgement Received, follow these steps:

1. In the E-File Details page, click Acknowledgement Received.

An Actions window displays.

| E-File ID:                          | 1      |          |        |             |
|-------------------------------------|--------|----------|--------|-------------|
| Comments:                           |        |          |        |             |
| Logical File Name<br>Choose a file* |        |          | Browse | Attach File |
|                                     | Save a | nd Parse | Cancel |             |

#### Figure 43. E-File Acknowledgement Received Actions Window

- 2. Enter a Logical Name and attach the .asc file received from FinCEN in **Choose a File** field.
- 3. Click Attach File. The file is attached.

The actions window gets refreshed and returns to default state.

4. Click Save and Parse.

A confirmation window appears.

5. Click **OK**. The status of E-File is changed to 'Filed - Ack Processed'.

# Changing the E-File Status to Regenerate E-File

When an E-File is in Filed – Rejected status, you can change the status to E-File Regenerated.

To regenerate an E-File that is Filed – Rejected status, follow these steps:

1. In the E-File Details page, click Regenerate E-File .

A Generate E-File window displays.

| Generate E-File - Windows | Internet Explorer |   |
|---------------------------|-------------------|---|
| Comments:                 |                   | E |
| 8                         | Save Cancel       | - |

#### Figure 44. Regenerate E-File Actions Window

2. Enter comments in the comments field and click **Save**.

A confirmation window displays.

3. Click **OK**.

The status of an E-File changes to E-File Regenerated and a new copy of the E-File with the same E-File ID is created.

# Creating an E-File

You can create an e-file either

To create an E-File, follow these steps:

1. Select Create E-File from the E-File menu to display the following window:

| E-File Reports    |                 |                              |                  |        |                  |          |             |               |       |
|-------------------|-----------------|------------------------------|------------------|--------|------------------|----------|-------------|---------------|-------|
| Eifle » Create Ei |                 |                              |                  |        |                  |          |             |               | 7 Hep |
| 8 Views           |                 | All Approved CTRs + Q Search |                  |        |                  |          |             |               |       |
| E CTR List (1)    |                 |                              |                  |        |                  |          |             |               |       |
| Expand All        | Create E-File   |                              |                  |        |                  |          |             |               |       |
| ≜ CTR Ø           | CTRTIde         | Туре                         | Transaction Date | Source | Status           | Due Date | Create Date | Owner         |       |
| 11                | CTR-11232014-11 | initial report               | 12/10/2009       | Alet   | Ready for e-File | 12082914 | 11232014    | CTRSUPERVISOR |       |
|                   |                 |                              |                  |        |                  |          |             |               |       |
|                   |                 |                              |                  |        |                  |          |             |               |       |
|                   |                 |                              |                  |        |                  |          |             |               |       |

### Figure 45. Create E-File Page

 If there are any Currency Transaction Reports listed in the CTR List for the default 'All Approved Currency Transaction Reports' View option, you can click Create E-File to batch E-File all the Currency Transaction Reports listed in the CTR List.

(Or)

If you want to E-File only selected Currency Transaction Reports, you can filter them using the Search option.

3. Click **Search** to filter the required Currency Transaction Reports in Ready for E-File status.

The following window displays.

| E-File Reports             |        |                  |          |
|----------------------------|--------|------------------|----------|
| E-File >>> Create E-File   |        |                  |          |
| 🗄 Search 🙉 Views I 🌙 Clear | I 🖒 Go |                  |          |
| Created Date >=:           |        | Created Date <=: |          |
| Due Date >=:               |        | Due Date <=:     | <b>a</b> |

### Figure 46. Create E-File Search Fields

- 4. In the search section, enter the Created Date From and Created Date To range to search for Currency Transaction Reports that are ready for filing.
- 5. Click **Go**.

Currency Transaction Reports in 'Ready for E-File' status are filtered and displayed in the Search and List page.

6. Select Create E-File to display the following pop-up window:

| Comments: |  |
|-----------|--|
|           |  |
|           |  |
|           |  |

### Figure 47. Generate E-File Window

7. Enter any comments in the Comments field and click Save.

All the Currency Transaction Reports displayed in the Search and List results are E-Filed.

# Notification Email for<br/>E-File1. If the E-Filing is successful, an email is sent to the action taker with the<br/>following details:

- $\blacksquare \quad From CTR$
- Subject E-File Generated Successfully
- Body E-File ID XXX has been successfully generated and is ready for submission?
- 2. If the E-Filing is not successful, an email is sent to the action taker with the following details:
  - $\blacksquare \quad \text{From} \text{CTR}$
  - Subject E-File Generation Failed
  - Body 'We were unable to complete creation of requested e-file due to an error. Please contact your application administrator for details of the error and how to proceed.'

# Managing Exemptions

This chapter describes the workflow of an Exemption, managing Search and List page, and managing Exemption Details page. This chapter focuses on the following topics:

• Exemption WorkFlow

**CHAPTER 5** 

- Managing Search and List
- Managing Exemption Details Page
- Creating an Exemption

# Exemption WorkFlow

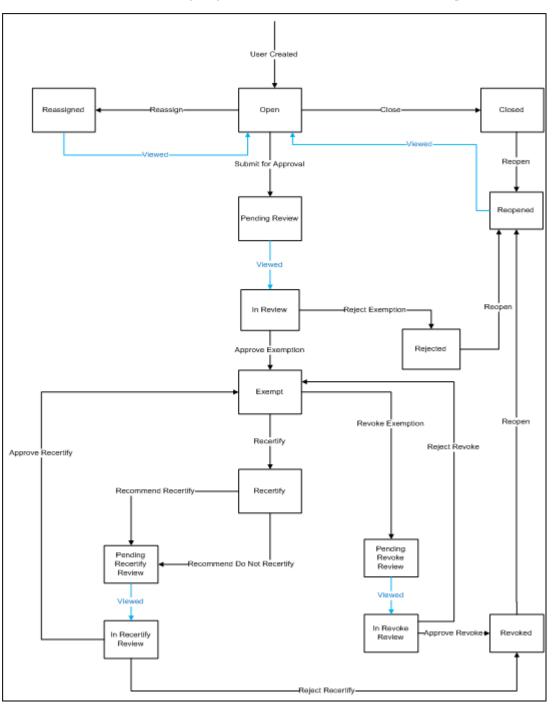

The following diagram illustrates the workflow of the Exemption:

Figure 48. Exemption Workflow

# Life Cycle of an Exemption

| Open           | When a user creates a new exemption or re-opens an exemption, the status of that exemption is changed to Open. All Exemptions need to be created manually. |
|----------------|----------------------------------------------------------------------------------------------------|
| Closed         | A user can close an exemption if its status is changed to Open or Re-Open from<br>Revoked Rejected or Closed status.                                       |
| Pending review | The status of an exemption is changed to Pending Review in the following scenarios:                                                                        |
|                | • When a user takes a Submit for approval action or any other action taken along with Submit for approval                                                  |
|                | • When a supervisor submits for exemption approval while creating new Exemption/Reopening rejected/Revoked/Closed Exemptions                               |
| Reassign       | An Exemption can be reassigned in the following statuses:                                                                                                  |
|                | • Open                                                                                                    |
|                | Pending Review                                                                                                    |
|                | • In- review                                                                                                    |
|                | Pending Recertify Review                                                                                                    |
|                | • In Recertify Review                                                                                                    |
|                | Pending Revoke Review                                                                                                    |
|                | In Revoke Review                                                                                                    |
|                | • Reopened                                                                                                    |
|                | • Reassigned                                                                                                    |
|                | • Recertify                                                                                                    |
|                | Reassign is not possible on an exemption when its in below status                                                                                          |
|                | • Exempt                                                                                                    |
|                | • Revoked                                                                                                    |
|                | • Closed                                                                                                    |
|                | • Rejected                                                                                                    |
| Reopen         | The status of an Exemption can be changed to Reopen when its in Rejected, Revoked, and Closed status.                                                      |
| In-review      | The status of an Exemption changes to In-review when a Supervisor views an exemption in Pending Review status.                                             |
| Exempt         | The status of an Exemption can be changed to Exempt when a Supervisor approves an exemption.                                                               |

|             | An exemption can move to Exempt status in the following cases:                                                                                                    |
|-------------|----------------------------------------------------------------------------------------------------|
|             | • When a newly created Exemption is approved by the supervisor to be Exempt.                                                                                                    |
|             | • When an existing Exemption which goes through yearly recertify process as a result of system triggered/user submitted and get Recertified                                                                                                    |
|             | <ul> <li>When Revoked/Rejected Exemptions which are Reopened and Exempted again</li> </ul>                                                                                                    |
|             | • When Rejected/Closed Exemption which are reopened and Exempted.                                                                                                    |
| Exempt Date | An Exempt Date is the date on which the entity exempted for filing Currency<br>Transaction Report for the first time.                                                                                                    |
|             | The following are the scenarios when an exempt date is recorded in the CTR:                                                                                                    |
|             | • When an exemption is Recertified (Approve - Recertify) as a result of a system-<br>triggered or user- submitted Recertify action. The exempt date is not changed<br>but the status is changed to Exempt.                                                                                                    |
|             | • When an Exemption is Reopened from the Rejected or Closed status and exempted for the first time, records the Exempt Date.                                                                                                    |
|             | • Exemption which is reopened from the Rejected status and if such Exemption had already been approved at least once before, then it gets rejected and does not record an exempt date and gets Exempt status again.                                                                                                    |
|             | Note: The CTR does not extend the expiration date on the exemption if the Exempt status has resulted from the Reject Revoke action.                                                                                                    |
| Revoked     | The status of an Exemption can be changed to Revoked in the following scenarios:                                                                                                    |
|             | • Revoke action can be taken on Exemption which is in Exempt status however<br>this action results in Pending Revoke Review status. Once supervisor approves<br>the Revoke, (Approve – Revoke) Exemption moves to Revoked status, if<br>supervisor rejects (Reject – Revoke) the exemptions status changes to Exempt.                                                                                |
|             | • Submit for Revoke action can be taken on Exemption which is in Recertify status however this action results in Pending Recertify Review status. Once the supervisor approves the Reject Recertify Exemption moves to Revoked status, if supervisor Approve Recertify the exemption is extended for next one year from the date of Approve Recertify action and Exemption status changes to Exempt. |
|             | • Exemptions which are in Revoked status can be reopened to reinstate the exemption.                                                                                                    |
|             | • CTR expires the exemptions on the date of expiry irrespective of the status however the exemption status remains unchanged.                                                                                                    |
|             | • When the Exemptions status which are in Pending Recertify Review, In Recertify Review, Pending Revoke Review, and In Revoke Review pass the expiry date, the CTR revokes exemption by clearing the exempt date from the exemption without changing the status.                                                                                                    |

|                          | <b>Note:</b> For exemptions that are moved to the Revoked status, the expiration date is cleared.                                                                                                    |
|--------------------------|----------------------------------------------------------------------------------------------------|
| Recertify                | The status of an Exemption can be changed to Recertify in the following scenarios:                                                                                                    |
|                          | • Upon an exemption record moving to Exempt status the CTR applies an Initiate Recertification Date that is current day + 320 calendar days (45 days prior to yearly review date)                                                                                                    |
|                          | • When a user recertifies (Approve – Recertify) and the status returns to an exempt status and the process repeats (initiate recertification date is reset).                                                                                                    |
|                          | • When a user doesn't recertify (Rejected – Recertify) Exemption status moves to Revoked and initiate recertification and expiration dates are cleared.                                                                                                    |
| Recertify Date           | The following are the scenarios when a recertify date is recorded in the CTR:                                                                                                    |
|                          | • Recertify (Last Renewal) date is recorded when an exemption gets recertified.                                                                                                    |
|                          | • Recertify (Last Renewal) date is not recorded when an exemption is exempted for the first time.                                                                                                    |
| In Revoke Review         | The status of an Exemption can be changed to In-Revoke Review in the following scenarios:                                                                                                    |
|                          | • When a supervisor views an Exemption which is in the status of Pending<br>Revoke Review, the status changes to In Revoke Review. The possible actions<br>on In Revoke Review state are Approve Revoke or Reject Revoke.                                                                                                    |
|                          | • Expire Date is not cleared on the Exemption until an exemption is in In<br>Revoke Review status. Clearing of Expire Date on Exempt Entity depends on<br>the supervisor action. If a supervisor takes Reject Revoke action Expire Date<br>stays on the Exempt entity as is. In case of Approve Revoke action Expire Date<br>is cleared from the exemption entity from the immediate effect. |
| In Recertify Review      | The status of an Exemption can be changed to In-Recertify Review in the following scenarios:                                                                                                    |
|                          | • When a supervisor views an exemption which is in Pending Recertify Review, the status changes to In Recertify Review.                                                                                                    |
|                          | • A supervisor can take Approve Recertify action which change Exemption status to Exempt and can extend the expiry date to next one year from the date of Approve Recertify action.                                                                                                    |
| Rejected                 | The status of an Exemption can be changed to Rejected when Exemptions are denied.<br>This status is considered as inactive status of exemption.                                                                                                    |
| Pending Revoke<br>Review | The status of an Exemption can be changed to Pending Revoke Review when Submit for Revoke Exemption action is taken on Exemption which is in Exempt status.                                                                                                    |

Pending RecertifyThe status of an Exemption can be changed to Pending Recertify Review when a user<br/>takes Submit for Renewal Approval action on the exemption which is in Recertify<br/>status.

# Managing Search and List

This chapter discusses the following topics:

- Accessing Search and List
- Components of Search and List Page
- Searching and Viewing Search and List

# Accessing Search and List

The Search and List page is available for users with appropriate roles.

To access Search and List, follow these steps:

- 1. Click **Exemption List** from the Priority Exemptions tab in Home page. (Or)
- Hover over the Exemptions tab in the application and click Exemption List. The Search and List page is displayed.

| Home Exemptions     | Reports         |                     |            |             |                       |                   |             |        |           |
|---------------------|-----------------|---------------------|------------|-------------|-----------------------|-------------------|-------------|--------|-----------|
| Exemptions » Search | and List        |                     |            |             |                       |                   |             |        | ? Help    |
| Uiews               | My Open Ex      | emptions 🔹 🔍 Search | Advanced S | Search      |                       |                   |             |        |           |
| Exemption List      |                 |                     |            |             |                       |                   |             |        |           |
| 🗐 Expand All   🎭 Ar | tion 🛛 😼 E-mail |                     |            |             |                       |                   |             |        |           |
| 🕺 📄 Exempt ID       | Entity Name     | Entity ID           | TIN        | Exempt Date | Initiate Recert Start | Last Renewal Date | Expire Date | Status | Owner     |
| E 4                 | AC SHILPA       | ACBSACTRC_          | 🕮 TaxiD    | 11/09/2014  | -                     | -                 | -           | Open   | EKANALYST |

Figure 49. Search and List

# Components of Search and List Page

The Search and List page is composed of the following components:

- Check boxes
- Action s
- Column Headings

| Check boxes        | Check boxes are provided at the beginning of each row in the Search and List matrix.<br>Select these boxes to take action on Search and List records and deselect the check box<br>to clear it. A user can select a record from Search and List page and take actions.                                                                                        |
|--------------------|----------------------------------------------------------------------------------------------------|
| Action s           | The system provides the following action s that appear above the list of Exemptions:                                                                                                    |
|                    | • Action: This option allows you to set an action for the selected Exemptions.                                                                                                    |
|                    | • Email: This option allows you to email Search and List IDs.                                                                                                    |
|                    | • <b>Expand All</b> : This option allows you to expand the complete details for the items where text cannot be accumulated in the column length. This can be vice versa if you click <b>Collapse All</b> , and this takes you to the original view of Search and List.                                                                                        |
| Column Headings    | Column headings provide labels that tell you what kind of information displays in the columns. Most column headings in the Search and List matrix are sortable.                                                                                                    |
|                    | right-click on the column heading to sort the display. A list of sorting menu displays.<br>For example, Ascending, Descending, Clear Sort, Field Chooser, and Transpose. Select<br>the relevant sorting option. The Currency Transaction Reporting application refreshes<br>the list and re-sorts the Search and List records based on the selected criteria. |
|                    | The Exemptions List will have the following column headings:                                                                                                    |
|                    | • Exemption ID                                                                                                    |
|                    | • Entity Name                                                                                                    |
|                    | • Entity ID                                                                                                    |
|                    | • TIN                                                                                                    |
|                    | • Exempt Date                                                                                                    |
|                    | • Initiate Recert Start                                                                                                    |
|                    | Last Renewal Date                                                                                                    |
|                    | • Expire Date                                                                                                    |
|                    | • Status                                                                                                    |
|                    | • Owner                                                                                                    |
| Searching and View | ing Search and List                                                                                                    |
|                    | The Search and List page displays the summary information of the Exemptions viewable for the current user.                                                                                                    |

To search Exemptions, hover over the Exemptions tab and click **Exemption List**. The Search and List page displays.

| Home Exemptions     | Reports       |                    |            |                |             |                       |                   |             |        |            |
|---------------------|---------------|--------------------|------------|----------------|-------------|-----------------------|-------------------|-------------|--------|------------|
| Exemptions » Search | and List      |                    |            |                |             |                       |                   |             |        | ? Help     |
| ⊟ Views             |               | My Open Exemptions | 🔹 🔍 Search | Advanced Searc | h           |                       |                   |             |        |            |
| E Exemption List    |               |                    |            |                |             |                       |                   |             |        |            |
| 🗐 Expand All   🎄 A  | ction 🛛 😼 E-m | rail               |            |                |             |                       |                   |             |        |            |
| 🕺 🔄 Exempt ID       | Entity Na     | me                 | Entity ID  | TIN            | Exempt Date | Initiate Recert Start | Last Renewal Date | Expire Date | Status | Owner      |
| E 4                 | AC SHIL       | PA                 | ACBSACTRC_ | 🛎 TaxiD        | 11/09/2014  | -                     | -                 | -           | Open   | EXANALIYST |

# Figure 50. Search and List

This section details about following topics:

- Searching Exemptions Using Search/Advanced Components
- Searching Exemptions Using Pre-defined Views

Searching ExemptionsThis page allows you to filter the Search and List page using the search components.UsingTo search Exemptions using search components, follow these steps:

#### Search/Advanced Components

1. Hover over the Exemptions tab and click **Exemptions**. The Search and List page displays.

| Exemptions >> Search and L            | iat                                         |                              |                            |             |                       |                   |             |           | 1     | Hei |
|---------------------------------------|---------------------------------------------|------------------------------|----------------------------|-------------|-----------------------|-------------------|-------------|-----------|-------|-----|
| E Search 🤐 Views 1                    |                                             | lear 10 Ca                   |                            |             |                       |                   |             |           |       |     |
| Ex<br>Initiate Recertity S<br>Expirat | Entity Type:<br>rempt Class:<br>TIN Format: |                              | •<br>•<br>•<br>•<br>•<br>• |             | thus:                 |                   | Ent         | ty liame: |       | *   |
| Exemption List                        |                                             | Exemption ID will ignore all | other search criteri       | 1.          |                       |                   |             |           |       |     |
| 💹 Expand All   🛼 Action               | E-mail                                      |                              |                            |             |                       |                   |             |           |       |     |
| 📥 📄 Exempt ID                         | Entity Name                                 | Entity ID                    | TN                         | Exempt Date | Initiate Recert Start | Last Renewal Date | Expire Date | Status    | Owner |     |

2. Click Search/Advanced Search. The search components page displays.

Figure 51. Search and List Search Components

| Exemptions >> Search and List                                      |                          |                                    |                              |              |             |        |       |              | 2.8 |
|--------------------------------------------------------------------|--------------------------|------------------------------------|------------------------------|--------------|-------------|--------|-------|--------------|-----|
| Advanced Search 🔍 Views 10, Search 1 🔾 Dear 1                      | ¢ Go                     |                                    |                              |              |             |        |       |              |     |
| Entity Type:                                                       |                          |                                    | Entity iden                  | fec.         |             |        |       | Entity Name: |     |
| Exempt Class:                                                      |                          | ×                                  | 9                            | stus:        |             |        | ¥     | Owner        | *   |
| TIN Format:                                                        |                          | •                                  |                              | TR           |             |        |       |              |     |
| Jurisdiction:                                                      |                          | ×                                  | Do                           | NAK (        |             |        |       |              |     |
| Exemption Date >+:                                                 |                          | <b>Z</b> 2                         | Exemption Start Date         | 145          |             | 1      | 2     |              |     |
| Expiration Date ><:                                                |                          | <b>a</b> 2                         | Expiration Date              | 141          |             |        | 2     |              |     |
| Last Renewal Date ><:                                              |                          | <b>a b</b>                         | Last Renewal Dat             | 141          |             |        | 2     |              |     |
| Initiate Recentify Start Date ><:                                  |                          | <b>2</b>                           | Initiate Recentify Start Dat | 144          |             |        | 2     |              |     |
| Revoked Date >-:                                                   |                          | <u> </u>                           | Revoked Od                   | 101          |             |        | 2     |              |     |
| Search by Exemption ID:                                            |                          |                                    |                              |              |             |        |       |              |     |
|                                                                    | earch by Exemption ID wi | ligtore all other search criteria. |                              |              |             |        |       |              |     |
| Exemption List                                                     |                          |                                    | N                            |              |             |        |       |              |     |
| 🛛 Expand All   🌭 Action   🈼 E-mail                                 |                          |                                    | 4                            |              |             |        |       |              |     |
| A 🗇 Exempt D Ently Name                                            | Extity ID                | TIN Exempt Date                    | Initiate Recert Start Last   | leneval Date | Expire Date | Status | Owner |              |     |
| No data met the selected filter otteria. Please enter new filter o | rteria.                  |                                    |                              |              |             |        |       |              |     |

## Figure 52. Search and List Advanced Search Components

|                            | 3. Enter the search components and click Go. The relevant search list page displays.                                                                                                    |
|----------------------------|----------------------------------------------------------------------------------------------------|
| Searching Exemptions       | This option allows you to filter the Exemption List using the pre-defined views.                                                                                                    |
| Using Pre-defined<br>Views | To search Exemptions using pre-defined views, follow these steps:                                                                                                    |
|                            | 1. Hover over the Exemptions tab and click <b>Exemption List</b> . The Search and List page displays.                                                                                                    |
|                            | <ol> <li>Select any pre-defined views from the Views drop-down list (for example, My<br/>Open Exemptions record, All Open Exemptions and so on). The relevant<br/>search list page displays.</li> </ol>                                        |
|                            | Note: If there are more than 15 Exemptions for a search criterion, the CTR will automatically display pagination option.                                                                                                    |
|                            | Views are predefined search available to a user with access to Exemption search and list page. The list of view would differ based on each role. Results returned from views would be filtered based on user jurisdiction and business domain. |
|                            | The following table shows the various views that are accessible to users with different                                                                                                    |

roles:

Table 15. Pre-Defined Exemption Views Table

| Views              | Exemption Analyst                                                                                                    | Supervisor                                                                                 |
|--------------------|----------------------------------------------------------------------------------------------------|--------------------------------------------------------------------------------------------|
| My Open Exemptions | Displays exemption which is in open status<br>and where the current user is the owner.<br>This view is selected as the default view for<br>this user. | Displays exemptions which are in<br>open status and where the current<br>user is the owner |

| Displays all open an exemption to which<br>user has access to.                                                                      | Displays all open exemptions to which user have access to.                                                                                                    |
|----------------------------------------------------------------------------------------------------|----------------------------------------------------------------------------------------------------|
| Displays all exemptions which are Recertify<br>Exemption status which are owned by<br>current user.                                 | Displays all exemptions which are in<br>'Recertify' status                                                                                                    |
| All exemptions which are Rejected in last<br>15 days which are owned by current user<br>and currently in 'Rejected' status.         | Displays all exemptions which are rejected in last 15 days and in 'Rejected' status.                                                                                                    |
| Displays exemptions which are 'Revoked'<br>in last 15 days owned by the current user<br>which are currently in status of 'Revoked'. | Displays exemptions which are<br>'Revoked' in last 15 days and in<br>status of 'Revoked'.                                                                                                    |
| Displays all Exemptions which are owned<br>by current user and whose status is in<br>Pending Review                                 | Displays all exemptions which are in<br>'Pending Review' status. This view is<br>selected as the default view for this<br>user.                                                                                                    |
| Displays all Exemptions which are owned<br>by current user and whose status is in<br>Pending Revoke Review                          | Displays all exemptions which are in<br>'Pending Recertify Revoke Review'<br>status.                                                                                                    |
| Displays all Exemptions which are owned<br>by current user and whose status is in<br>Pending Recertify Review                       | Displays all Exemptions which are in<br>'Pending Recertify Review' status.                                                                                                    |
| Displays all Exemptions which are owned<br>by current user and whose status is in In<br>Recertify Review                            | Displays all Exemptions which are in<br>'In Review' status                                                                                                    |
| Displays all Exemptions which are owned<br>by current user and whose status is in In<br>Revoke Review                               | All Exemptions which are in 'In Revoke Review' status                                                                                                    |
| Displays all Exemptions which are owned<br>by current user and whose status is in In<br>Recertify Review                            | Displays all Exemptions which are in<br>'In Recertify Review' status                                                                                                    |
|                                                                                                    | <ul> <li>user has access to.</li> <li>Displays all exemptions which are Recertify<br/>Exemption status which are owned by<br/>current user.</li> <li>All exemptions which are Rejected in last<br/>15 days which are owned by current user<br/>and currently in 'Rejected' status.</li> <li>Displays exemptions which are 'Revoked'<br/>in last 15 days owned by the current user<br/>which are currently in status of 'Revoked'.</li> <li>Displays all Exemptions which are owned<br/>by current user and whose status is in<br/>Pending Review</li> <li>Displays all Exemptions which are owned<br/>by current user and whose status is in<br/>Pending Review</li> <li>Displays all Exemptions which are owned<br/>by current user and whose status is in<br/>Pending Revoke Review</li> <li>Displays all Exemptions which are owned<br/>by current user and whose status is in<br/>Pending Recertify Review</li> <li>Displays all Exemptions which are owned<br/>by current user and whose status is in<br/>Pending Recertify Review</li> <li>Displays all Exemptions which are owned<br/>by current user and whose status is in In<br/>Recertify Review</li> <li>Displays all Exemptions which are owned<br/>by current user and whose status is in In<br/>Revoke Review</li> <li>Displays all Exemptions which are owned<br/>by current user and whose status is in In<br/>Revoke Review</li> <li>Displays all Exemptions which are owned<br/>by current user and whose status is in In<br/>Revoke Review</li> </ul> |

Table 15. Pre-Defined Exemption Views Table

# Managing Exemption Details Page

This chapter focuses on the following topics:

- Viewing Exemption Details Pagee
- Exemption Context
- Exemption Details Tabs
- Performing Actions on Exemptions
- E-mailing an Exemption
- Editing Exemption Details
- Adding Comments to an Account
- Adding Attachments to an Account Record
- Removing Attachments from an Account Record
- Viewing Attachments of an Account Record
- Adding Comments to a Customer
- Adding Attachments to a Customer
- Removing Attachments from a Customer
- Viewing Attachments of a Customer
- Adding Attachments to an Exemption
- Removing Attachments from an Exemption
- Viewing Attachments of an Exemption

# **Viewing Exemption Details Page**

An Exemption Details page displays detailed information about an Exemption. In CTR, a user can view an Exemption Details page in the following ways:

- In the CTR Home page under the Priority Exemptions tab, click the required Exemption ID to view the Exemption Details page.
- A user can also view an Exemption Details page from the Exemption IDs displayed in the Search and List page.

| iome Exemptions                             | Reports      |                                                                                        |                           |                   |            |                                                              |                     |               |                   |             |           |                 |      |
|---------------------------------------------|--------------|----------------------------------------------------------------------------------------|---------------------------|-------------------|------------|--------------------------------------------------------------|---------------------|---------------|-------------------|-------------|-----------|-----------------|------|
| emptions » <u>Search</u><br>Action   😼 E-ma |              | ption Details                                                                          |                           |                   |            |                                                              |                     |               |                   |             |           |                 | ? He |
| Exemption Details                           |              |                                                                                        |                           |                   |            |                                                              |                     |               |                   |             |           |                 |      |
| -                                           |              | Exempt ID: 4<br>Entity Hame:<br>Exempt Date:<br>Initiate Recert Date:<br>Exempt Class: | 11/09/2014<br><br>Phase I | or Local Gov Agen | ncjiDeșt   | Entity ID:<br>Status:<br>Last Renewal Date:<br>Jurisdiction: | -                   | Expire Date:  | EXAMALYST         |             |           |                 |      |
| Transactions                                | Related CTRs | Accounts                                                                               | Customer                  | Evidence          | Audit      |                                                              |                     |               |                   |             |           |                 |      |
| Q, Search                                   |              |                                                                                        |                           |                   |            |                                                              |                     |               |                   |             |           |                 | -    |
| Transactions                                |              | Lookback Period:                                                                       |                           | •                 | A          | ccounts:                                                     | ¥                   |               |                   |             |           |                 |      |
| Account ID                                  |              | Transaction                                                                            | Reference ID              | Transa            | ction Date | Transaction Amount -                                         | Base Conductor Name | Conductor ID  | Conductor ID Type | Location ID | Exempt FI | Business Reason |      |
| ACBSACTRO                                   | J-070        | CTBSACTRC                                                                              | U-092                     | 12/10/2           | 909        | 3000                                                         | SAMPRAS             | CDBSACTRCU-07 | 8                 | TLCTRCU-41  | N         | -               |      |

#### Figure 53. Exemption Details Page

The following are the components of Exemption Details page:

- Exemption Context
- Exemption Details Tabs

**Exemption Context** Exemption Details displays detailed information about an Exemption. By default, Exemption ID, Expire Date, and Entity Name details are displayed. Click  $\bigcirc$  to expand the Exemption Details to display the following details:

- Exemption ID
- Entity Name
- Entity ID
- TIN
- Exempt Date
- Status
- Expire Date
- Initiate Recert Date
- Last Renewal Date
- Owner
- Exempt Class

- Jurisdiction
- Bus Domain

The following table explains the field descriptions of the Exemption Details page:

| Field                 | Description                                                                                                    |
|-----------------------|----------------------------------------------------------------------------------------------------|
| Exemption ID          | The ID generated for the Exemption.                                                                                                    |
| Entity Name           | Entity type concatenated with Name of the exempt Entity from the exemption table.                                                                                                    |
| Entity ID             | Entity ID from the exemption table. Based on the Customer or Account Identifier<br>on which the exemption is created.                                                                                                    |
| Owner                 | The current owner of the Exemption.                                                                                                    |
| Jurisdiction          | Jurisdiction of the exempt entity from the exemption table. This field is populated based on the Customer or an Account.                                                                                                    |
| Domain                | This field represents the business domain of the exempt entity. This field is based<br>on the domain of the customer or account on which the exemption has been<br>created.                                                                                                    |
| TIN                   | This field represents the tax identifier format and Tax Identifier of the account or customer on which the exemption is created.                                                                                                    |
| Exempt Date           | Date on which Exemption is granted on the focus of the exemption.                                                                                                    |
| Expire Date           | Expiry date of exemption.                                                                                                    |
| Initiate Recert Date  | Initiate Recertify start date is the date by which the recertification process for the entity's exemption renewal must begin.                                                                                                    |
| Last Renewal Date     | The date on which the exemption was last renewed. This field would be blank for the exemptions which are newly created or exemptions which did not go through a single recertify cycle.                                                                                                    |
| Exempt Classification | The grouping of exemption under any one of the FinCEN granted Exempted         Person category. The user has to select any one group form the following drop         down options while creating an exemption and also at further stage of the         exemption life cycle:         Phase I - Bank         Phase I - Federal, State or Local Gov Agency/Dept         Phase I - Entity Exercising Govt'l Authority w/in US         Phase I - NYSE/ASE Listed; NASDAQ Mkt Sec Listed         Phase I - Subsidiary of NYSE/ASE Listed; NASDAQ Mkt Sec Listed         Phase II - Payroll Customer         Phase II - Eligible Non-Listed Business |
| Status                | The current status of the Exemption.                                                                                                    |

#### Table 16. Exemption Details

**Exemption Details** 

The Exemption Details page displays the following Exemption Details tabs:

Tabs

Transaction: The transaction tab on an Exemption Details page provides • information on the transactions associated with the Audit Currency Transaction Reports and Related CTRs where the Exempt Entity or its accounts appears as beneficiary, originator of the transaction. When an exemption is on Account, the transaction tab will show transaction/s where the

exempt account appears on a transaction associated with any of the currency

transactions which have been included in any Currency Transaction Report. When an exemption is on a Customer ID, the transaction tab displays all transactions that have been matched to a Currency Transaction Report where the account on the transaction is mapped to the Exempted Customer ID or is owned by the exempt Customer. A user can filter transactions either selecting the Lookback Period drop-down options or by selecting both Lookback Period and Account drop-down options. If the transactions list exceeds 15 records, the CTR displays the pagination options.

**Note:** By default in the All Transaction and All Accounts are selected in the Lookback Period filter and Account filter respectively.

The Transaction tab includes the following fields.

- Acct ID
- Trans Ref
- Trans Dt
- Trans Type
- Trans Am Base
- Conductor Name
- Conductor ID
- Conductor ID Type
- Location ID
- Exempt Fl
- Bus Reason
- Related CTRs: The Related CTRs tab displays all Currency Transaction Reports and Audit Currency Transaction Reports where the exempt entity appears as Involved Party. If the exemption is on Account, all the Currency Transaction Reports are displayed on which the exempt account exists in any of the transaction. If the exemption is on Customer, all the Currency Transaction Reports are displayed on which exempt entity exist as a person involved in the transaction. A user can filter transactions by selecting the Lookback Period drop-down options. If the Related CTRs list exceeds 15 records, the CTR displays the pagination options.

Related CTRs tab displays the following fields:

- CTR ID
- CTR Title
- CTR Focal Entity
- CTR Type
- Transaction Date
- Source
- Status

- Created date
- Due Date
- Owner
- Cash-in amount
- Cash-out amount

A user with a CTR Supervisor role can click on the CTR IDs in the Related CTRs list page to navigate to the CTR Details page subject to access to business domain and jurisdiction similar to the CTR ID. A user with no access to business domain and jurisdiction of the selected Currency Transaction Report cannot view the hyper link on the CTR IDs in Related CTRs list page.

• Accounts: The Accounts tab displays list of all the accounts that are exempted under the Current exemption ID. If the exemption is on AC, Account tab would display only one Account. If the exemption is on Customer ID, Account tab would display all the accounts where customer has an owning role and is mapped to the Customer ID.

When new accounts are mapped to the exempted Customer ID in the business data, the CTR displays those newly mapped accounts while viewing an exemption on a Customer ID. New accounts are automatically exempted for the exempt customer if customer has owning role on the newly added accounts. The accounts in the account list page are sorted based on the Account Open Date in a chronological (Descending) order. If the date of Account open is same then the account is selected and viewed in the account list page.

The Account tab has the following three LHS menu options:

- Details
- Comments
- Attachments

The Account list page displays the account records displaying the following fields:

- Account ID
- Type
- Account Name
- Open Date
- Status
- Branch
- TIN concatenate format code + Account Tax Identifier

The Details LHS menu option in Account list displays detailed information of a selected account with following fields:

Account ID

- Account Type concatenation of Account Type 1 and Account Type 2 fields
- Account Name
- Account Status
- Reporting Currency
- Business Domain
- Account Purpose
- Open Date
- Last Activity Date
- Prmry Customer ID
- TIN concatenate format code + Account Tax Identifier
- Registration Type:
- **Customer:** The Customer tab displays only one customer record for the exempt customer. If the exempt entity is of type Account this list would display all customers currently having an owning role on the exempt account. The Customer tab has the following five LHS menu options:
  - Details
  - Contact Info
  - Accounts
  - Attachment
  - Comments

The Details LHS menu option in Customer list displays detailed information of a selected customer with following fields:

- Cust ID
- Cust Type
- Cust Name
- Legal Structure
- Org Name
- Bus Domain
- Dt of Incorporation
- Total No of Acct
- Industry
- NAICS Code
- ID Issuing Country
- TIN
- Cust Status

- Open Date
- Credit Rating
- Country of Taxation
- Reg Type

The Contact Info LHS menu displays the contact information of the selected customer. The Account LHS menu option displays all the accounts that are mapped to the selected Customer ID where customer has owning role.

- **Evidence**: The Evidence tab displays the comments and documents associated with the Exemption. It allows a user to add comments and add or remove documents. The records are displayed in reverse chronological order.
- Audit: The Audit tab displays the history of actions taken on the Exemption along with the comments and attachments provided for each action.

# **Performing Actions on Exemptions**

You can perform an action on an Exemption based on user roles and the current status of an Exemption.

**Note:** If no action is available for the selected Exemptions, the following Information window is displayed.

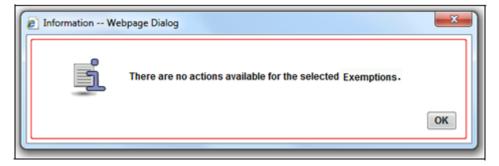

#### Figure 54.

To perform an action on an Exemption, follow these steps:

1. Select one or more Exemptions from the Search and List page and then click **Action** to take action on multiple Exemptions.

(Or)

Click on the Exemption ID from the Search and List page to view its details, and click **Action** from the Exemption Details page.

| 4      |   |
|--------|---|
|        | • |
|        | ¥ |
|        |   |
| Cancel |   |
|        |   |

## Figure 55. Actions Window

2. Enter the required fields as explained in the following table.

### Table 17. Exemptions Action Window Field Description

| Field                 | Description                                                                                                 |
|-----------------------|----------------------------------------------------------------------------------------------------|
| Selected Exemption ID | This field displays the IDs that were selected from Search and List results.<br>This field is not editable. |

| Table 17. Exemp | tions Action | Window Field | Description |
|-----------------|--------------|--------------|-------------|
|-----------------|--------------|--------------|-------------|

| Select Action | The action allows you take following actions on Exemptions depending upon the user role and the current status.                                                                                                    |  |  |  |  |
|---------------|----------------------------------------------------------------------------------------------------|--|--|--|--|
|               | Actions available for Exemption Supervisor Role                                                                                                    |  |  |  |  |
|               | • Reassign                                                                                                    |  |  |  |  |
|               | Submit for Approval                                                                                                    |  |  |  |  |
|               | Close                                                                                                    |  |  |  |  |
|               | Recommend Recertify                                                                                                    |  |  |  |  |
|               | Recommend Do Not Recertify                                                                                                    |  |  |  |  |
|               | Approve Recertify                                                                                                    |  |  |  |  |
|               | Reject Recertify                                                                                                    |  |  |  |  |
|               | Approve Exemption                                                                                                    |  |  |  |  |
|               | Reject Exemption                                                                                                    |  |  |  |  |
|               | Revoke Exemption                                                                                                    |  |  |  |  |
|               | Approve Revoke                                                                                                    |  |  |  |  |
|               | Reject Revoke                                                                                                    |  |  |  |  |
|               | Recertify                                                                                                    |  |  |  |  |
|               | Reopen                                                                                                    |  |  |  |  |
|               | Actions available for Exemption Analyst Role                                                                                                    |  |  |  |  |
|               | ● Reassign                                                                                                    |  |  |  |  |
|               | Submit for Approval                                                                                                    |  |  |  |  |
|               | Close                                                                                                    |  |  |  |  |
|               | Recommend Recertify                                                                                                    |  |  |  |  |
|               | Recommend Do Not Recertify                                                                                                    |  |  |  |  |
|               | Recertify                                                                                                    |  |  |  |  |
|               | • Reopen                                                                                                    |  |  |  |  |
|               | Revoke Exemption                                                                                                    |  |  |  |  |
| Assign To     | This option is a single selectable drop-down field displaying the users to whom the<br>Exemption can be assigned to. This field is enabled only when a user selects any of the<br>following actions in the Select action field: |  |  |  |  |
|               | Reassign                                                                                                    |  |  |  |  |
|               | Submit for approval                                                                                                    |  |  |  |  |
|               | Recommend Recertify                                                                                                    |  |  |  |  |
|               | Recommend Do Not Recertify                                                                                                    |  |  |  |  |
|               | Revoke Exemption                                                                                                    |  |  |  |  |
|               | • Reopen                                                                                                    |  |  |  |  |
|               | Recertify                                                                                                    |  |  |  |  |
| Due Date      | Enter the due date for the selected Exemptions.                                                                                                    |  |  |  |  |
| Comments      | Enter comments in the field.                                                                                                    |  |  |  |  |

## 3. Click Save

The requested action is performed on the selected Exemptions.

**Note:** A user can perform a re-open action from the exemptions which are in closed status (Closed/Rejected/Revoked) if there exist an Exemption on the same entity or on Customer ID in the Active or In process of being created.

# E-mailing an Exemption

To E-mail an Exemption, follow these steps:

- Select one or more Exemptions from the Search and List page and click E-mail to E-mail multiple Exemptions. (Or)
- 2. Click on a Exemption ID from the Search and List page to view its details, and click **E-mail** from the Exemption Details page.

|               |             | ~ |
|---------------|-------------|---|
| Selected IDs: | 7           |   |
| To:           |             |   |
| Subject:      | 7           |   |
| Message:      |             |   |
|               |             |   |
|               |             |   |
|               |             |   |
|               |             |   |
|               |             |   |
|               |             |   |
| Comments:     |             |   |
|               |             |   |
|               |             |   |
|               |             |   |
|               | Send Cancel |   |
|               |             | - |

### Figure 56. E-mail Window

3. Enter the required fields as explained in the following table:

| Table 18. | Exemption | E-mail Window | <b>Field Descriptions</b> |
|-----------|-----------|---------------|---------------------------|
|-----------|-----------|---------------|---------------------------|

| Field               | Description                                                                                                    |
|---------------------|----------------------------------------------------------------------------------------------------|
| Selected Exemptions | This field pre-populates the Exemption IDs that were selected for sending e-mail. This field is a non-editable list of comma-separated Exemption IDs. |
| То                  | Enter semi-colon separated E-mail IDs of multiple recipients.                                                                                         |
| Subject             | Editable list of comma-separated Exemption IDs. The maximum length 150 characters.                                                                    |
| Message             | Enter the message for the email recipients.                                                                                                    |
| Comments            | Enter comments in this field.                                                                                                    |

4. Click Save.

An e-mail is sent to the specified recipients with the entered details.

# **Editing Exemption Details**

To edit exemption details information in a Currency Transaction Report, following the below steps:

1. In the Exemption Details page, click **Edit** to open the following pop-up window:

| Exemption ID:     | 5              |        | Entity Name:          | SHILPA     |  |
|-------------------|----------------|--------|-----------------------|------------|--|
| Entity ID:        | ACBSACTRCU-069 |        | TIN:                  | Tax ID     |  |
| Exempt Date:      | 11/09/2014     |        | Status:               | Exempt     |  |
| Expire Date:      | 11/09/2015     |        | Initiate Recert Date: | 09/25/2015 |  |
| ast Renewal Date: |                |        | Owner:                | EXANALYST  |  |
| Exempt Class:     | Phase I - Bank | •      | Jurisdiction:         | AMEA       |  |
| Business Domain:  | GEN            |        |                       |            |  |
| Comment:          |                |        |                       |            |  |
|                   |                |        |                       |            |  |
|                   |                | Save R | eset Close            |            |  |

#### Figure 57. Edit Context window

- 2. You can only edit Exempt Class, Entity Name and add Comments in the Edit Context widow.
- 3. Edit the required exemption details information and click Save.

The Exemption Details page gets updated.

# Adding Comments to an Account

To add a comment to an account, follow these steps:

- 1. In the Exemption Details page, click **Accounts** tab to display all accounts that are exempted under the viewed exemption ID.
- 2. Select a record from the list of Accounts.
- 3. Select **Comments** from LHS menu option to display all comments related to the particular account.
- 4. Click Add to add a comment.

The Add Comment window is displayed.

| Comments: |             |  |
|-----------|-------------|--|
|           |             |  |
|           |             |  |
|           |             |  |
|           |             |  |
|           | Save Cancel |  |
|           |             |  |

#### Figure 58. Exemption Add Comments Window

5. Enter comments in the comments field and click Save.

A confirmation window is displayed.

| ĥ | Would you like to Save these actions? |    |        |
|---|---------------------------------------|----|--------|
|   | would you like to save these actions? | OK | Cancel |

#### Figure 59. Exemption Add Comments Confirmation Window

6. Click **OK** to confirm the addition of comments to the selected account record.

# Adding Attachments to an Account Record

To add an attachment to an account, follow these steps:

- 1. In the Exemption Details page, click **Accounts** tab to display all accounts that are exempted under the viewed exemption ID.
- 2. Select a record from the list of Accounts.
- 3. Select **Attachments** from LHS menu option to display all attachments related to the particular account.
- 4. Click **Add** to add a comment.

| Logical File Name |                     |   |
|-------------------|---------------------|---|
| Choose a file*    | Browse DAttach File |   |
|                   |                     |   |
| Comments :        |                     | 1 |
|                   |                     |   |
|                   | Close               |   |

The Add Attachments window is displayed

# Figure 60. Exemptions Add Attachments Window

- 5. Enter a logical file name for the attachment in the Logical File Name text field. This field is not a mandatory field.
- 6. Click Browse to select files to attach from Choose File to Upload window. You can also enter comments for the attachment(s) in the Comments field.
- 7. Click Attach File.

An Information window is displayed.

| Information - | - Webpage Dialog                 |    |
|---------------|----------------------------------|----|
| ĥ             | [11899] Add Operation Successful | ОК |
|               |                                  |    |

### Figure 61. Exemption Information Window

8. Click OK.

The attachment is added to the selected account record and the user returns to Add Attachments window.

9. You can choose to add multiple attachments or click Close to close the Add Attachment window

The Attachment page displays the updated list of attachments.

# **Removing Attachments from an Account Record**

To remove an attachment from an account, follow these steps:

- 1. In the Exemption Details page, click Accounts tab to display all accounts that are exempted under the viewed exemption ID.
- 2. Select a record from the list of Accounts.
- 3. Select Attachments from LHS menu option to display all attachments related to the particular account.

4. Click on the attachment icon in the attachment column to view the required attachment.

| An Attachment | List | wind | low | is | displ | layec | l. |
|---------------|------|------|-----|----|-------|-------|----|
|---------------|------|------|-----|----|-------|-------|----|

| Attachment List - Windows Internet Explorer |         |
|---------------------------------------------|---------|
| 3 Remove                                    | ^       |
| Attachment Name                             | View    |
| Bug_Listxls                                 | <b></b> |
| Close                                       |         |

#### Figure 62. Exemption Attachment List

- 5. Select the required attachment and click **Remove**. The following window displays:
- 6. Add comments in the Comments field.
- 7. Click Save

A Confirm window is displayed.

 Click **OK** to confirm the removal of the attachment. The Attachment page displays the updated list of attachments for the selected account record.

# Viewing Attachments of an Account Record

- To view the attachments of an account record, follow these steps: In the Exemption Details page, click Accounts tab to display all accounts that are exempted under the viewed exemption ID.
- 2. Select a record from the list of Accounts.
- 3. Select **Attachments** from LHS menu option to display all attachments related to the particular account.
- 4. Click on the attachment icon in the attachment column to view the required attachment.

An Attachment List window is displayed.

5. Select the required attachment and click View

A File Download window is displayed.

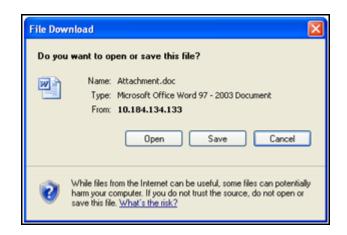

#### Figure 63. Exemption Attachment File Download Window

6. Click **Open** to view the attachment. You can also choose to **Save** the attachment in your local machine.

Click **Cancel** to return to the Attachment list page.

## Adding Comments to a Customer

To add a comment to a customer, follow these steps:

- 1. In the Exemption Details page, click **Customer** tab to display the customer details of the exempt customer. If the exempt entity is of type Account this list displays all customers currently having an owning role on the exempt account.
- 2. Select a record from the list of customers.
- 3. Select **Comments** from LHS menu option to display all comments related to the particular customer.
- 4. Click **Add** to add a comment. The Add Comment window is displayed.
- 5. Enter comments in the comments field and click **Save**. A confirmation window is displayed.
- 6. Click **OK** to confirm the addition of comments to the selected customer.

## Adding Attachments to a Customer

To add an attachment to a customer, follow these steps:

- 1. In the Exemption Details page, click **Customer** tab to display the customer details of the exempt customer. If the exempt entity is of type Account this list displays all customers currently having an owning role on the exempt account.
- 2. Select a record from the list of customers.
- 3. Select **Attachments** from LHS menu option to display all attachments related to the particular customer.
- Click Add to add a comment. The Add Attachments window is displayed.

- 5. Enter a logical file name for the attachment in the Logical File Name text field. This field is not a mandatory field.
- 6. Click **Browse** to select files to attach from **Choose File to Upload** window. You can also enter comments for the attachment(s) in the Comments field.
- 7. Click **Attach File**. An Information window is displayed.
- 8. Click **OK**.
- 9. The attachment is added to the selected customer record and the user returns to Add Attachments window.
- You can choose to add multiple attachments or click Close to close the Add Attachment window
   The Attachment page displays the updated list of attachments.

# **Removing Attachments from a Customer**

To remove an attachment from a customer, follow these steps:

- 1. In the Exemption Details page, click **Customer** tab to display the customer details of the exempt customer. If the exempt entity is of type Account this list displays all customers currently having an owning role on the exempt account.
- 2. Select a record from the list of customers.
- 3. Select **Attachments** from LHS menu option to display all attachments related to the particular customer.
- 4. Click on the attachment icon in the attachment column to view the required attachment.
  - An Attachment List window is displayed.
- 5. Select the required attachment and click Remove
- 6. Add comments in the Comments field.
- 7. Click Save.

A confirm window is displayed.

 Click OK to confirm the removal of the attachment. The Attachment page displays the updated list of attachments for the selected customer record.

## Viewing Attachments of a Customer

To view the attachments of a customer, follow these steps:

- 1. In the Exemption Details page, click **Customer** tab to display the customer details of the exempt customer. If the exempt entity is of type Account this list displays all customers currently having an owning role on the exempt account.
- 2. Select a record from the list of customers.
- 3. Select **Attachments** from LHS menu option to display all attachments related to the particular customer.

4. Click on the attachment icon in the attachment column to view the required attachment.

An Attachment List window is displayed.

5. Select the required attachment and click View

A File Download window is displayed. '

6. Click **Open** to view the attachment. You can also choose to **Save** the attachment in your local machine.

Click **Cancel** to return to the Attachment list page.

## Adding Comments to an Exemption

To add comments to an Exemption, follow these steps:

- 1. In the Exemption Details page, click **Evidence** tab to view the list of comments and attachments associated with an Exemption.
- 2. Click Add from Comments list to add a comment.

The Add Comment window is displayed.

3. Enter comments in the comments field and click Save.

A confirmation window is displayed.

4. Click **OK** to confirm the addition of comment(s).

#### Adding Attachments to an Exemption

To add attachments to an Exemption, follow these steps:

- 1. In the Exemption Details page, click **Evidence** tab to view the list of comments and attachments associated with an Exemption.
- 2. Select Add from Attachments list to add an attachment.

The Add Attachment window is displayed.

- 3. Enter a logical file name for the attachment in the Logical File Name text field. This field is not a mandatory field.
- 4. Click **Browse** to select files to attach from **Choose File to Upload** window. You can also enter comments for the attachment(s) in the Comments field.
- 5. Click **Attach File**. An Information window is displayed.
- 6. Click **OK**. The attachment is added to the Exemption and the user returns to Add Attachments window.
- 7. You can choose to add multiple attachments or click **Close** to close the Add Attachment window
- 8. The Attachment page displays the updated list of attachments.

# **Removing Attachments from an Exemption**

To remove attachments from an Exemption, follow these steps:

- 1. In the Exemption Details page, click **Evidence** tab to view the list of comments and attachments associated with an Exemption.
- 2. Click on the attachment icon in the attachment column to view the required attachment.

An Attachment List window is displayed.

- 3. Select the required attachment and click Remove.
- 4. Add comments in the Comments field.
- 5. Click Save

The Confirm window is displayed.

 Click **OK** to confirm the removal of the attachment. The Attachment page displays the updated list of attachments.

# Viewing Attachments of an Exemption

To view the attachments of an Exemption, follow these steps

- 1. :In the Exemption Details page, click **Evidence** tab to view the list of comments and attachments associated with an Exemption.
- 2. Click on the attachment icon in the attachment column to view the required attachment.

An Attachment List window is displayed.

- 3. Select the required attachment and click **View.** A File Download window is displayed.
- 4. Click **Open** to view the attachment. You can also choose to **Save** the attachment in your local machine.

You can also click **Close** to return to the Attachment list page.

# Creating an Exemption

A user can designate a particular account or customer as an Exempt Person from filing Currency Transaction Report by creating an Exemption on Account or Customer and getting Exempt approval from the Supervisor.

# **Creating Exemption on Customer/Account**

A user can create exemptions either on a customer or on an account through the CTR.

To create exemption on a customer/account, follow these steps:

| Exemptions >> Create Ex  | remption                    |                       |        |                 |                     |               |           |               |           |           |               |               | ? Help |
|--------------------------|-----------------------------|-----------------------|--------|-----------------|---------------------|---------------|-----------|---------------|-----------|-----------|---------------|---------------|--------|
| B≱Clear I¢ 6o            |                             |                       |        |                 |                     |               |           |               |           |           |               |               |        |
|                          | Castomer ID:                |                       |        |                 | Customer Name:      |               |           |               |           | Acces     | r.D.          |               |        |
|                          | Limit Search To:            |                       |        |                 | TN Format           |               |           |               |           |           | TR            |               |        |
|                          |                             |                       |        |                 |                     |               |           |               |           |           |               |               |        |
| Customers (0)            |                             |                       |        |                 |                     |               |           |               |           |           |               |               |        |
| Expand All               |                             |                       |        |                 |                     |               |           | _             |           |           |               |               |        |
| a Customer 10            | Cestomer Nam                | e Type                | TN     | Ownership Type  | Industry            | Status 0      | ipen Date | Account Count | Exempt ID | Exempt    | Exempt Status |               |        |
| No data met the selected | differ otheria. Please enti | r new filter citeria. |        |                 |                     |               |           |               |           |           |               |               |        |
| 4                        |                             |                       |        |                 |                     |               |           |               |           |           |               |               | F      |
| Accounts (0)             |                             |                       |        |                 |                     |               |           |               |           |           |               |               |        |
| Expand All               |                             |                       |        |                 |                     |               |           |               |           |           |               |               |        |
| Account ID               | Account Name                | Type                  | Status | Account Purpose | Primary Customer 10 | Customer Name | 8         | TN            | Open Date | Exempt ID | Exempt        | Exempt Status |        |
| No data met the selected | diller otteria. Please enti | r new filter citeria. |        |                 |                     |               |           |               |           |           |               |               |        |
| 4                        |                             |                       |        |                 |                     |               |           |               |           |           |               |               | F      |

1. Select **Create Exemptions** from Exemptions menu.

#### Figure 64. Create Exemption Search Page

2. Enter the details in the search fields as described in the following table:

 Table 19. Create Exemption Field Description

| Field           | Description                                                                                                    |
|-----------------|----------------------------------------------------------------------------------------------------|
| Customer ID     | Enter the Customer ID(s) in this field to search for Customer IDs in the<br>Customer Identifier column in the Customer Table.<br>This field is mutually exclusive of other fields in the Create Exemption search<br>fields.<br>This field allows comma separated search up to 50 characters in length. |
| Customer Name   | Enter the Customer Name to search for Customer Names and associated<br>Customer IDs with ownership role in the Customer Table. This field supports<br>wild card character searching.                                                                                                    |
| Account ID      | Enter the Account ID to search for Account IDs in the Account Identifier column in the Account Table.<br>This field allows comma separated search.                                                                                                    |
| Limit Search To | Select either Account or Customer from Limit Search To drop-down list to limit the Tax Identifier search to Accounts or Customers.                                                                                                    |

| TIN Format | Select any TIN format the following options:<br>EIN<br>Foreign<br>ITIN<br>SSN<br>Tax ID<br>Note: TIN Format, TIN and Limit Search To fields are dependent on each<br>other while performing search. When searching through Tax Identifier, you<br>need to enter TIN Format, TIN and Limit Search To mandatorily. |
|------------|----------------------------------------------------------------------------------------------------|
| TIN        | Enter the TIN Identifier in this field along with Limit Search To and TIN Format when performing a Tax Identifier search.<br>This field supports comma separated search with a maximum of 50 characters.                                                                                                    |

#### Table 19. Create Exemption Field Description

- 3. Click Search.
- 4. If you have selected Limited Search To as Account, the CTR searches for entered TIN in the Account Table and displays the results of Accounts in the Accounts Grid.

(Or)

If you have selected Limited Search To as Customer, the CTR searches for entered TIN in Customer Table and displays the results of Customers in Customer Grid.

5. From Accounts results list, when you select a particular account against a particular Account ID, the Customer list gets refreshed to display the Customer ID(s) of customers to which the selected account is mapped and where customers have an owning role on the account.

(Or)

From Customer results list, when you select a particular Customer ID, the Account List records gets refreshed to show all the accounts that are associated with the selected Customer ID.

6. Select either a Customer ID or an Account ID from Customers list records and Account list records respectively on which you want to create an exemption.

| Entity ID:    | BRACBSACTRCU-027 | Entity Name:     |     |  |
|---------------|------------------|------------------|-----|--|
| TIN:          |                  | Business Domain: | GEN |  |
| Exempt Class: |                  | •                |     |  |
| Comments:     |                  |                  |     |  |
|               |                  |                  |     |  |
|               |                  |                  |     |  |
|               |                  |                  |     |  |
|               |                  |                  |     |  |

7. Click Create. A Create Exemption pop-up window is displayed.

Figure 65. Create Exemption Dialog window

8. Select an Exempt Class from the drop-down options and enter comments (if any).

**Note:** Entity ID, Entity Name, TIN, and Business Domain fields in the Create Exemption pop-up window are pre-populated and are not editable.

9. Click Save.

A confirm window is displayed.

| 0 | Confirm We | bpage Dialog                                                                                                    | ×      |  |
|---|------------|----------------------------------------------------------------------------------------------------|--------|--|
|   | i          | 12 Exemption ID has been created. Click OK to continue to the Exemption Details. Car<br>to remain within the Create Exemption workflow. | ncel   |  |
|   |            | OK                                                                                                    | Cancel |  |

#### Figure 66. Create Exemption Confirm Window

10. Click **OK**.

A new exemption is created and you are navigated to the Exemption details page.

Note:

- If there exists an exemption on the Customer of the selected account in the active or process of being created/approved the CTR displays the following message 'An exemption already exists or is in the process of being created/approved for an owning customer of this Account. This account inherits its exempt status from its exempt owning customer. This action creation action cannot be completed?
- If there are exemptions on accounts mapped to the selected customer ID in the status of 'Rejected' 'Closed' or 'Revoked' the CTR displays the following message 'Inactive Exemption/s exists on the Account(s) mapped to the selected customer ID. Click OK to continue with creating as a new exemption. Click Cancel if you would prefer to discontinue creation. A user can choose to reopen the inactive exemption from the Exemption Search and List page'.

# Generating Reports

This chapter describes how to generate various reports related to Currency Transaction Report, Exemptions and Transaction Logs accessible from Reports menu. The reports are displayed in Column Bar Charts, Tabular Reports, and Line Graphs.

**Note:** You need to have Oracle Business Intelligence, Enterprise Edition (OBIEE) installed, to access the Reports menu.

This chapter covers the following topics:

- Accessing Reports
- Dashboard Types

# Accessing Reports

**CHAPTER 6** 

To access Reports from Home page, hover over the Reports menu in CTR and click **Reports**.

The Reports page is displayed. The Reports page varies depending upon the users roles.

From Dashboards drop-down menu, you can select **Currency Transaction Report**, **Exemption, and Transaction Logs** dashboards under Currency Transaction Report submenu option.

| Search All   | ☑ 🕑                                          | Advanced $ $ Help $_{\vee}$ $ $ Sign Out $\bigcirc$ |
|--------------|----------------------------------------------|-----------------------------------------------------|
| Home Catalog | Dashboards 🗸 📔 💁 Op                          | en 🗸 🛛 Signed In As CTRSUPVSR2 🗸                    |
|              | Most Recent(CTR - CTR Trends)                | ₩. ?                                                |
|              | CTR<br>CTR<br>Exemptions<br>Transaction Logs |                                                     |

#### Figure 66. Reports Dashboard List

After selecting a dashboard, various report types related to Currency Transaction Report, Exemption, and Transaction dashboards are displayed in the Reports page depending upon the user role.

# Currency Transaction Report Reports-User Role Mapping

The following table illustrates the various Currency Transaction Reports that are accessible for each user role.

 Table 20. Currency Transaction Report Reports-User Roles Mapping Table

|                                                        |                                           | Ro         | les                  |                                                 |
|--------------------------------------------------------|-------------------------------------------|------------|----------------------|-------------------------------------------------|
| Currency Transaction<br>Report Reports                 | Currency<br>Transaction<br>Report Analyst | QA Analyst | Exemption<br>Analyst | Currency<br>Transaction<br>Report<br>Supervisor |
| CTR Productivity by Status                             |                                           |            |                      | ~                                               |
| CTR Trends                                             | ~                                         | ~          |                      | ~                                               |
| Currency Transaction<br>Report Detail - TIN<br>Report  | ~                                         | ~          |                      | ~                                               |
| High Volume Currency<br>Transaction Report<br>Entities |                                           |            | ~                    | ~                                               |
| Revoked Exemptions                                     |                                           |            | ~                    | ~                                               |
| Recertify Productivity<br>Report                       |                                           |            |                      | ~                                               |
| Exempt Entity Report                                   |                                           |            | ~                    | ~                                               |
| New Exemptions Report                                  |                                           |            | ~                    | ~                                               |
| Audit Currency<br>Transaction Report<br>Report         |                                           |            | ~                    | ~                                               |
| MI Transaction Log                                     | ~                                         | ~          |                      | ~                                               |
| Currency Transaction<br>Journal                        | ~                                         | ~          |                      | ~                                               |

# **Dashboard Types**

There are three types of dashboards and they are as follows:

- Currency Transaction Report Dashboard
- Exemption Dashboard
- Transaction Logs Dashboard

# **Currency Transaction Report Dashboard**

The following are the reports generated for theCTR Dashboard:

- CTR Productivity by Status
- CTR Trends
- Currency Transaction Report Detail TIN Report

# CTR Productivity by Status

The CTR Productivity by Status report shows the Currency Transaction Reports by statuses for the selected transaction dates or Currency Transaction Report due dates. This report is a column bar chart that shows the counts of certain statuses based on current status code of Currency Transaction Report record. This report includes Currency Transaction Reports in all statuses except Currency Transaction Reports in status Filed - Success/Closed - Rejected/Closed - Exempt/Superseded.

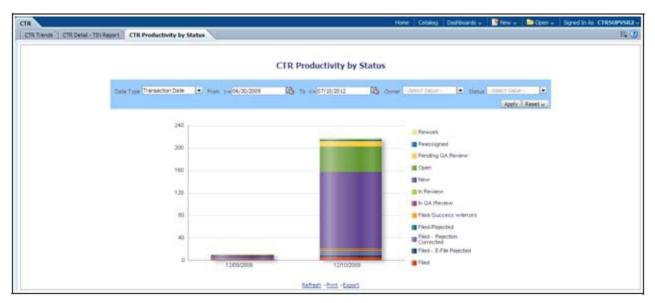

Only a user with a Supervisor role can view and generate this report.

## Figure 67. CTR Productivity by Status

To generate CTR Productivity by Status Report, follow these steps:

- 1. From Reports page, click **Dashboard** drop-down menu to display the list of dashboards.
- 2. Select CTR Dashboard.

Different report types related to CTR Dashboards are displayed in tabs depending upon the user role.

3. Select **CTR Productivity by Status** tab.

The CTR Productivity by Status page is displayed with default values entered in the filters.

4. To view the CTR Productivity by Status report, enter the details as described in the following table:

#### Table 21. CTR Productivity by Status Filter Descriptions

| Filter Name | Description                                                          |
|-------------|----------------------------------------------------------------------|
| Date Type   | Select a date type option either as Transaction Date, or as Due Date |
| From >=     | This field defaults to ten days less than the current date.          |
| To <=       | This field defaults to current date.                                 |
| Owner       | Select the owner(s) from the multi-select drop-down options.         |
| Status      | Select the status from the multi-select drop-down options.           |

#### 5. Click **Apply**.

A column bar report is displayed. You can also click **Reset** to reset all the field values to default values.

6. Click on the column bar to view the detailed count of each statuses in a tabular format.

| DRACL                                               | € B               | usiness I         | ntelligence                |                          |                   |                                |                             | 54               | arch All     | *                     | 0              | Advanced Help - Sign Out    |
|-----------------------------------------------------|-------------------|-------------------|----------------------------|--------------------------|-------------------|--------------------------------|-----------------------------|------------------|--------------|-----------------------|----------------|-----------------------------|
| TR                                                  |                   |                   |                            |                          |                   |                                |                             | Hom              | e Catal      | og Dashboards 🗸 📑     | New 🗸 📴 Oper   | n - Signed In As CTRSUPVS   |
|                                                     |                   |                   |                            |                          |                   | CTR Product                    | wity by Sta                 | tus              |              |                       |                |                             |
|                                                     |                   |                   |                            |                          |                   |                                |                             |                  |              |                       |                |                             |
| Dwner -                                             | Open              | Reassigned        | Pending Review             | In Review                | Pending QA Review | In QA Review                   | Revork                      | Ready for e File | Fied         | Fied-Success w/errors | Filed-Rejected | Filed - Rejection Corrected |
|                                                     | Open 3            | Reassigned 6      | Pending Review 0           | In Review 0              | Pending QA Review | In QA Review                   | Rework 0                    | Ready for e-File | Filed        | Fied-Success w/errors | Filed-Rejected | Filed - Rejection Corrected |
| CTRANALYST2                                         | Open<br>3<br>3    | Reassigned 6      | Pending Review 0           | In Review<br>0<br>0      | Pending QA Review | In QA Review                   | Revork<br>0<br>1            | Ready for e File | Filed<br>0   | Fied-Success w/errors | Fied-Rejected  | Fied - Rejection Corrected  |
| Owner<br>CTRAVALYST2<br>CTRSUPVSR2<br>ctrsupervisor | Open 3<br>3<br>17 | Reassigned 6<br>0 | Pending Review 0<br>0<br>0 | In Review<br>0<br>0<br>1 | Pending QA Review | Dn QA Review<br>0 0 0<br>1 0 0 | Rework<br>0 0<br>1 1<br>0 0 | Ready for e File | Fied 0 0 0 0 | Fied Success w/errors | Fied-Rejected  | Fied - Rejection Corrected  |

#### Figure 68. CTR Productivity by Status Detailed Report

- 7. You can also choose to **Refresh**, **Print**, **Export** and **Create Bookmark Link** the displayed report.
- 8. Click Return to go back to the CTR Productivity by Status column bar report

 CTR Trends
 The CTR Trends report includes CTR Processing Trends - Internal and CTR

 Processing Trends - FinCEN Acknowledgements. This section includes the following two topics:

- Generating CTR Processing Trends- Internal
- Generating CTR Processing Trends FinCEN Acknowledgements

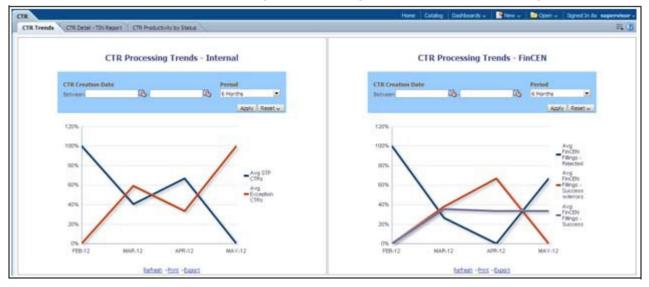

#### Figure 69. CTR Trends

Generating CTR Processing Trends-Internal The Generating CTR Processing Trends- Internal report shows the trends of Currency Transaction Reports based on those that require exception processing those that are handled in straight through processing (STP). This report measures the Avg STP Currency Transaction Reports and Avg Exception Currency Transaction Reports. This line graph report includes Currency Transaction Reports that are in the following statuses at the time of report generation and within a specified date range:

- Closed Rejected
- Filed Success
- Filed Success w/Errors
- Filed Rejected
- Filed Rejection Corrected

To generate the CTR Processing Trends- Internal report, follow these steps:

- 1. From Reports page, click **Dashboard** to display the list of dashboards.
- 2. Select a CTR Dashboard.

Different report types related to CTR Dashboards are displayed in tabs depending upon the user role.

3. Select CTR Trends tab.

The CTR Processing Trends- Internal and the CTR Processing Trends -FinCEN Acknowledgements page is displayed with default values entered in the filters.

4. To view the CTR Processing Trends- Internal report, enter the details as described in the following table:

## Table 22. Generating CTR Processing Trends - Internal Filter Descriptions

| Filter Name                                          | Description                                                                                 |
|------------------------------------------------------|---------------------------------------------------------------------------------------------|
| Currency Transaction Report<br>Creation Date Between | Enter a date range for the search using the Select Date icon. This field defaults to blank. |
| Currency Transaction Report<br>Creation Date To      | Enter a date range for the search using the Select Date icon. This field defaults to blank. |
| Period                                               | Select a period from the drop-down options. This field defaults to six months.              |
|                                                      | . Click Apply.                                                                              |

A line graph report showing CTR Processing Trends- Internal is displayed. You can also click **Reset** to reset all the field values to default values.

6. You can choose to Refresh, Print and Export the displayed report.

Generating CTR<br/>Processing Trends -<br/>FinCENCTR Processing Trends -<br/>FinCEN<br/>AcknowledgementsCTR Processing Trends -<br/>FinCEN acknowledgements from FinCEN within a specified range. This report measures the<br/>Avg FinCEN Filings - Rejected, Avg FinCEN Filings - Success w/errors, and Avg<br/>FinCEN Filings – Success.

This line graph report includes Currency Transaction Reports that are in the following statuses at the time of report generation and within a specified date range:

- Filed Success
- Filed Success w/Errors

Filed - Rejected (include in this count also Filed - Rejection Corrected) •

To generate the CTR Processing Trends - FinCEN Acknowledgements report, follow these steps:

- 1. From Reports page, click Dashboard drop-down menu to display the list of dashboards.
- 2. SelectCTR Dashboard.

Different report types related toCTR Dashboards are displayed in tabs depending upon the user role.

3. Select CTR Trends tab.

The CTR Processing Trends- Internal and the CTR Processing Trends -FinCEN Acknowledgements page is displayed with default values entered in the filters.

4. To view the CTR Processing Trends - FinCEN Acknowledgements report, enter the details as described in the following table:

| Filter Name                                             | Description                                                                                                    |
|---------------------------------------------------------|----------------------------------------------------------------------------------------------------|
| Currency Transaction<br>Report Creation Date<br>Between | Enter a date range for the search using the Select Date icon. This field defaults to blank.                                                                                                    |
| Currency Transaction<br>Report Creation Date<br>To      | Enter a date range for the search using the Select Date icon. This field defaults to blank.                                                                                                    |
| Period                                                  | Select a period from the drop-down options. This field defaults to six months.                                                                                                    |
| rt Detail – TIN<br>rt                                   | <ul> <li>5. Click Apply.<br/>A line graph report showing Currency Transaction Report CTR Processing<br/>Trends - FinCEN Acknowledgements is displayed. You can also click Reset to<br/>reset all the field values to default values.</li> <li>6. You can choose to Refresh, Print and Export the displayed report.</li> <li>The Currency Transaction Report Detail – TIN Report shows the Currency<br/>Transaction Report history for last two years on each TIN with various accounts on a<br/>TIN with 'Cash Ins' and 'Cash Outs' amounts. This tabular report displays the<br/>Currency Transaction Report Count, TIN #, Total Cash In Amount, and Total Cash<br/>Out Amount. This report includes the Currency Transaction Reports in the following<br/>statuses:</li> <li>Filed – Success</li> </ul> |

Table 23. Generating CTR Processing Trends - FinCEN Acknowledgements Filter Descriptions

- Filed Success w/errors

• Closed - Exempted status (If Include Exempted Currency Transaction Reports option is set to Y)

| TR Trends CTR Detail - TIN Report CTR Pr | roductivity by Status |                                                    |            |                         | Home Catak              | og Dashboards v  | New v  | Dpe |
|------------------------------------------|-----------------------|----------------------------------------------------|------------|-------------------------|-------------------------|------------------|--------|-----|
|                                          |                       | CTR D                                              | etail - TI | IN Report               |                         |                  |        |     |
| 0                                        | TR Create Date        |                                                    | SSN/TIN    |                         | TIN Format              | Include Exempted | CTRs   |     |
| Br                                       | etween 07/12/2010     | /12/2012 🚯                                         |            | -58                     | lect Value-             | N                |        |     |
|                                          |                       |                                                    |            |                         |                         | Apply R          | eset u |     |
|                                          | CTR Count             | TIN #<br>1 SSN 554455608                           | Te         | ot Cash In Amt<br>600   | Tot Cash Out Amt 600    | 0                |        |     |
|                                          |                       | 3 SSN 554455688                                    |            | 154500                  | 154500                  |                  |        |     |
|                                          |                       | 1 SSN 554455703                                    |            | 500                     | 500                     | 0                |        |     |
|                                          |                       | 1 SSN MY-01                                        |            | 500                     | 500                     | 0                |        |     |
|                                          |                       | 1 SSN MY-02                                        |            | 38426                   | 3842                    |                  |        |     |
|                                          |                       | 1.000/00/07                                        |            |                         |                         |                  |        |     |
|                                          |                       | 1 SSN MY-07<br>1 SSN MY-08                         |            | 16700                   | 16700                   |                  |        |     |
|                                          |                       | 1 SSN MY-07<br>1 SSN MY-08<br>1 Tax Id TAXCIBPRODU | TLSHAC-01  | 16700<br>500<br>1005000 | 16700<br>500<br>1005000 | 0                |        |     |

#### Figure 70. Currency Transaction Report Detail – TIN Report

To generate the Currency Transaction Report Detail – TIN Report, follow these steps:

- 1. From Reports page, click **Dashboard** drop-down menu to display the list of dashboards.
- 2. SelectCTR Dashboard.

Different report types related toCTR Dashboards are displayed in tabs depending upon the user role.

- Select Currency Transaction Report Detail TIN Report tab. The Currency Transaction Report Detail – TIN Report page is displayed with default values entered in the filters.
- 4. To view the Currency Transaction Report Detail TIN Report, enter the details as described in the following table:

#### Table 24. Currency Transaction Report Detail – TIN Report Filter Descriptions

| Filter Name                                           | Description                                                                                                    |
|-------------------------------------------------------|----------------------------------------------------------------------------------------------------|
| Currency Transaction<br>Report Create Date<br>Between | Enter a date range for the search using the Select Date icon. This field defaults to two years less than the current date.                                                                                                    |
| Currency Transaction<br>Report Create Date To         | Enter a date range for the search using the Select Date icon. This field defaults to the current date.                                                                                                    |
| SSN/TIN                                               | Enter the SSN or TIN in this field.                                                                                                    |
| SSN/TIN Format                                        | Select a SSN/TIN format from the drop-down options namely, SSN, Tax ID, ITIN, EIN, and Foreign.                                                                                                    |
| Include Exempted<br>Currency Transaction<br>Reports   | Select Y or N if you want to include exempted Currency Transaction Reports in your report. This field defaults to N.<br>Note: If you select 'Include Exempted Currency Transaction Reports' option as N, Audit Currency Transaction Reports from the search results is excluded. |

#### 5. Click **Apply**.

A tabular report showing Currency Transaction Report Detail – TIN Report is displayed. You can also click **Reset** to reset all the field values to default values.

6. Click any TIN # value in the tabular report to view a detailed report on that particular TIN.

|        |            |            | CTR Deta      | iil - TIN Report |                 |                  |
|--------|------------|------------|---------------|------------------|-----------------|------------------|
|        | -          | -          |               |                  | -               |                  |
| CTR ID | CTR Date   | Trxn Date  | TIN #         | Account Id       | Tot Cash In Amt | Tot Cash Out Amt |
| 218    | 04/12/2012 | 12/10/2009 | SSN 554455688 | ACHRTRHREEN-001  | 51500           | 51500            |
| 219    | 04/12/2012 | 12/10/2009 | SSN 554455688 | ACHRTRHREEN-001  | 51500           | 51500            |
| 318    | 04/16/2012 | 12/10/2009 | SSN 554455688 | ACHRTRHREEN-001  | 51500           | 51500            |

#### Figure 71. Detailed TIN # Report

- 7. From detailed report, you can choose to **Refresh**, **Print**, **Export**, and **Create Bookmark Link**
- 8. Click **Return** on the detailed report to navigate back to the Currency Transaction Report Detail TIN Report.

# **Exemption Dashboard**

The following are the reports generated for Exemption dashboard:

- Recertify Productivity Report
- Revoked Exemptions
- New Exemption Reports
- High Volume Currency Transaction Report Entities
- Audit Currency Transaction Report Report
- Exempt Entity Report

# Recertify Productivity Report

Recertify Productivity report displays exemptions that are currently in recertify status, count of exemptions nearing their expiration date for which the review has not started and count of exemptions that are expired.

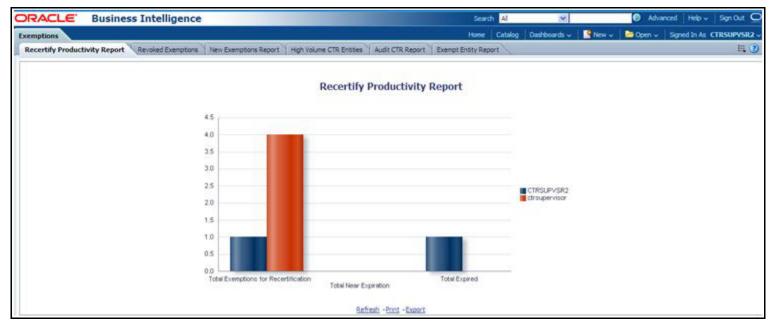

#### Figure 72. Recertify Productivity Report

This bar report also shows a tabular display of counts by owner. Click on any exemption column bar to display a detailed list of exemptions in that count.

|             |              |                  | Recertify Productivity Report                                  |                      |                 |               |
|-------------|--------------|------------------|----------------------------------------------------------------|----------------------|-----------------|---------------|
| Entity Type | Entity       | SSN/TIN          | Entity Classification                                          | Initiate Recert Date | Exempt Exp Date | Owner         |
| AC          | MOHET        | Tax Id           | Phase I - Entity Exercising Govt'l Authority w/n US            | 05/21/2013           | 07/05/2013      | ctrsupervisor |
| cu          | APARNA POPAT | SSN 221133444    | Phase I - Federal, State or Local Gov Agency/Dept              | 05/21/2013           | 07/05/2013      | ctrsupervisor |
| CU          | FU HIFUNG    | Tax Id 112233449 | Phase II Eligible Non-Listed Business                          | 05/21/2013           | 07/05/2013      | ctrsupervisor |
| CU          | JWALA GUTTA  | Tax Id 221133442 | Phase I - Federal, State or Local Gov Agency/Dept              | 05/21/2013           | 07/05/2013      | ctrsupervisor |
| CU          | LIN DAN      | Tax Id 112233446 | Phase I - Entity Exercising Govt'l Authority w/n US            | 05/21/2013           | 07/05/2013      | ctrsupervisor |
| CU          | SAINA NEHWAL | Tax Id 221133441 | Phase I - Subsidiary of NYSE/ASE Listed: NASDAQ Mkt Sec Listed | 05/21/2013           | 07/05/2013      | ctrsupervisor |

Figure 73. Recertify Productivity Report - Details

From detailed report, you can choose to **Refresh**, **Print**, **Export**, and **Create Bookmark Link**. Click **Return** on the detailed report to go back to the Recertify Productivity Report column bar.

## **Revoked Exemptions**

The Revoked Exemptions report displays exemptions which are in the revoked status within a specified date range.

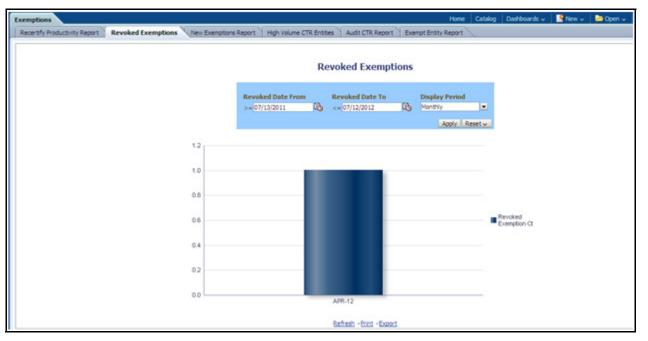

#### Figure 74. Revoked Exemptions

To generate Revoked Exemptions report, follow these steps:

1. Hover over the Reports menu in the CTR and click Reports.

The Reports Home page is displayed. The Home page varies depending upon the users roles.

- From Dashboards drop-down menu select Exemption dashboard under Currency Transaction Report submenu option.
   Different report types related to Exemption dashboards are displayed in tabs depending upon the user role.
- 3. Select Revoked Exemptions tab. The Revoked Exemptions report page is displayed with default values entered in the filters.
- 4. To view the Revoked Exemptions report, enter the details as described in the following table:

| Filter Name       | Description                                                                                                    |
|-------------------|----------------------------------------------------------------------------------------------------|
| Revoked Date From | Enter a date range for the search using the Select Date icon. This field defaults to 365 days less than the current date. |

Table 25. Revoked Exemptions Filter Descriptions

| Revoked Date To | Enter a date range for the search using the Select Date icon. This field defaults to current date.                 |
|-----------------|----------------------------------------------------------------------------------------------------|
| Display Period  | Select a period from the drop-down options namely, Monthly, Quarterly, and Yearly. This field defaults to Monthly. |

#### Table 25. Revoked Exemptions Filter Descriptions

#### 5. Click Apply.

A bar report showing Revoked Exemptions is displayed. You can also click **Reset** to reset all the field values to default values.

6. Click on the column bar to view the details of revoked exemptions count for the selected period in a tabular report.

The following window is displayed.

| Exemptions                     |                                           |
|--------------------------------|-------------------------------------------|
| Revoked Exemptio               | ins                                       |
|                                |                                           |
|                                | APR-12                                    |
| Revoked Exemption Ct           | 1                                         |
| Return - Refresh - Print - Exp | <u>port</u> - <u>Create Bookmark Link</u> |
|                                |                                           |
|                                |                                           |
|                                |                                           |

7. From detailed report, you can choose to **Refresh**, **Print**, **Export**, and **Create Bookmark Link**. Click **Return** on the detailed report to navigate back to

(Or)

You can click on the count of Revoked Exemptions in the details table to navigate to the Exemption List and Search page with the details of all exemptions listed in the Exemption List page. Click **Reports** menu to navigate back to Revoked Exemptions column bar report.

New ExemptionNew Exemption Reports shows the number of new Currency Transaction ReportReportsexemptions added during a specified date range.

| RACLE Business                       | Intelligence         |                                   |                                                                                                    |                                                                     | Search Al                                      | ×                             | Advance                        | oed Help v Sign    |
|--------------------------------------|----------------------|-----------------------------------|----------------------------------------------------------------------------------------------------|---------------------------------------------------------------------|------------------------------------------------|-------------------------------|--------------------------------|--------------------|
| emptions                             |                      |                                   |                                                                                                    | 3                                                                   | tome Catalog Dad                               | hboards 🗸 📑 New -             | v Dpen v                       | Signed In As CTRSU |
| Recertify Productivity Report Revoke | ed Exemptions Nev    | w Exemptions Re                   | port High Volume CTR Entities Audit CTR Rep                                                                                      | ort Exempt Entity                                                   | Report                                         |                               |                                |                    |
|                                      |                      |                                   | New Exemptions                                                                                                    | Report                                                              |                                                |                               |                                |                    |
|                                      |                      |                                   |                                                                                                    |                                                                     |                                                |                               |                                |                    |
|                                      |                      |                                   | Exemption Approved Date                                                                                                    |                                                                     |                                                |                               |                                |                    |
|                                      |                      |                                   |                                                                                                    |                                                                     | B                                              |                               |                                |                    |
|                                      |                      |                                   |                                                                                                    | 1/31/2012                                                           | ST                                             |                               |                                |                    |
| Entty                                | Type Entity          | SSN/T2N                           |                                                                                                    |                                                                     | ST                                             | Exempt Exp Date               | Owner                          |                    |
| AC                                   | Type Ensty<br>AKSHAY | SSN/TIN<br>Tax Id                 | Between 07/25/2012                                                                                                    | Exemption Date                                                      | 11 V                                           | Exempt Exp Date<br>07/27/2013 | Owner<br>ctrsupen/sor          |                    |
| AC                                   | AKSHAY               |                                   | Between 07/25/2012                                                                                                    | Exemption Date                                                      | Instate Recert Date                            |                               |                                |                    |
| AC                                   | AKSHAY               | Tax Id                            | Entity Classification<br>Phase I - Entity Exercising Govf1 Authority w/n US                                                      | Apply   Rese<br>Exemption Date<br>7/27/2012<br>7/25/2012            | Distate Recert Date<br>6/12/2013               | 07/27/2013                    | ctrsupervisor                  |                    |
|                                      | AKSHAY<br>SHANTANU   | Tax Id<br>Tax Id 543612<br>Tax Id | Entity Classification<br>Phase I - Entity Exercising Govt1 Authority w/n US<br>Phase I - Federal, State or Local Gov Agency/Dept | Apply Rese<br>Exemption Date<br>7/27/2012<br>7/25/2012<br>7/25/2012 | Initiate Recert Date<br>6/12/2013<br>6/10/2013 | 07/27/2013<br>07/25/2012      | ctrsupervisor<br>ctrsupervisor |                    |

#### Figure 75. New Exemption Reports

To generate New Exemption Reports, follow these steps:

- 1. Hover over the Reports menu in the CTR and click **Reports**. The Reports Home page is displayed. The Home page varies depending upon the users roles.
- From Dashboards drop-down menu select Exemption dashboard under Currency Transaction Report submenu option.
   Different report types related to Exemption dashboards are displayed in tabs depending upon the user role.
- 3. Select New Exemption Reports tab. The New Exemption Reports page is displayed with default values entered in the filters.
- 4. To view the New Exemption Reports, enter the details as described in the following table:

#### Table 26. New Exemption Reports Filter Descriptions

| Filter Name                     | Description                                                                                                    |
|---------------------------------|----------------------------------------------------------------------------------------------------|
| Exemption Approved Date Between | Enter a date range for the search using the Select Date icon. This field defaults to one day less than the current date. |
| Exemption Approved Date To      | Enter a date range for the search using the Select Date icon. This field defaults to current date.                       |

#### 5. Click Apply.

A tabular report showing New Exemption Reports is displayed. You can also click **Reset** to reset all the field values to default values.

6. You can choose to Refresh, Print and Export the displayed report.

#### High Volume Currency Transaction Report Entities

The High Volume Currency Transaction Report Entity report displays a tabular report of customers who had high number of Currency Transaction Reports filed on them in a specified range namely, monthly, quarterly, yearly, etc. This report includes Currency Transaction Reports in all statuses except Currency Transaction Reports in Closed – Rejected, Closed – Exempted, Filed - Rejection Corrected and Audit Currency Transaction Reports.

| ecertify Productivity Report   Revoked Exemptions   Ne | in a start of the start of the | Cinter (Martin                                                                                                    | Contract Contraction of Contract                                                                                                    | Carrow Carro |                              | i, |
|--------------------------------------------------------|----------------------------------------------------------------------------------------------------|----------------------------------------------------------------------------------------------------|----------------------------------------------------------------------------------------------------|--------------|------------------------------|----|
|                                                        |                                                                                                    | High Volume C                                                                                                    | TR Entities                                                                                                    |              |                              |    |
|                                                        |                                                                                                    | ingii foidine e                                                                                                    | The Entered S                                                                                                    |              |                              |    |
|                                                        |                                                                                                    |                                                                                                    |                                                                                                    |              |                              |    |
|                                                        | CTR Creation Date                                                                                                    |                                                                                                    | Display Period                                                                                                    |              | r of CTRs                    |    |
|                                                        | Between 07/24/2012 03                                                                                                    | 07/31/2012                                                                                                    | Monthly                                                                                                    | >=1          |                              |    |
|                                                        |                                                                                                    |                                                                                                    |                                                                                                    |              | Apply Reset -                |    |
|                                                        |                                                                                                    |                                                                                                    |                                                                                                    |              | And the second second second |    |
|                                                        |                                                                                                    |                                                                                                    |                                                                                                    | 3.112        |                              |    |
|                                                        | Customer Id                                                                                                    | Customer Name                                                                                                    | Relationship Date                                                                                                    |              |                              |    |
|                                                        | 221133446                                                                                                    | PRAKASH PLAY PADUKO                                                                                                    | and the second second se |              | 1                            |    |
|                                                        | 221133447                                                                                                    | KOO                                                                                                    |                                                                                                    |              | 1                            |    |
|                                                        | 221133448                                                                                                    | USAIN PLAY BOLT                                                                                                    |                                                                                                    |              | 1                            |    |
|                                                        | 221133457                                                                                                    | DJOKOVIC                                                                                                    |                                                                                                    |              | 1                            |    |
|                                                        | 221133458                                                                                                    | MURRAY                                                                                                    |                                                                                                    |              | 1                            |    |
|                                                        | 221133481                                                                                                    | LAVER                                                                                                    |                                                                                                    |              | 1                            |    |
|                                                        | 221133482                                                                                                    | VERDASCO                                                                                                    |                                                                                                    | -            | 1                            |    |
|                                                        | 556677893                                                                                                    | THORPE                                                                                                    |                                                                                                    | -            | 1                            |    |
|                                                        | 556677900                                                                                                    | PEDERER                                                                                                    |                                                                                                    |              | 1                            |    |
|                                                        | BROUBSACTROU                                                                                                    |                                                                                                    |                                                                                                    |              | 1                            |    |
|                                                        | BROUBSACTROU-<br>BROUBSACTROU-                                                                                                    |                                                                                                    |                                                                                                    | -            | 1                            |    |
|                                                        | BRCUBSACTRCU                                                                                                    |                                                                                                    |                                                                                                    | -            | 1                            |    |
|                                                        | BROUBSACTROU                                                                                                    |                                                                                                    |                                                                                                    |              | 1                            |    |
|                                                        | BRCUBSACTROU                                                                                                    |                                                                                                    |                                                                                                    |              | 1                            |    |
|                                                        | BROUBSACTROU                                                                                                    |                                                                                                    | 3                                                                                                    |              | 1                            |    |
|                                                        | BRCUBSACTRCU-                                                                                                    |                                                                                                    |                                                                                                    |              | 1                            |    |
|                                                        | BRCUBSACTRCU-                                                                                                    |                                                                                                    |                                                                                                    |              | 1                            |    |
|                                                        | BROUBSACTROU                                                                                                    |                                                                                                    |                                                                                                    |              | 1                            |    |
|                                                        | BRCUBSACTROU                                                                                                    |                                                                                                    |                                                                                                    |              | 1                            |    |
|                                                        | BROUBSACTROU                                                                                                    |                                                                                                    |                                                                                                    |              | 1                            |    |
|                                                        | BROUBSACTROU                                                                                                    |                                                                                                    |                                                                                                    |              | 1                            |    |
|                                                        | BRCUBSACTRCU                                                                                                    | Constraint and the second state of the second state of the second |                                                                                                    |              | 1                            |    |
|                                                        | BROUBSACTROU<br>BROUBSACTROU                                                                                                    |                                                                                                    |                                                                                                    |              | -                            |    |
|                                                        | DRUUDSAL I KUU                                                                                                    |                                                                                                    |                                                                                                    |              |                              |    |

#### Figure 76. High Volume Currency Transaction Report Entities

To generate High Volume Currency Transaction Report Entity report, follow these steps:

- 1. Hover over the Reports menu in the CTR and click **Reports**. The Reports Home page is displayed. The Home page varies depending upon the users roles.
- From Dashboards drop-down menu select Exemption dashboard under Currency Transaction Report submenu option.
   Different report types related to Exemption dashboards are displayed in tabs depending upon the user role.
- 3. Select High Volume Currency Transaction Report Entity report tab. The High Volume Currency Transaction Report Entity report page is displayed with default values entered in the filters.
- 4. To view the High Volume Currency Transaction Report Entity report, enter the details as described in the following table:

| Filter                                                  | Description                                                                                                    |
|---------------------------------------------------------|----------------------------------------------------------------------------------------------------|
| Currency Transaction<br>Report Creation Date<br>Between | Enter a date range for the search using the Select Date icon. This field defaults to blank.                                                                                                    |
| Currency Transaction<br>Report Creation Date To         | Enter a date range for the search using the Select Date icon. This field defaults to blank.                                                                                                    |
| Display Period                                          | Select a period from the Display Period drop-down options. This field defaults to Monthly.                                                                                                    |
| Number of Currency<br>Transaction Reports >=            | Enter the number of high volume Currency Transaction Reports filed on a customer that you want to search for. This field defaults to 25.                                                                                 |
|                                                         | <ol> <li>Click Apply.</li> <li>A tabular report showing High Volume Currency Transaction Report Entity<br/>report is displayed. You can also click Reset to reset all the field values to default<br/>values.</li> </ol> |
|                                                         | 6. You can choose to Refresh, Print and Export the displayed report.                                                                                                    |
| Audit Currency<br>Transaction Report<br>Report          | The Audit Currency Transaction Report Report shows the number of Currency<br>Transaction Reports that an exempt customer or an account is saved from creating and<br>processing.                                         |

 Table 27. High Volume Currency Transaction Report Entities Filter Descriptions

| RACLE                  | Business Intelligence                         | _             |                 |                     |             | Search Al     | ×            | -     | Advanced    | Help v Sign C    | ur ( |
|------------------------|-----------------------------------------------|---------------|-----------------|---------------------|-------------|---------------|--------------|-------|-------------|------------------|------|
| mptions                |                                               |               |                 |                     |             | Home Catalog  | Dashboards - | New - | Dopen - Say | ned in As CTRSUP | VSR  |
| certify Productivity R | leport Revoked Exemptions New Exemptions Repo | ert High Vol. | me CTR Entities | Audit CTR Report    | Exempt Entr | ty Report     |              | _     |             | _                | 蒜(   |
|                        |                                               |               |                 | Audit CTR Re        | ort         |               |              |       |             |                  |      |
|                        |                                               |               |                 | Adult CTR RE        | one         |               |              |       |             |                  |      |
|                        |                                               |               | CTR Create Da   |                     |             |               |              |       |             |                  |      |
|                        |                                               |               | Between 06/01/2 |                     | 31/2012     | 60            |              |       |             |                  |      |
|                        |                                               |               |                 |                     | Apply Re    | Het u         |              |       |             |                  |      |
|                        |                                               |               |                 |                     | Care La La  |               |              |       |             |                  |      |
|                        |                                               | ty Id         | Entity Name     | TIN                 | Entity Type | Audt CTR coun | -            |       |             |                  |      |
|                        |                                               | SACTRCD-002   |                 | Tax 1d 445566779    | CU CU       | AUDICIR COUN  |              |       |             |                  |      |
|                        |                                               | SACTRCD-013   |                 | Tax 1d 445566784    | CU          |               | *            |       |             |                  |      |
|                        |                                               | SACTROU-006   |                 | SSN 221133446       | CU          |               | 1            |       |             |                  |      |
|                        |                                               | SACTRCU-007   |                 | SSN 221133447       | CU          |               |              |       |             |                  |      |
|                        |                                               | SACTROU-025   |                 | SSN 556677906       | CU          |               | 1            |       |             |                  |      |
|                        |                                               |               | NOVRATILOVA     | Tax 1d 556677907    | CU          |               | 1            |       |             |                  |      |
|                        |                                               | SACTRTI-012   |                 | 55N 331122462       | CU          |               | 1            |       |             |                  |      |
|                        |                                               | SACTRTI-013   |                 | SSN 331122463       | CU          |               | 1            |       |             |                  |      |
|                        |                                               | SACTRTI-014   |                 | SSN 331122464       | CU          |               | 1            |       |             |                  |      |
|                        | CUE                                           | SACTRTI-017   | PONAPPA         | IT3N 331122468      | CU          |               | 1            |       |             |                  |      |
|                        | CUE                                           | SACTRTI-026   | DJOKOVIC        | 55N 331122483       | CU          |               | 1            |       |             |                  |      |
|                        | CUE                                           | SACTRTI-034   | GRAF            | 55N 331122496       | CU .        |               | 1            |       |             |                  |      |
|                        | CUE                                           | SACTRTI-037   | RUSSEL          | Foreign TITIBSACTRO | 50 CU       |               | 1            |       |             |                  |      |
|                        |                                               |               |                 | Refresh -Print -Exp |             |               |              |       |             |                  |      |

#### Figure 77. Audit Currency Transaction Report Report

To generate Audit Currency Transaction Report Report, follow these steps:

1. Hover over the Reports menu in the CTR and click Reports.

The Reports Home page is displayed. The Home page varies depending upon the users roles.

- From Dashboards drop-down menu select Exemption dashboard under Currency Transaction Report submenu option.
   Different report types related to Exemption dashboards are displayed in tabs depending upon the user role.
- Select Audit Currency Transaction Report Report tab. The Audit Currency Transaction Report Report page is displayed with default values entered in the filters.
- 4. To view the Audit Currency Transaction Report Report, enter the details as described in the following table:

#### Table 28. Audit Currency Transaction Report Report Filter Descriptions

| Filter                                            | Description                                                                                                    |
|---------------------------------------------------|----------------------------------------------------------------------------------------------------|
| Currency Transaction<br>Report Created<br>Between | Enter a date range for the search using the Select Date icon. This field defaults to 60 days less than the current date. |
| Currency Transaction<br>Report Created To         | Enter a date range for the search using the Select Date icon. This field defaults to current date.                       |

# 5. Click Apply.

A tabular report showing Audit Currency Transaction Report Report is displayed. You can also click **Reset** to reset all the field values to default values.

6. You can choose to Refresh, Print and Export the displayed report.

**Exempt Entity Report**The Exempt Entity Report shows the Currency Transaction Report exemptions<br/>filtered by search criteria namely, Exempt Year From, Exempt Year To, Business Type,<br/>Initiate Recertify Date, State, and Exempt Classification.

|                     | LE B                     | usiness Inte             | ingence                  | _            |                                                                                                    |                                                |                                 | arch Al                              | ×                                   | PERSONAL PROPERTY AND INCOME. | nced Help~                        |          |
|---------------------|--------------------------|--------------------------|--------------------------|--------------|----------------------------------------------------------------------------------------------------|------------------------------------------------|---------------------------------|--------------------------------------|-------------------------------------|-------------------------------|-----------------------------------|----------|
| emptions            |                          |                          |                          |              |                                                                                                    |                                                | Hon                             | e Catalog D                          | ashboards - 🦉 New                   | v Doen v                      | Signed In As                      | CTRSUPVS |
| lecentify Pr        | roductivity Rep          | ort Revoked Exer         | ptons New I              | Exemptions R | eport High Volume CTR Entities Aud                                                                                     | It CTR Report Exer                             | mpt Entity Rep                  | ort                                  |                                     |                               |                                   | 15       |
|                     |                          |                          |                          |              | Exem                                                                                                    | ot Entity Repo                                 | ort                             |                                      |                                     |                               |                                   |          |
|                     |                          |                          |                          |              | Lochy                                                                                                    | r chird hepe                                   |                                 |                                      |                                     |                               |                                   |          |
|                     | Ð                        | kempt Year From          | Exempt \                 | rear To      | Business Type Initiate                                                                                                 | Recertify Date                                 |                                 |                                      | State                               | Exempt Classi                 | fication                          |          |
|                     |                          | 012                      | 2012                     |              | -Select labe-                                                                                                    | 06/15/2013                                     | 13.                             | 60                                   | -Select linke-                      | -Select liabe-                |                                   |          |
|                     | -                        | 0.54                     |                          |              | and and and and and and and and and and                                                                                | 001.121.50.12                                  | PO1                             | ~                                    | and the first first                 | and the second second         | 2000                              |          |
|                     | -                        | 944                      | 1.000                    |              |                                                                                                    | (00) 13/2013                                   |                                 | ~                                    |                                     |                               |                                   |          |
|                     | 2                        |                          |                          |              |                                                                                                    | (00) 13/ 2013                                  |                                 | ~                                    | Ann                                 |                               | Reset v                           |          |
| 4 Jan 1             |                          |                          |                          | 1            |                                                                                                    | (00) 13/2013                                   |                                 |                                      |                                     | (Apply)                       | Reset v                           |          |
| Intity              | Entty                    | SSNUTTEN                 | Business<br>Type         | State        | Entity Classification                                                                                                  | Status                                         | Exemption                       | Initiate Recer                       |                                     |                               |                                   | Audt     |
| insty<br>Type<br>CU |                          | 10                       | Business                 | State<br>CA  | 1                                                                                                    |                                                | Exemption<br>Date               | Initiate Recer                       | t Exempt Exp                        | Last Renewal                  | Reset v                           |          |
| ype                 | Ensty                    | SSN/TDV                  | Business<br>Type         |              | Entity Classification<br>Phase 1 - Pederal, State or Local Gov                                                         | Status                                         | Exemption<br>Date               | Initiate Recer                       | rt Exempt Exp<br>Date               | LApply 21                     | Reset v                           |          |
| VDe<br>U            | Ensty<br>GRA®<br>PETROVA | 55N/T3N<br>55N 331122496 | Dusiness<br>Type<br>4237 | CA.          | Entity Classification<br>Phase 1 - Federal, State or Local Gov<br>Agency/Dept<br>Prase 1 - Federal, State or Local Gov | Status<br>In Recently Review<br>Pending Review | Exemption<br>Date<br>07/30/2012 | Initiate Recer<br>Date<br>06/15/2013 | rt Exempt Exp<br>Date<br>07/30/2013 | LApply 21                     | Reset v<br>Owner<br>ctrsupervisor | 1        |

## Figure 78. Exempt Entity Report

To generate Exempt Entity Report, follow these steps:

1. Hover over the Reports menu in the CTR and click Reports.

The Reports Home page is displayed. The Home page varies depending upon the users roles.

- From Dashboards drop-down menu select Exemption dashboard under Currency Transaction Report submenu option.
   Different report types related to Exemption dashboards are displayed in tabs depending upon the user role.
- Select Exempt Entity Report tab. The Exempt Entity Report page is displayed with default values entered in the filters.
- 4. To view the Exempt Entity Report, enter the details as described in the following table:

Table 29. Exempt Entity Report Filter Descriptions

| Filter Name                  | Description                                                                                                    |
|------------------------------|----------------------------------------------------------------------------------------------------|
| Exemption Year From          | This field defaults to current year.                                                                                                    |
| Exemption Year To            | This field defaults to current year.                                                                                                    |
| Business Type                | Select a business type from the drop-down option. This field is a multi-select list with NAICS codes.                                                                                                    |
| Initiate Recertify Date From | Enter a date range for the search using the Select Date icon. This field defaults to blank.                                                                                                    |
| Initiate Recertify Date To   | Enter a date range for the search using the Select Date icon. This field defaults to blank.                                                                                                    |
| State                        | Select a state from the drop-down option. This field is a multi-select drop-down with states.                                                                                                    |
| Exemption Classification     | Select an exemption classification from the drop-down list. The following are<br>the multi-selectable exemption classification options displayed:<br>Phase I - Bank<br>Phase I - Federal, State or Local Gov Agency/Dept<br>Phase I - Entity Exercising Govt'I Authority w/in US<br>Phase I - Listed Enity<br>Phase I - Subsidiary of Listed Entity<br>Phase II - Payroll Customer<br>Phase II - Eligible Non-Listed Business |

#### 5. Click Apply.

A tabular report showing Exempt Entity Report is displayed. You can also click **Reset** to reset all the field values to default values.

6. You can choose to Refresh, Print and Export the displayed report.

# **Transaction Logs Dashboard**

The following are the reports generated for Transaction Logs dashboard:

- MI Transaction Log
- Currency Transaction Journal

**MI Transaction Log** The MI Transaction Log report shows the cash purchases of monetary instruments where the total purchase amounts aggregated to between \$3000 and \$10,000, inclusive, in a calendar day.

| DRAG          | LE.                    | Business     | s Intellige            | nce               |                    |                    |            |            |                   | 8            | earch Al         | ×              |                  | 6              | Advanc          | ed Help ↓            | Sgn Out                  |
|---------------|------------------------|--------------|------------------------|-------------------|--------------------|--------------------|------------|------------|-------------------|--------------|------------------|----------------|------------------|----------------|-----------------|----------------------|--------------------------|
| ransactio     | on Logs                |              |                        |                   |                    |                    |            |            |                   | Hon          | e Catalog        | Dashboards -   | - Pie            | •• 🖻           | pen -           | Signed In As         | CTRSUPVSRa               |
| HI Tran       | saction Log            | Currency T   | ransaction Journ       | ai l              |                    |                    |            |            |                   |              |                  |                |                  |                |                 |                      | E. (                     |
|               |                        |              |                        |                   |                    |                    |            |            |                   |              |                  |                |                  |                |                 |                      |                          |
|               |                        |              |                        |                   |                    |                    | M          | II Transad | tion Log          |              |                  |                |                  |                |                 |                      |                          |
|               | frans Date             |              |                        |                   | TIN Type           |                    | TIN #      |            | Transactio        | n Address    | Transact         | ion City       | Transac          | tion State     | Tra             | esaction Co          | antry                    |
|               | letieer 12/1           | 0/2009       | 07/31/20               | 12 🚯              | -Select links      | - 3                |            |            |                   |              |                  | 10000          | -Select          | ote-           |                 | stect Wallet-        |                          |
|               |                        |              |                        |                   |                    |                    |            |            |                   |              |                  |                |                  |                |                 | Apply R              | eset                     |
|               |                        |              |                        |                   |                    |                    |            |            |                   |              |                  |                |                  |                |                 |                      | and a second second      |
| Trans<br>Date | Trans<br>Amt -<br>Base | Debit/Credit | Instrument<br>Desc     | Instrument<br>Num | Account<br>ID      | Cond 1D            | Cond<br>ID | Conductor  | Conductor<br>TIN  | Cond<br>Type | Conductor<br>DOB | Location<br>ID | Location<br>Type | Exmpt<br>Trans | Adjust<br>Trans | 1D<br>Issung<br>Auth | Trans<br>Ref Intri<br>ID |
| 12/10/2009    |                        | c            | Monetary<br>Instrment  | 12454             | ACBSAMILCU<br>-002 | CDBSAMDLCU<br>-001 | C          | ORACLE     | SSN CDS-5         | CA           | 03/25/1987       | TLMIL-2        | Mice             | N              | N               | CA                   | TRBSAMILE<br>-002        |
| 12/10/2009    | 1                      | c            |                        | 12455             | ACBSAMILCU<br>-001 | CDBSAMILCU<br>-001 | c          | ORACLE     | SSN CDS-5         | CA           | 05/30/1984       | 7LMIL-2        |                  | N              | N               | CA                   | TRBSAMILO<br>-003        |
| 12/10/2009    | 400.00                 | c            | Monetary<br>Instrment  | 12453             | ACBSAMILCU<br>-001 | CDBSAMDLCU<br>-001 | c          | ORACLE     | SSN CDS-5         | CA           | 12/10/1987       | TLM1L-2        |                  | N              | N               | CA                   | TRBSAMILO<br>-001        |
| 12/10/2009    | \$ 1000.00             | c .          | Monetary<br>Instrment  | 12345             | ACBSAMILCD<br>-001 | CDBSAMD.CD<br>-001 | c          | ORACLE     | SSN CDS-1         | CA           | 05/26/1988       | TLMIL-1        |                  | N              | N               | CA                   | TRBSAMILG<br>4001        |
| 12/10/2009    | 1                      | c            |                        | 12466             | ACBSAMILTI-<br>001 | CDBSAMILTI-<br>001 | c          | ORACLE     | SSN CDS-10        | CA           | 12/05/1986       | TLMIL-3        |                  | N              | N               | CA                   | TRESAMILT<br>001         |
| 12/10/2009    | 2 1200.00              | c            | Monetary<br>Instrment  | 12469             | ACBSAMILTI-<br>003 | CD8SAM0_TI-<br>003 | c          | ORACLE     | 59N CDS-12        | CA           | 12/05/1986       | TLM2L-3        |                  | N              | N               | CA                   | TRBSAMILT<br>004-1       |
| 12/10/2009    | 1500.00                | c            | Monetary<br>Instrment  | 66421             | ACBSAMILTI-<br>001 | CD6SAMD_TI-<br>001 | c          | ORACLE     | SSN COS-30        | CA           | 11/25/1987       | TLMIL-3        |                  | N              | N               | CA                   | TRBSAMILT<br>001-1       |
| 12/10/2004    | 2000.55                | c            | Monetary<br>Instrment  | 12471             | ACBSAMILTI-<br>004 | CDBSAMD_TI-<br>004 | ¢          | ORACLE     | SSN C05-15        | CÂ           | 05/26/1988       | TLM0L-3        |                  | N              | N               | CA                   | TRBSAMILT<br>006-1       |
| 12/10/2009    | 4000.55                | c            | Monetary<br>Instrment  | 12456             | ACBSAMILCU<br>-003 | CDBSAMDLCU<br>-004 | c          | ORACLE     | SSN CDS-6         | CA           | 11/25/1956       | TLMIL-2        |                  | ¥.             | N               | CA                   | TRBSAMELO<br>4004        |
| 12/10/2009    | 4999.99                | c            | Monetary               | 12467             | ACBSAMILTI-<br>002 | CDBSAMD_TI-<br>002 | c          | ORACLE     | SSN TIS-2         | CA           | 05/25/1988       | TLMIL-3        |                  | N .            | N               | CA                   | TRBSAMILT<br>002-1       |
| 12/10/2009    | \$ \$000.00            | c            | Monetary<br>Distiment  | 12467             | ACBSAMILTI-<br>002 | CDBSAMD_TI-<br>002 | c          | ORACLE     | SSN TIS-2         | CA           | 11/26/1988       | TLMIL-3        |                  | N              | N               | CA                   | TRESAMIL<br>002          |
| 12/10/2009    | <b>1</b>               | c            |                        |                   | ACBSACTRCD         | CD85ACTRCD<br>-039 | 0          | MARAT      | ITDN<br>112233411 | CA           | 11/25/1987       | TLCTRCD-40     |                  | ¥.             | N.              | CA                   | CTESACTR<br>-096         |
| 12/10/2001    | 5999.44                | c            | Monetary<br>Instriment | 12457             | ACBSAMILCU<br>-004 | CD85AM0LCU<br>-004 | c          | ORACLE     | SSN CDS-6         | CA           | 09/24/1984       | TLMIL-2        |                  | r              | N               | CA .                 | TRESAMOL<br>4005         |
| 2/10/2009     | 99999.99               | c            | Morietary              | 12346             | ACBSAMILCD<br>-002 | CD65AM0LCD         | c          | ORACLE     | SSN CDS-2         | CA           | 12/10/1987       | TLMIL-1        |                  | N              | N               | CA                   | TRBSAMD.                 |

#### Figure 79. MI Transaction Log

To generate MI Transaction Log report, follow these steps:

- 1. Hover over the Reports menu in the CTR and click **Reports**. The Reports Home page is displayed. The Home page varies depending upon the users roles.
- From Dashboards drop-down menu select Transaction Logs dashboard under Currency Transaction Report submenu option. Different report types related to Transaction Logs dashboards are displayed in tabs depending upon the user role.
- Select MI Transaction Log tab. The MI Transaction Log page is displayed with default values entered in the filters.

4. To view the MI Transaction Log report, enter the details as described in the following table:

 Table 30. MI Transaction Log Filter Descriptions

| Filter Name              | Description                                                                                                    |
|--------------------------|----------------------------------------------------------------------------------------------------|
| Transaction Date Between | Enter the transaction date using the Select Date icon. This field defaults to one calendar day less than the current date. |
| Transaction Date To      | Enter the transaction date using the Select Date icon. This field defaults to current date.                                |
| TIN Type                 | Select a TIN Type from the drop-down options.                                                                              |
| TIN                      | Enter the TIN # in this field.                                                                                             |
| Transaction Address      | Enter the transaction address in this field. This field supports wildcard searching.                                       |
| Transaction City         | Enter the transaction city in this field. This field supports wildcard searching.                                          |
| Transaction State        | Select a state from the Transaction State drop-down option.                                                                |
| Transaction Country      | Select multiple countries from the Transaction Country drop-down option.                                                   |

#### 5. Click Apply.

A tabular report showing MI Transaction Log report is displayed. You can also click **Reset** to reset all the field values to default values.

6. You can choose to Refresh, Print and Export the displayed report.

# Currency Transaction Journal

| ORAC          | LE.                    | Busines      | s Intellige        | ence               |              |                    |            |                      |                  |                        | 9              | sarch Al         |                      | ×                             |                       | 0                              | Advanced       | Help v          | Sign Out 🥥         |
|---------------|------------------------|--------------|--------------------|--------------------|--------------|--------------------|------------|----------------------|------------------|------------------------|----------------|------------------|----------------------|-------------------------------|-----------------------|--------------------------------|----------------|-----------------|--------------------|
| Transactio    | on Logs                | 6            |                    |                    |              |                    |            |                      |                  |                        | Hor            | e Catalog        | Deshb                | oards ~                       | New -                 | Ope                            | n v So         | ned In As       | TRSUPVSR2 -        |
| MI Transa     | ction Log              | Currency Tr  | ansaction Jour     | nal                |              |                    |            |                      |                  |                        |                |                  |                      |                               |                       |                                |                |                 | E. 🕐               |
|               |                        |              |                    |                    |              |                    | Trans      | Curre                |                  | <b>3</b> -07/31/20     |                |                  |                      |                               |                       |                                |                |                 |                    |
| Trans<br>Døte | Trans<br>Amt -<br>Base | Debit/Credit | Account<br>Id      | Cond Id            | Cond<br>Type | Cond<br>ID<br>Type | Cond<br>Nm | Cond<br>Entity<br>Nm | Conductor<br>TIN | Trans<br>Bus<br>Reason | Location<br>ID | Location<br>Type | Trans<br>Amt -<br>In | Trans<br>Amt -<br>In<br>Cntry | Trans<br>Amt -<br>Out | Trans<br>Amt -<br>Out<br>Cntry | Exmpt<br>Trans | Adjust<br>Trans | Trans<br>Ref ID    |
| 07/25/2012    | \$000.00               | Debit        | ACBSACTRCU<br>-048 | CDBSACTRCU<br>-048 |              | A                  | MONICA     | 581.85               | 8 221133467      | π                      | TLCTRCU-28     |                  |                      |                               |                       |                                | Yes.           | No              | CTBSACTRCU<br>-065 |
|               |                        |              |                    |                    |              |                    |            |                      | Refresh -Prin    | t -Export              |                |                  |                      |                               |                       |                                |                |                 |                    |

#### Figure 80. Currency Transaction Journal

To generate Currency Transaction Journal report, follow these steps:

1. Hover over the Reports menu in the CTR and click **Reports**. The Reports Home page is displayed. The Home page varies depending upon the users roles.

- From Dashboards drop-down menu select Transaction Logs dashboard under Currency Transaction Report submenu option.
   Different report types related to Transaction Logs dashboards are displayed in tabs depending upon the user role.
- 3. Select Currency Transaction Journal tab. The Currency Transaction Journal page is displayed with default values entered in the filters.
- 4. To view the Currency Transaction Journal report, enter the details as described in the following table:

#### Table 31. Currency Transaction Journal Filter Descriptions

| Filter Name              | Description                                                                                                    |
|--------------------------|----------------------------------------------------------------------------------------------------|
| Transaction Date Between | Enter the transaction date using the Select Date icon. This field defaults to one calendar day less than the current date. |
| Transaction Date To      | Enter the transaction date using the Select Date icon. This field defaults to current date.                                |

# 5. Click Apply.

A tabular report showing Currency Transaction Journal report is displayed. You can also click **Reset** to reset all the field values to default values.

6. You can choose to Refresh, Print and Export the displayed report.

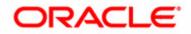